# **Support Information Only**

NOTICE: Signametrics was acquired by Agilent Technologies in October 2010. This document, published prior to that date, is provided as a courtesy and may contain references to products or services no longer supported by Agilent. For the latest information on Agilent's modular test and measurement products go to: **www.agilent.com/find/modular** 

**Or in the US, call Agilent Technologies at 1-800-829-4444 (8am-8pm EST) For other Countries: www.agilent.com/find/contactus** 

© Agilent Technologies, Inc. November 8, 2011 5990-9492EN

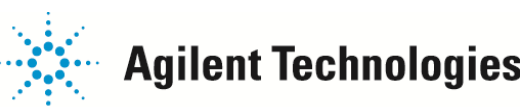

# **Operator's Manual**

# **Model SMU2055 6½ Digit USB Digital Multimeter**

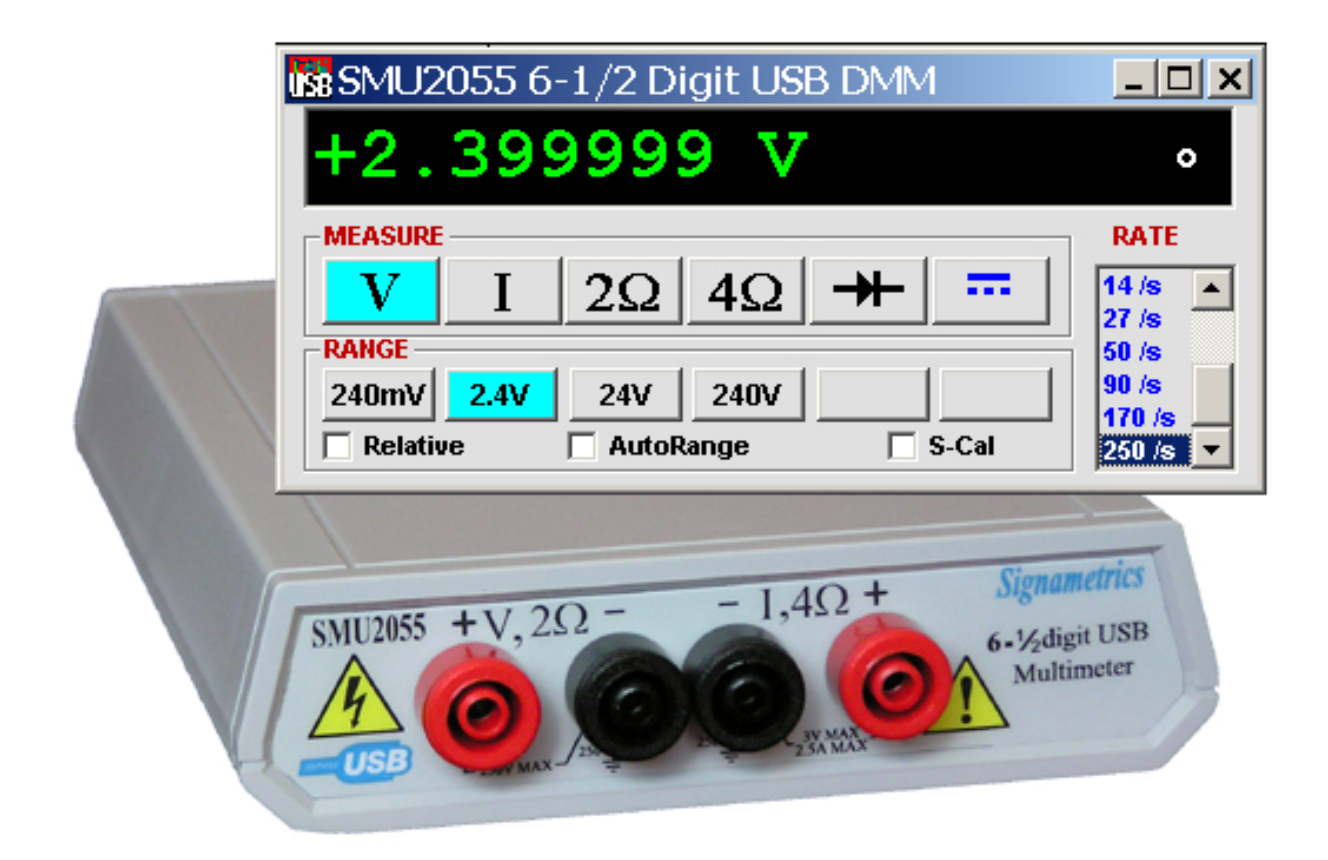

April, 2010 Compatible with Rev 1.62 Hardware  *Signametrics Corporation*

#### **CAUTION**

In no event shall Signametrics or its Representatives be held liable for any consequential damages whatsoever (including, without limitation, damages for loss of business profits, business interruption, loss of business information, or other loss) arising from of the use of or inability to use Signametrics products, even if Signametrics Corporation has been advised of the possibility of such damages. Because some States do not allow the exclusion or limitation of liability for consequential damages, the above limitations may not be applicable to you.

 2008 Signametrics Corp. Printed in the USA. All rights reserved. Contents of this publication must not be reproduced in any form without the permission of Signametrics Corporation.

# **TABLE OF CONTENTS**

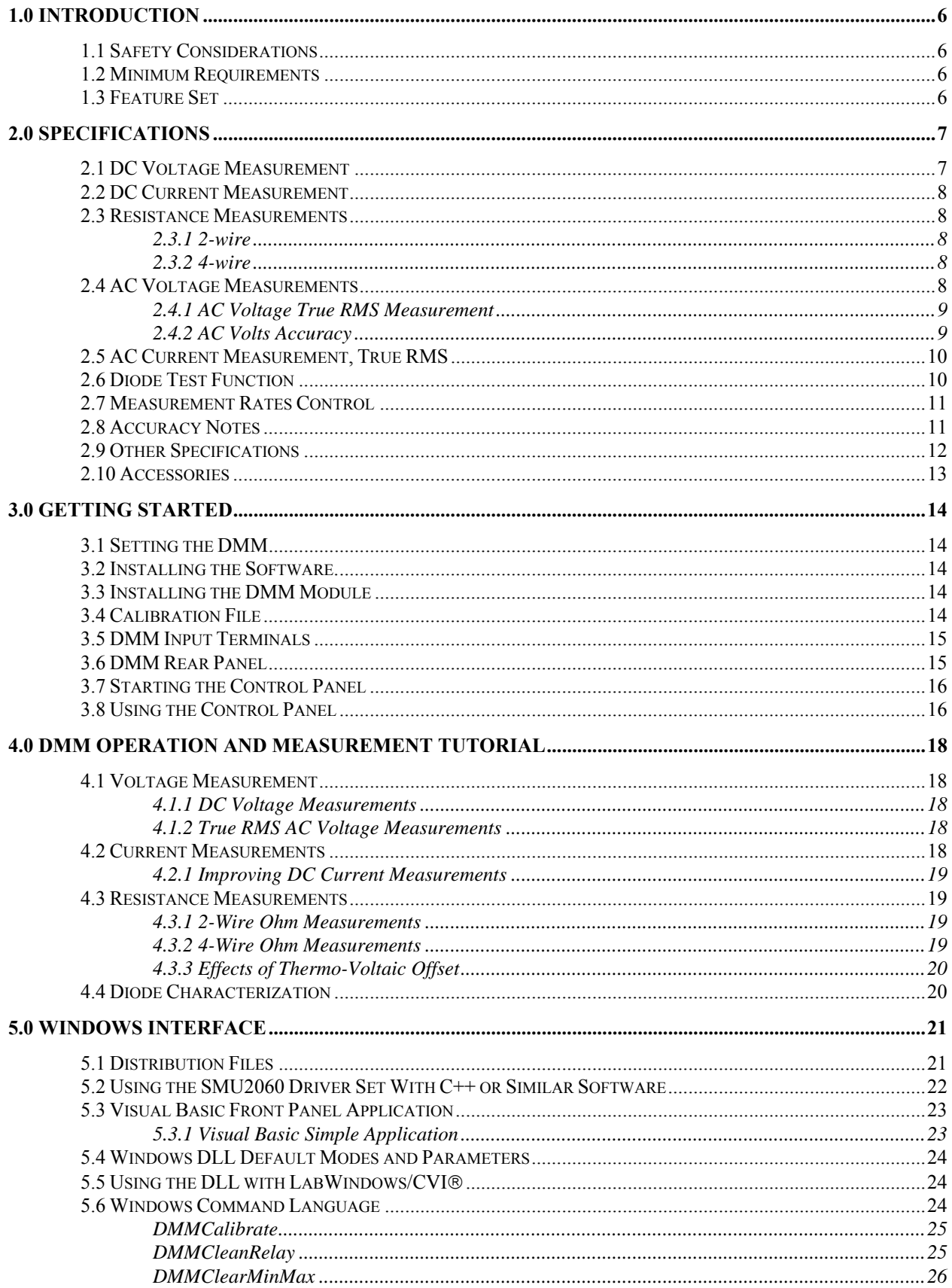

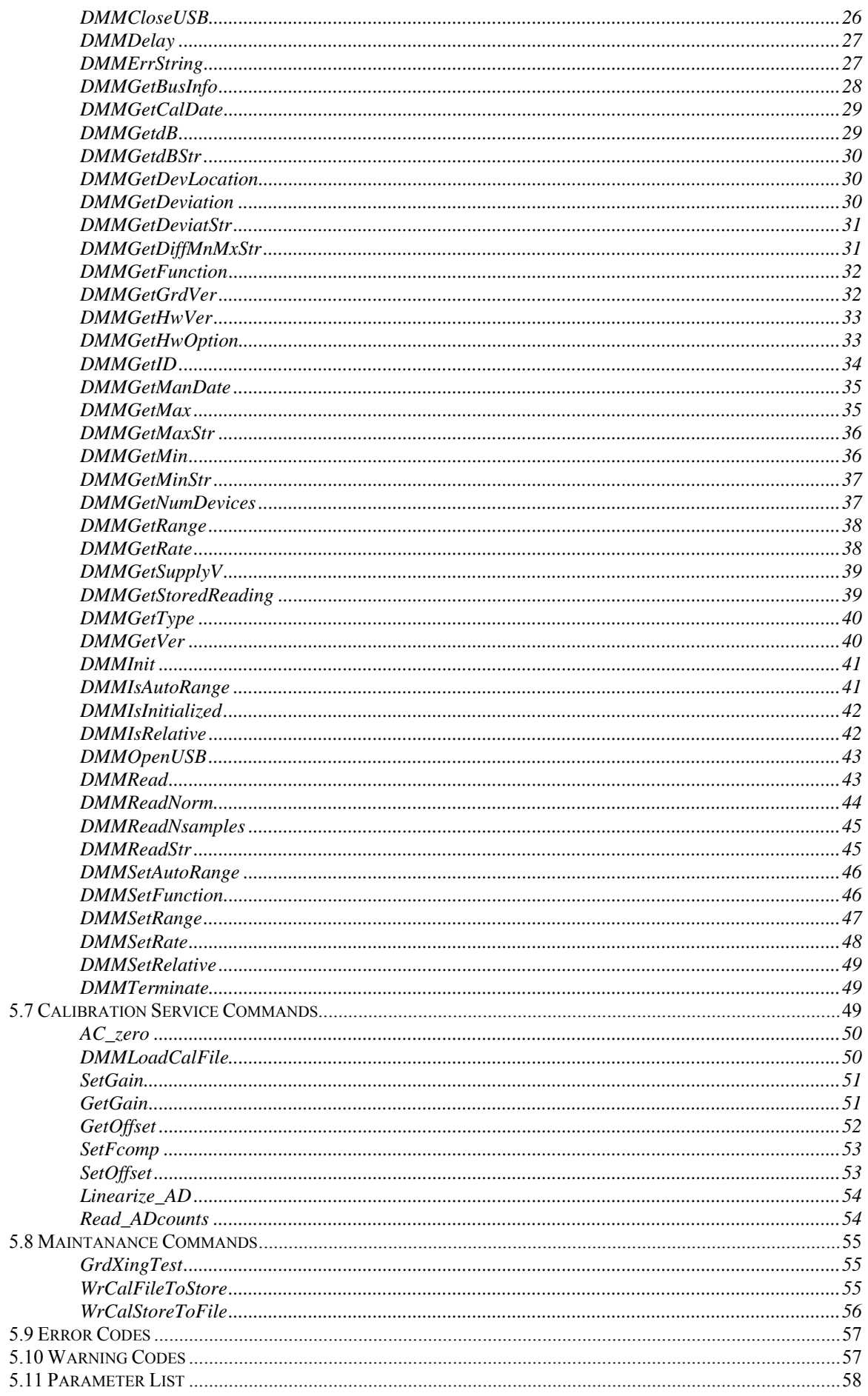

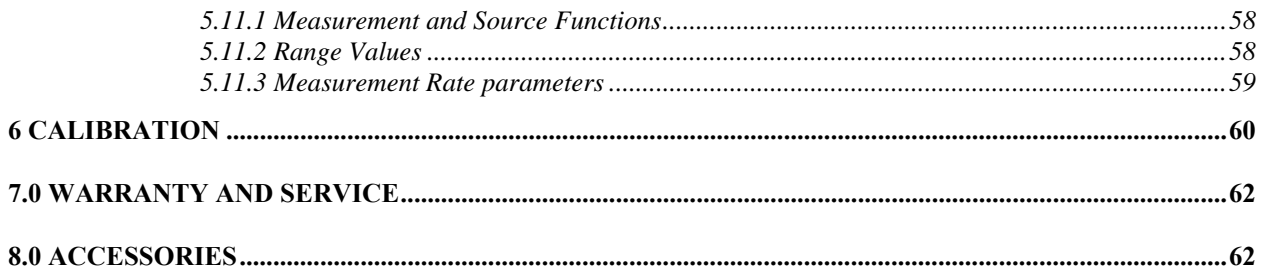

#### <span id="page-6-0"></span>**1.0 Introduction**

Congratulations! You have purchased a USB Digital Multimeter. The SMU2055 Digital Multimeter (DMM) has sophisticated analog and digital circuitry to provide repeatable measurements, and its protected to handle any unexpected situations your measurement environment may encounter. Your new DMM is easy to setup and use. To get years of reliable service from your DMM, please take a few moments to review this manual before installing and using this precision instrument.

This manual describes the SMU2055 USB module.

# <span id="page-6-1"></span>**1.1 Safety Considerations**

#### **Safety Considerations**

The SMU2055 DMM is capable of measuring up to 240 VDC or 240 VAC across the Volt HI and LO terminals, and can also measure common mode signals that "float" the DMM above EARTH ground by up to 300 VDC or 250 VAC. When making common mode measurements, the majority of the circuits inside the DMM are set to the common mode voltage. **These voltages can be lethal and may KILL!** 

The DMM comes installed in a plastic chassis with 4 components (bottom, top, front and back) that **must not be removed due to performance as well as safety reasons.** Removal of these shields and/or improper assembly of the shields can expose lethal voltages. The plastic screws are **required** for safety reasons.

#### **Warning**

**Check to see that all measurement wires are separated from the USB communication cable. If measurement wires come into contact with the USB cable, this may apply measurement voltages to your computer, causing personal injury and/or damage to your computer!**

**When making any measurements above 50 VDC or 40 VAC, use only approved Safety Test Leads such as** Signametrics Basic Test Leads or Deluxe Test Leads, offered as optional accessories with the Signametrics DMM's.

#### <span id="page-6-2"></span>**1.2 Minimum Requirements**

The SMU2055 DMMs are precision modules that are compatible with any USB 2.0 or higher computer port. A mouse must be installed when controlling the DMM from the Windows Control Panel. The SMU2055 comes with a Windows' DLL, for operation with Windows Version 95/98/Me/2000/XP, Vista and LINUX.

#### <span id="page-6-3"></span>**1.3 Feature Set**

The SMU2055 is a traditional 6-1/2 digit DMM and can be used as a general purpose DMM. Signametrics also offers the high precision 7-1/2 digit USB DMM, the SMU2060, which adds capacitance measurements, triggered operation and a high resolution frequency counter. If your requirements call for a High Workload, then the Multi Function SMU2064 will probably fit the ticket with its timing measurements, inductance, sourcing and higher speed. The SMU2064 specialized measurements can replace costly instruments and thus shrinking the size and cost of a test system.

#### **SMU2055 basic features:**

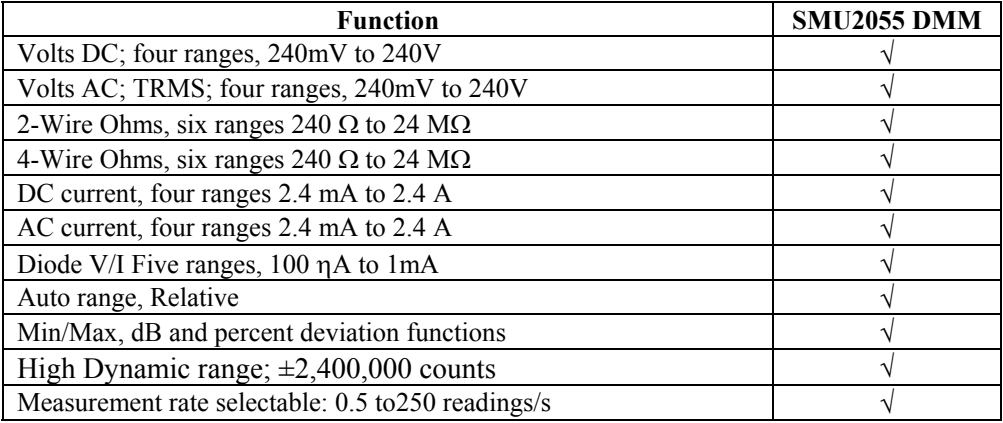

## <span id="page-7-0"></span>**2.0 Specifications**

The following specifications are based on both, verification of large number of units as well as mathematical evaluation. The specifications should be considered for the specified environment.

It is important to note that a specified range for a DMM is expressed as a numeric value indicating the highest absolute measurement that can be displayed using that range. The lowest value that can be detected is expressed by the corresponding resolution for the range.

#### <span id="page-7-1"></span>**2.1 DC Voltage Measurement**

**Input Characteristics** 

- **•** Input Resistance 240 mV, 2.4 V Ranges:  $>10$  GQ, with typical leakage of 50pA
- **Input Resistance 24 V, 240 V Ranges:** 10.00 M

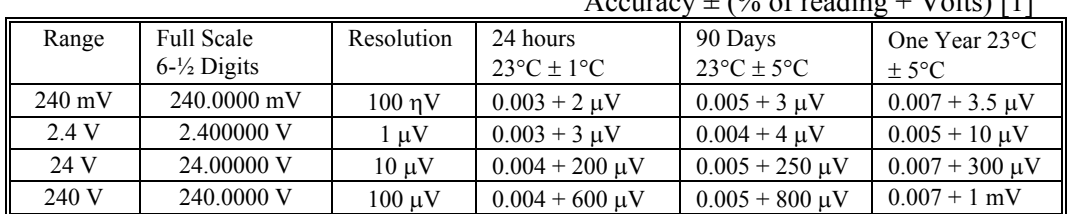

 $\Lambda$  couracy  $\pm$  (% of reading  $\pm$  Volta) [1]

[1] With reading rate set to  $\leq$  2/sec, and within one hour from Self Calibration (S-Cal).

For resolution at higher measurement rates, see the following table. Use this table for DC Volts, DC Current and Resistance measurements.

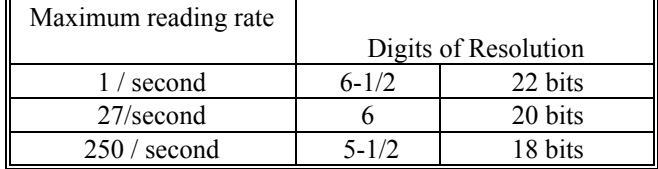

**DCV Noise Rejection** Normal Mode Rejection, at 50, 60, or 400 Hz  $\pm$  0.5%, is better than 95 dB for Rates of 6rps and lower. Common Mode Rejection (with  $1 k\Omega$  lead imbalance) is better than 120 dB for these conditions.

#### <span id="page-8-0"></span>**2.2 DC Current Measurement**

**Input Characteristics** 

- **Number of built-in shunts** Two
- Currents greater than 2.4A require external shunt
- **Protected** with 2.5A Fast blow fuse

Accuracy  $\pm$  (% of reading + Amps) [1]

| Range            | <b>Full Scale</b><br>Reading | Resolution                | Max Burden<br>Voltage | 24 hours<br>$23^{\circ}$ C $\pm$ 5°C | 90 Days<br>$23^{\circ}$ C ± 5°C | One Year $23^{\circ}$ C $\pm$<br>$5^{\circ}$ C |
|------------------|------------------------------|---------------------------|-----------------------|--------------------------------------|---------------------------------|------------------------------------------------|
| $2.4 \text{ mA}$ | $2.40000 \text{ mA}$         | $10 \text{ }\eta\text{A}$ | 25mV                  | $0.05 + 300$ nA                      | $0.06 + 700$ nA                 | $0.07 + 1 \mu A$                               |
| $24 \text{ mA}$  | 24.0000 mA                   | $100 \text{ nA}$          | 250mV                 | $0.05 + 350$ nA                      | $0.065 + 800$ nA                | $0.08 + 1 \mu A$                               |
| $240 \text{ mA}$ | $240.000 \text{ mA}$         | ! uA                      | 55mV                  | $0.05 + 50 \mu A$                    | $0.055 + 60 \mu A$              | $0.065 + 80 \mu A$                             |
| 2.4A             | 2.40000 A                    | $10 \mu A$                | 520mV                 | $0.3 + 60 \mu A$                     | $0.4 + 70 \mu A$                | $0.45 + 90 \mu A$                              |

[1] With reading rate set to  $\leq$  2/sec, and within one hour from Zero (Relative control).

#### <span id="page-8-1"></span>**2.3 Resistance Measurements**

**Characteristics** 

- **Number of current sources** Five
- **Maximum Test Voltage** 2.4V

#### *2.3.1 2-wire*

<span id="page-8-2"></span>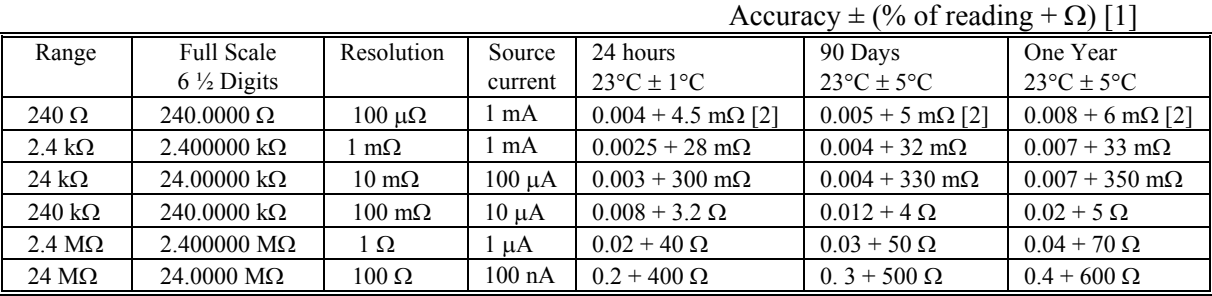

[1] With reading rate set to  $\leq$  2/sec, and within one hour from Self Calibration (S-Cal).

[2] Use of S-Cal and Relative to improve measurement floor.

#### *2.3.2 4-wire*

<span id="page-8-3"></span>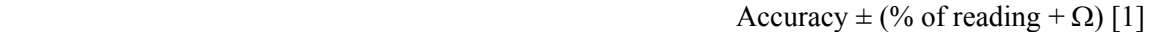

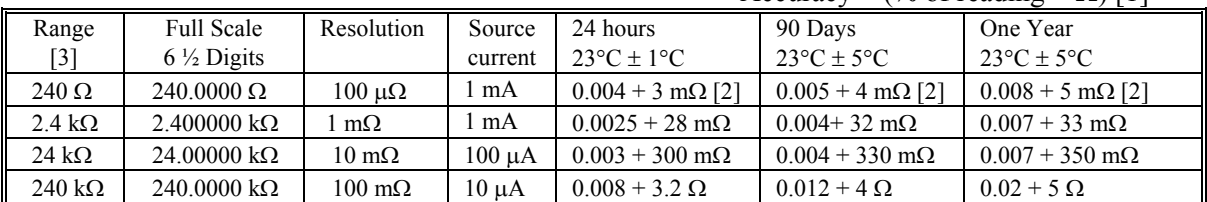

[1] With reading rate set to  $\leq$  2/sec, and within one hour from Self Calibration (S-Cal).

[2] Use of Relative to facilitate indicated floor.

[3] The 2.4MΩ and 24MΩ ranges are functional but not specified for 4-Wire operations.

# <span id="page-8-4"></span>**2.4 AC Voltage Measurements**

#### **Input Characteristics**

- **Input Resistance** 1 M $\Omega$ , shunted by < 300 pF
- **Max. Crest Factor** 4 at Full Scale, increasing to 7 at Lowest Specified Voltage
- **AC coupled** Specified range: 10 Hz to 200 kHz
- **Typical Settling time** < 0.5 sec to within 0.1% of final value
- **Common Mode rejection:** at 50Hz to 60Hz, 1 k $\Omega$  imbalance in either lead, is better than 60 dB.

<span id="page-9-0"></span>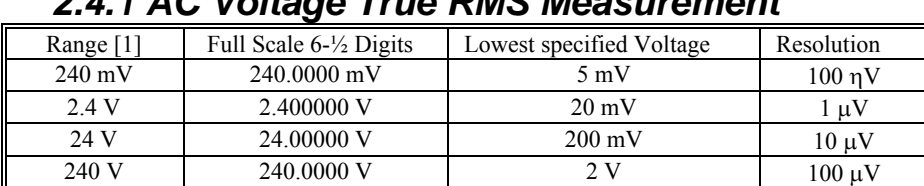

#### *2.4.1 AC Voltage True RMS Measurement*

[1] Signal is limited to  $8x10^6$  Volt Hz Product. For example, the largest frequency input at 250 V is 32  $kHz$ , or  $8x10^6$  Volt x Hz.

#### *2.4.2 AC Volts Accuracy*

<span id="page-9-1"></span>Settles to rated accuracy within 0.5 seconds for signals >50% of scale. May take up to 2s to settle to rated accuracy for signals < 5% of scale.

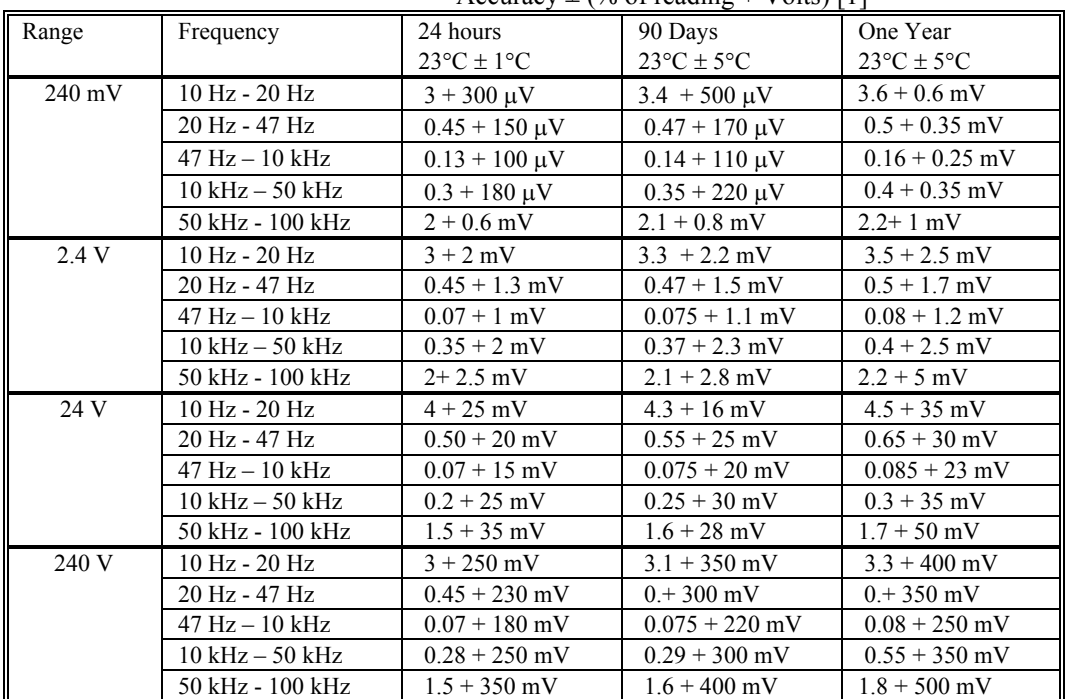

Accuracy  $\pm$  (% of reading + Volts) [1]

[1] With reading rate set to  $\leq$  2/sec

**ACV Noise Rejection** Common Mode rejection, for 50 Hz or 60 Hz with 1 kΩ imbalance in either lead, is better than 60 dB.

Specs in **red** indicate change from last manual release.

# <span id="page-10-0"></span>**2.5 AC Current Measurement, True RMS**

**Input Characteristics** 

- **Crest Factor** 4 at Full Scale
- **Number of built-in shunts** Two
- **•** Currents greater than 2.4A require external shunt
- **•** Protected with 2.5A Fast blow fuse

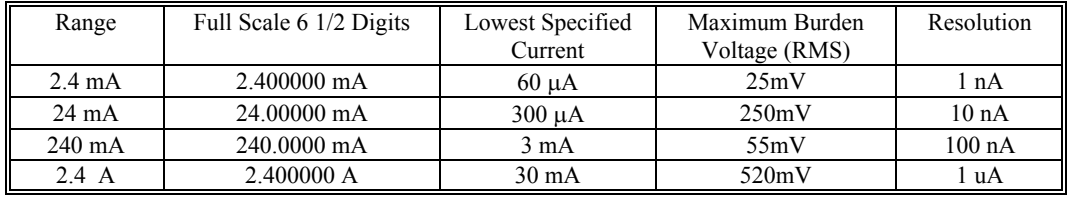

#### 2.5.1 AC Current True RMS Measurement

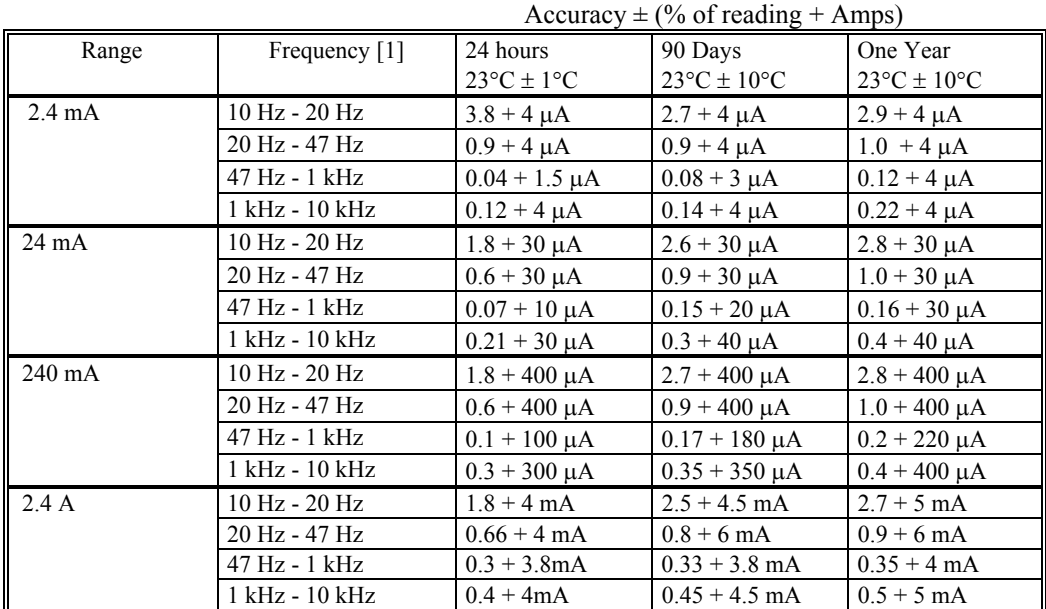

## <span id="page-10-1"></span>**2.6 Diode Test Function**

- **Test Currents** Five
- **Current sources voltage compliance** 4 V

Accuracy  $\pm$  (% of reading + Volts) [1]

| Range       | <b>Full Scale</b><br>$5-\frac{1}{2}$ Digits | Resolution | One Year $23^{\circ}$ C $\pm$ 10°C |
|-------------|---------------------------------------------|------------|------------------------------------|
| $0.1 \mu A$ |                                             |            | $0.022 + 15 \mu V$                 |
| l µA        |                                             |            | $0.018 + 12 \text{ uV}$            |
| $10 \mu A$  | 2.40000 V                                   | $10 \mu V$ | $0.015 + 10 \text{ uV}$            |
| $100 \mu A$ |                                             |            | $0.014 + 8 \mu V$                  |
| 1 mA        |                                             |            | $0.014 + 8 \text{ uV}$             |

[1] With measurement rate set to 2rps or lower rate

#### <span id="page-11-0"></span>**2.7 Measurement Rates Control**

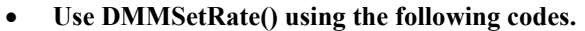

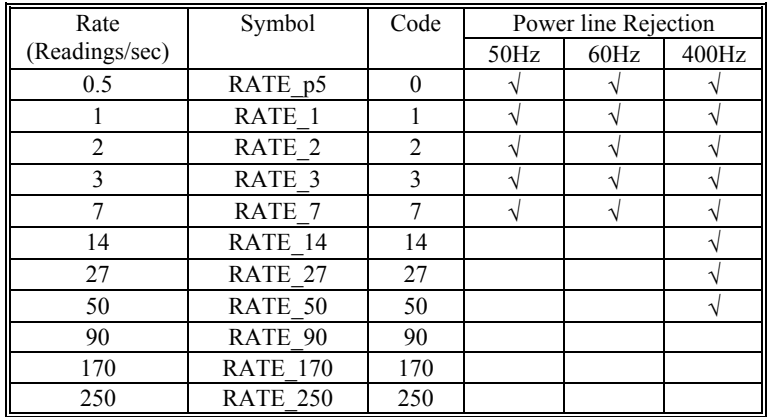

#### <span id="page-11-1"></span>**2.8 Accuracy Notes**

**Important: a**ll accuracy specifications for DCV, Resistance, DCI, ACV, and ACI apply for the time periods shown in the respective specification tables. To meet these specifications, Self Calibration must be performed once a day or as indicated in the specification table. This is a simple software operation that takes a few seconds. It can be performed by calling Windows command DMMCal(), or selecting S-Cal in the Control Panel.

These products are capable of continuous measurement as well as data transfer rates of up to 250 readings per second (rps). In general, to achieve 6-1/2 Digits of resolution, the rate should be set to 2rps or lower.

Since the DMM is powered via a USB calbe (AM/BM 6' cable), it is important to make sure it gets the required 5V supply. Using the right USB cable is very important. Make sure this cable has a 24 AWG wires for power supply, indicated by marking on the cable such as  $28/1P + 24/2C$ . Be aware that there are a lot of cables which are marked  $28/1P + 28/2C$ . These have high resistance, and will not be adequate. Another issue can be with powered USB hubs. Some of the lower quality units can have upwords of 8V rather than the required  $5V + (-5)$ %. On initialization (DMMInint) the DMM measures its internal supply voltage and returnes an error or warning code if the power is inadequate. See DMMGetSupplyV function.

# <span id="page-12-0"></span>**2.9 Other Specifications**

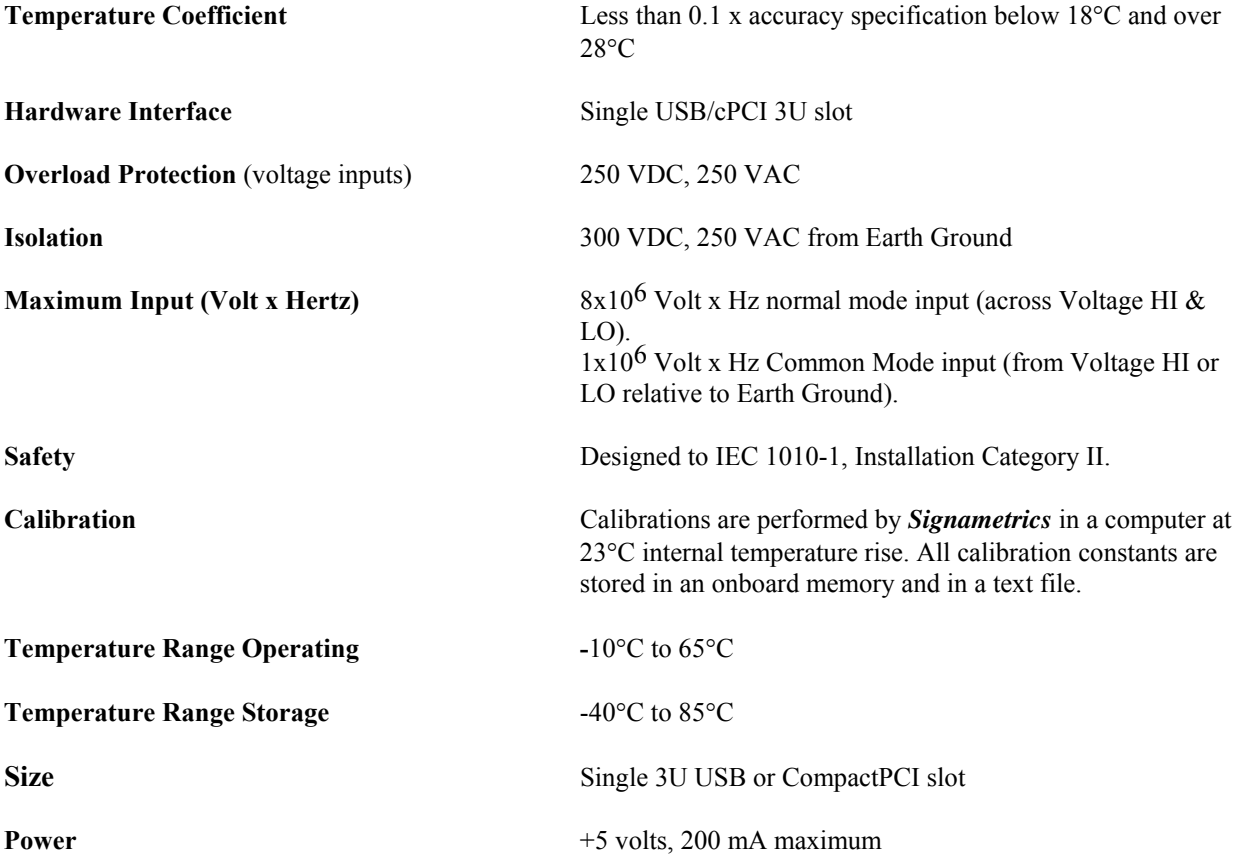

*Note: Signametrics reserves the right to make changes in materials, specifications, product functionality, or accessories without notice.* 

# <span id="page-13-0"></span>**2.10 Accessories**

Several accessories are available for the SM2060 series DMMs, which can be purchased directly from Signametrics Corp, or from one of its approved distributors or representatives. Some of the accessories available:

- DMM Probes SM-PRB (\$15.70)
- 6 ft. USB 2.0 AM/BM cable SMU-CBL6ft
- 3 ft. USB 2.0 AM/BM cable SMU-CBL3ft
- 10 ft. USB 2.0 AM/BM cable SMU-CBL10ft
- DMM Probe kit SM-PRK (\$38.50)
- Deluxe Probe kit SM-PRD (\$95.00).
- Shielded SMT Tweezers Probes SM-PRSMT (\$24.90).
- Multi Stacking Double Banana shielded cable 36" SM-CBL36 (\$39.00).
- Multi Stacking Double Banana shielded cable 48" SM-CBL48 (\$43.00).
- Lab View VI's library SM204x.llb (free).
- Linux Driver kit (free).
- Extended 3 Year warrantee (calibration not included) \$120.00 for SM2055.

## <span id="page-14-0"></span>**3.0 Getting Started**

After unpacking the DMM, please inspect for any shipping damage that may have occurred, and report any claims to your transportation carrier.

The package includes the Digital Multimeter; Installation CD, a Floppy Disk containing the calibration and verification records, 6' USB cable and Certificate of Calibration.

#### <span id="page-14-1"></span>**3.1 Setting the DMM**

The DMM is provided with plug-and-play installation software, and does not require any switch settings, or other adjustments prior to installation.

#### <span id="page-14-2"></span>**3.2 Installing the Software.**

Before connecting the DMM Hardware, it is necessary to install the DMM software. Insert the Signametrics Product Installation CD into your CD drive. A menu will appear automatically on most computers. Otherwise, double-click on the autorun.exe file in the root directory of the Installation CD.

A menu will appear, allowing you to choose which Signametrics product to install. Select the product you would like to install, "SMU2055/2060/2064 USB DMMs". A Software Setup Wizard will begin. Follow the installation process, selecting which components you would like installed, and where they should be installed. The Hardware Driver and the Front Panel are required components to run and test the product. On the last page of the wizard, click Install.

After the software has been installed, The Signametrics USB Driver Wizard will appear. Click "next". A windows message may appear asking if you are sure you wish to install this driver. Continue the installation. Afterwards, you should now see a screen that indicates the drivers have been sucsessfully installed on this computer.

## <span id="page-14-3"></span>**3.3 Installing the DMM Module**

**Warning** 

**To avoid shock hazard, install the DMM only into a personal computer that has its power line connector connected to an AC receptacle with an Earth Safety ground.** 

Use extreme care when plugging the DMM module(s) into a USB port on your computer. Make sure no cable is connected to the front panel of the DMM while you plug it into the USB port.

Connect the SMU2055/2060/2064 to one of the USB ports on your computer. On Windows 2000, XP, or Vista a "Found New Hardware" Wizard dialog box should appear. On Windows 7, the drivers may automatically be detected and installed without a Found New Hardware Wizard Appearing.

The Wizard asks "Can Windows connect to Windows Update to search for software?" Select "No, not this time" and click on "Next". Select "Install the software automatically" and click on "Next". Windows should be able to find the drivers automatically since they were copied to the system (section 3.2). Windows may double check whether you want to install the software. If this is the case, click "Continue Anyways". The Wizard should say "The wizard has finished installing software for: [multimeter product name]". Click "Finish" to complete the installation.

#### <span id="page-14-4"></span>**3.4 Calibration File**

The **SM60CAL.DAT** file supplied with your DMM has a unique calibration record for that DMM (See "**Calibration**" at the end of this manual.). In most cases, the installation of the calibration file is handled automatically by the DMM software.

A copy of the calibration file resides on an EEProm on the DMM and is copied to your computer the first time you use the instrument. A backup copy of the calibration file is included on a diskette that comes with the DMM.

The default location of the Calibration File is "C:\SM60CAL.DAT". If your system uses multiple DMMs, the software will append the Calibration Records of each DMM into a single SM60CAL.DAT file. The SM60CAL.DAT file is a text file, and can be opened using a text editor such as Notepad, should it be necessary.

## <span id="page-15-0"></span>**3.5 DMM Input Terminals**

Before using the DMM, please take a few moments and review this section to understand where the voltage, current, or resistance and other inputs and outputs should be applied. **This section contains important information concerning voltage and current limits. Do not exceed these limits, as personal injury or damage to the instrument, your computer or application may result.** 

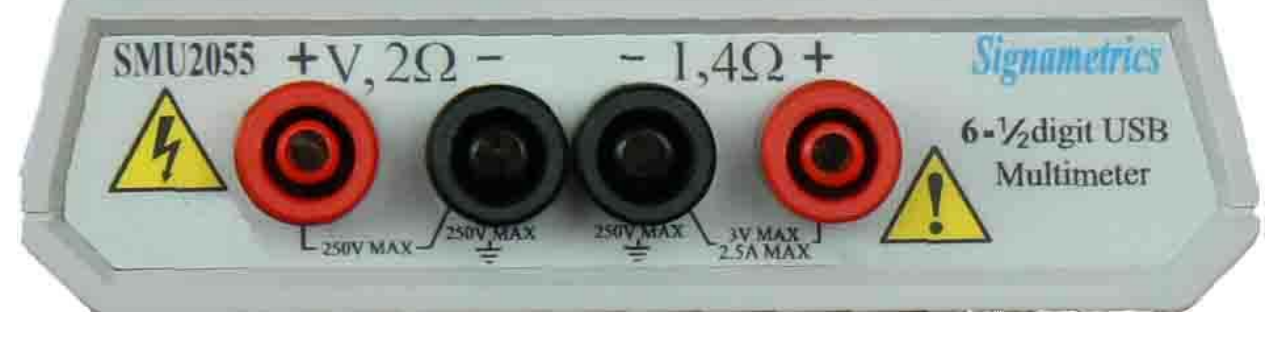

Figure 3-1. The DMM input connectors consist of four Banana jacks.

 $V$ ,  $2\Omega$  + This is the positive terminal for all Volts, 2-Wire Resistance and diode test. When in 4-Wire resistance measurement mode, it serves as the positive terminal of the current source. The maximum input across  $V$ ,  $2\Omega$  + and  $V$ ,  $2\Omega$  - is 240 VDC or 240 VAC.

**V,**  $2\Omega$  - This is the negative terminal for all Volts, 2-Wire Resistance and diode test. When in 4-Wire resistance measurement mode, it serves as the negative terminal of the current source. **Do not float this terminal or any other DMM terminal more than 240 VDC or 240 VAC above Earth Ground.** 

**I**,  $4\Omega$ + This is the positive terminal for all Current measurements. While in 4-Wire resistance measurement mode it is the high sense. The maximum input across  $\mathbf{I}$ ,  $4\Omega$  + and  $\mathbf{I}$ ,  $4\Omega$  - is 2.5 A. Do not apply more than 5 V peak across the I,4 $\Omega$ + and I,4 $\Omega$ - terminals.

**I,4** $\Omega$  - This is the negative terminal for Current measurements. While in 4-Wire resistance measurement mode it serves as the low sense. The maximum input across **I,**  $4W\Omega$  + and **I,**  $4W\Omega$  - is **2.5** A. Do not apply more than 5 V peak across these two terminals.

**The I,4** $\Omega$  - Current function is protected by a 2.5 A, 250 V Fast Blow fuse (PCT type).

#### <span id="page-15-1"></span>**3.6 DMM Rear Panel**

The rear panel includes various compliance and warning text and graphics, the unit serial number, its modle number and the installed options. The USB connector provides for both, compueter interface and power to run the DMM..

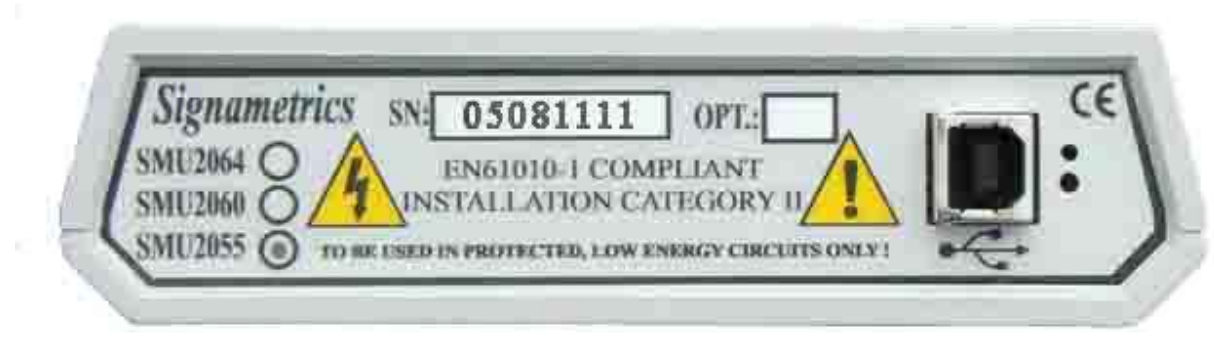

Figure 3-2. The Rear panel has the USB BF type connector. Compatible with BM cable.

#### <span id="page-16-0"></span>**3.7 Starting the Control Panel**

You can verify the installation and gain familiarity with the DMM by exercising its measurement functions using the Windows based Control Panel. To run the control panel,  $Start \rightarrow SMU2060$  Series Multimeters $\rightarrow$ SMU2064 Multimeter. If you do not hear the relays click, it is most likely due to an installation error. Another possible source for an error is that the **SM60CAL.DAT** file does not correspond to the installed DMM.

When the DMM is started for the first time, it takes a few extra seconds to extract its calibration data from the on-board memory, and write it to the calibration file C:\SM60CAL.DAT

The Control Panel is operated with a mouse. All functions are accessed using the left mouse button. When the DMM is operated at very slow reading rates, you may have to hold down the left mouse button longer than usual for the program to acknowledge the mouse click.

*Note: The SMU2055 front panelstarts up in DCV, and 240 V range. If the DMM is operated in Autorange, with an open input, it will switch between the 2.4V and 24V ranges every few seconds, as a range change occurs. This is perfectly normal wth high end DMM's such as the SM2055. This phenomenon is caused by the virtually infinite input impedance of the 2.4V DC range. On these ranges, an open input will read whatever charge is associated with the signal conditioning of the DMM. As this electrical charge changes, the SM2055 will change ranges, causing the range switching. This is normal.* 

# **3.8 Using the Control Panel**

<span id="page-16-1"></span>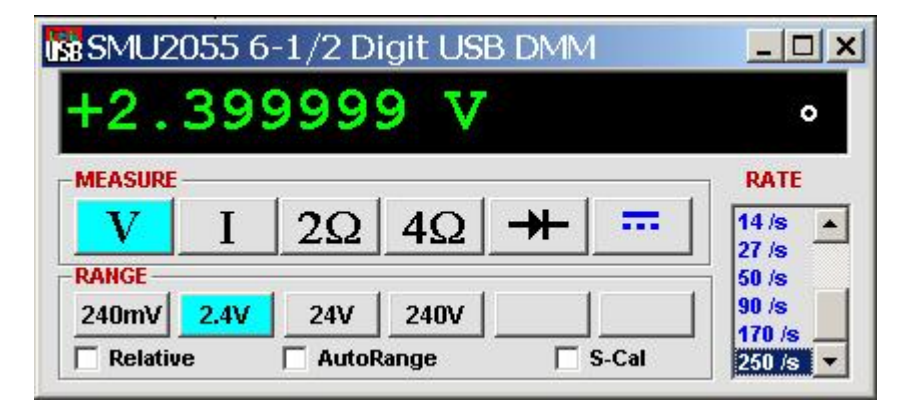

Figure 3-2**.** The Control Panel. The two main groups include Measurement Function and Range buttons. The Range buttons are context sensitive such that only "240m, 2.4, 24 and 240 appear when in a Voltage Measurement Function is selected, and 2.4m, 24m, 240m and 2.4 appear when a Current Measurement Function is selected, etc.

#### *Signametrics* 16

*Note: All of the controls described below correspond to their respective software function, which can be invoked within your control software or as objects in a visual programming environment. The software command language provides a powerful set of capabilities. Some of the functions are not included in the control panel, but are in the software.* 

**DC/AC** This function switches between DC and AC. This is applicable for the Voltage and Current DMM functions.

**Relative** This is the Relative function. When activated, the last reading is stored and subtracted from all subsequent readings. This is a very important function when making low-level DCV measurements, or in 2W $\Omega$ . For example, when using 2W $\Omega$ , you can null out lead resistance by shorting the leads together and clicking on **Relative.** When making low level DC voltage measurements (e.g., in the  $\mu$ V region), first apply a copper short to the  $V$ , $\Omega$  +  $\&$  - input terminals, allow the reading to stabilize for a few seconds, and click on **Relative**. This will correct for any internal offsets. The **Relative** button can also be used in the Percent and dB deviation displays (shown below), which are activated using the **Tools** in the top menu.

**Rate Box:** Controls the DMM Measurement rate. As rate decreases, the measurement noise decreases. Also consider the power line frequency (50/60 Hz) of operation when setting it, as certain rates have better noise rejection at either 50 or 60 Hz. (See "Specifications" for details.). When measuring VAC values, there is no point setting the Rate to a value greater than 2rps.

 **Range:** Can be set to **Autorange** or manual by clicking on the appropriate range in the lower part of the Windows panel. Autoranging is best used for bench top application. **Autorange is not recommended for automated test applications** due to the uncertainty of the DMM range, as well as the extra time for range changes. Locking a range is highly recommended when operating in an automated test system, especially to speed up measurements. Another reason to lock a range is to control the input impedance in DCV. The 240 mV and 2.4 V ranges have virtually infinite input impedance, while the 24 V and 240 V ranges have 10  $\text{M}\Omega$  input impedance.

**S\_Cal:** This function is the System Calibration that corrects for internal gain, scale factor and zero errors. The DMM does this by alternatively selecting its local DC reference and a zero input. It is required at least once every day to meet the accuracy specifications. It is recommended that you also perform this function whenever the external environment changes (e.g. the temperature in your work environment changes by more than 5°C. This function takes a few seconds to perform. Disconnect all leads to the DMM before doing this operation. Keep in mind that this is not a substitute for periodic calibration, which must be performed with external standards.

#### <span id="page-18-0"></span>**4.0 DMM Operation and Measurement Tutorial**

Most of the measurement functions are accessible from the Windows Control Panel (Figure above). All of the functions are included in the Windows DLL driver library. To gain familiarity with the DMM, run the Windows 'SETUP.EXE' to install the software, then run the DMM, as described in the previous section. This section describes in detail the DMM's operation and measurement practices for best performance.

#### <span id="page-18-1"></span>**4.1 Voltage Measurement**

Measures from 0.1  $\mu$ V to 240 VDC or VAC. Use the V, 2 $\Omega$ + and V, 2 $\Omega$ - terminals, being certain to always leave the  $I.4\Omega$ + and  $I.4\Omega$ - terminals disconnected. Use the AC/DC button on the Control Panel to switch between AC and DC.

Making Voltage Measurements is straightforward. The following tips will allow you to make the most accurate voltage measurements.

#### *4.1.1 DC Voltage Measurements*

<span id="page-18-2"></span>When making very low-level DCV measurements (<1 mV), you should first place a copper wire shorting plug across the  $V$ ,  $2\Omega$  + and  $V$ ,  $2\Omega$  - terminals and perform **Relative** operation to eliminate zero errors. A common source of error can come from your test leads, which can introduce several µVolts of error due to thermal voltages. To minimize thermal voltaic effects, after handling the test leads; you should wait a few seconds before making measurements. Signametrics offers several high quality probes that are optimal for low-level measurements.

*Note: The front panel powers up in 2rps, DCV,* 240 *V range. If the DMM is operated in Autorange, with an open input, The DMM will keep changing ranges. This is perfectly normal with ultra high impedance DMM'. The virtually infinite input impedance of the 240 mV and 2.4 V DCV ranges causes this phenomenon. On these ranges, an open input will read whatever charge is associated with the signal conditioning of the DMM. As this electrical charge accumulates, the DMM will change ranges.* 

#### *4.1.2 True RMS AC Voltage Measurements*

<span id="page-18-3"></span>ACV is specified for signals greater than 1mV, from 10 Hz to 50 kHz. The ACV function is AC coupled, and measures the true RMS value of the waveform. As with virtually all true-RMS measuring meters, the DMM may not read a perfect zero with a shorted input. This is normal.

ACV measurements, if possible, should have the NEUTRAL or GROUND attached to the **V,2**  terminal. This prevents any "Common Mode" problems from occurring (Common Mode refers to floating the DMM **V,2-** above Earth Ground.) Common Mode problems can result in noisy readings, or even cause the PC to hang-up under high V X Hz input conditions. In many systems, grounding the source to be measured at Earth Ground (being certain to avoid any ground loops) can give better results.

The settling time and low frequency limits of the RMS functions (AC Voltage and current) are effected by both, the value of the input as a percentage of range, and the frequency of the signal.

Take into account the amount of time it takes for the RMS circuit to settle. With a setteling time of 0.5s, you may use a measurement rate of 2 readings/s and take two readings. The first will provide the 0.5s to settele, and the second will make a stable reading. Do not average since the first reading will introduce an error.

For improved accuracy and stability while measuring low frequency signals, the measurement time (1/rate) should be at least ten (10) times the period of the measured signal.

## <span id="page-18-4"></span>**4.2 Current Measurements**

The DMM measures AC and DC currents between 100  $\eta$ A and 2.5 A. Use the  $+I$ , 4W $\Omega$  terminals, being certain to always leave all other terminals disconnected. Use the AC/DC button to switch between AC and DC. The AC current is an AC coupled True RMS measurement function. See figure 4-2 for connection.

The Current functions are protected with a 2.5 A, 250 V fuse internal to the DMM. The 2.4mA and 24mA ranges utilize a 10 $\Omega$  shunt, while the 240mA and 2.4A ranges use a 0.1 $\Omega$  shunt. In addition to the shunt resistors, there is some additional parasitic resistance in the current measurement path associated with the fuse and the internal wiring. The maximum burden voltage is about 250mV.

Warning! Applying voltages greater than 35 V to the I+, I- terminals can cause personal injury and/or damage to your DMM! Think before applying any inputs to these terminals!

#### *4.2.1 Improving DC Current Measurements*

<span id="page-19-0"></span>When making sensitive DC current measurements disconnect all terminals not associated with the measurement. User the **Relative** function while in the desired DC current range to zero out any residual error. Using the **S-Cal** (**DMMCalibrate ()**) prior to activating **Relative** will improve accuracy further. Although the DMM is designed to withstand up-to 2.4A indefinitely, be aware that excessive heat may be generated when measuring higher AC or DC currents. If allowed to rise this heat may adversely effect subsequent measurements. In consideration with this effect, it is recommended that whenever practical, higher current measurements be limited to short time intervals.

#### <span id="page-19-1"></span>**4.3 Resistance Measurements**

The key for stable and accurate Resistance measurements, with low test voltage, is in the number of current sources used. This DMM uses five. The  $V$ ,  $2\Omega$  + provides the positive terminal and the  $V$ ,  $2\Omega$ negative terminal of the current source. The DMM measures resistance by forcing a current, and measuring a voltage, which the DMM converts and displays as a resistance value. Most measurements can be made in the 2-wire mode. The 4-wire ohms is used to make low value resistance measurements. All resistance measurement modes are susceptible to Thermo-Voltaic (Thermal EMF) errors. See section 4.3.5 for details.

#### *4.3.1 2-Wire Ohm Measurements*

<span id="page-19-2"></span>In the 2-Wire resistance measurement the DMM sources current and measure resuting voltage. The DMM measure Resistance using six ranges;  $240\Omega$  to  $24 \text{ M}\Omega$ . Use the **V**,  $2\Omega$ +, **V**,  $2\Omega$ - terminals for this function. Disconnect the  $\mathbf{I}.\mathbf{2}\Omega$ + and  $\mathbf{I}.\mathbf{2}\Omega$ - terminals in order to reduce error due to leakage and noise, as well as better safety.

If the resistor to be measured is less than 24 k $\Omega$ , you may null out any lead resistance errors by first shorting the ends of the **V,2** $\Omega$ + and **V,2** $\Omega$ - test leads together and performing a **Relative** operation **(DMMSetRelative** under program control). Making measurements above 200 k $\Omega$ , you should consider shielded or twisted leads to minimize noise pickup. Further improvement can be achieved using guarding (section 4.3.5).

It is a good idea to be aware of the test voltages, particularly when measuring a circuite that includes semiconductors. To reduce this voltage, select a higher resistance range (lower current). For instance, measuring 10k resistor using the 24k range (100uA), results in 1V test voltage, which will turn on semiconductor junctions, resulting in lower resistance reading. To avoid this error, select the 240k range (10uA), which will result in 100mV and will read the 10k a lot more accurately (see section 2.3 for resistance ranges vs. current). For characterizing semiconductor part types, use the Diode measurement function.

For applications requiring voltage and current controlled resistance measurements, use the SMU2064, which has Extended Resistance Measurement function as well as active guarding.

#### *4.3.2 4-Wire Ohm Measurements*

<span id="page-19-3"></span>4-wire Ohms measurements are advantageous for making measurements below 200 k $\Omega$ , eliminating lead resistance errors. The  $V$ ,  $2\Omega$ + and  $V$ ,  $2\Omega$ - terminals apply a current source stimulus to the resistance, and the **I,4** $\Omega$ + and **I,4** $\Omega$ - Input terminals are the sense inputs. The Source + and Sense + leads are connected to one side of the resistor, and the Source - and Sense - leads are connected to the other side. Both Sense leads should be closest to the body of the resistor. See Figure 4-3.

4-wire Ohm makes very repeatable low ohms measurements, from 10 m $\Omega$  to 200 k $\Omega$ . It is not recommended to use  $4W\Omega$  when making measurements above 200 k $\Omega$ .

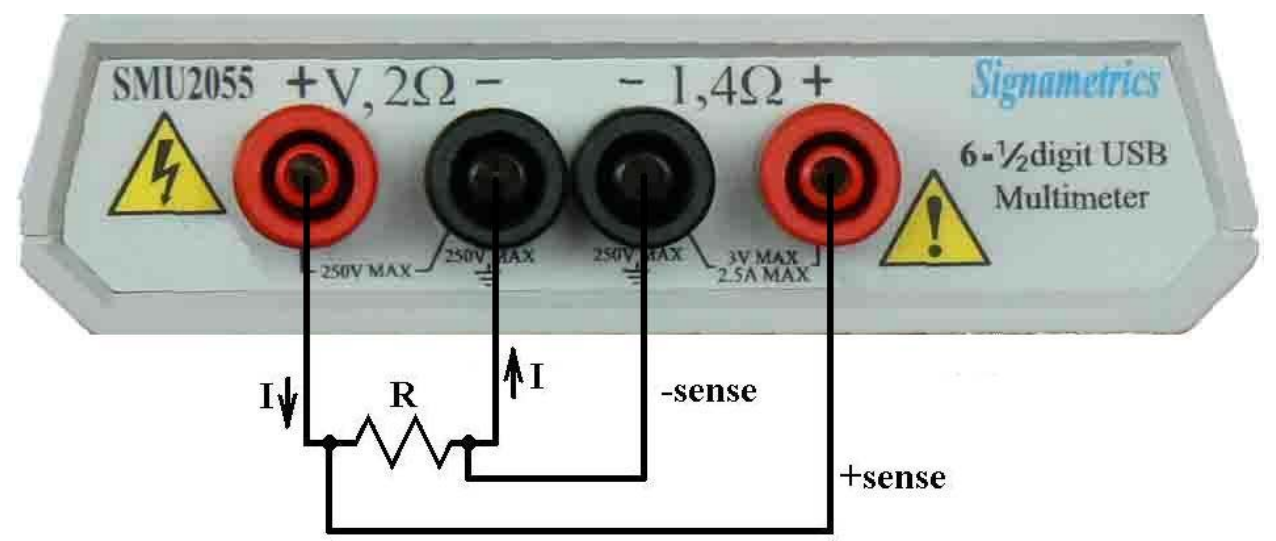

Figure 4-1. The  $I_4\Omega$ <sup>+</sup> and  $I_4\Omega$ - sense leads should be closest to the body of the resistor when making 4-Wire resistance measurements.

#### *4.3.3 Effects of Thermo-Voltaic Offset*

<span id="page-20-0"></span>Resistance measurements are sensitive to Thermo-Voltaic (Thermal EMF) errors. These error voltages can be caused by poor test leads, relay contacts and other elements in the measurement path. They affect all measurement methods, including 2-Wire and 4-Wire. To quantify this error, consider a system in which signals are routed to the DMM via a relay multiplexing system. Many vendors of switching products do not provide Thermal EMF specification, and it is not uncommon to find relays that have more than 50  $\mu$ V. With several relay contacts in the path, the error can be significant. This error can be measured using the DMM's 240mV DC range. To do this, close a single relay that is not connected to any load, wait for a short time (about 2 minutes), than measure the voltage across the shorted relay contacts. Make sure to short the DMM leads and set 'relative' to clear the DMM offset prior to the measurement. To calculate worst-case error, count all relay contacts, which are in series with the measurement  $(V, \Omega^+, \Omega^+)$  $V$ ,  $\Omega$ - terminals in 2-Wire, and I<sup>+</sup>, I- terminals in 4-Wire mode). Multiply this count by the Thermal EMF voltage. Use Ohms law to convert this voltage to resistance error as in the following table.

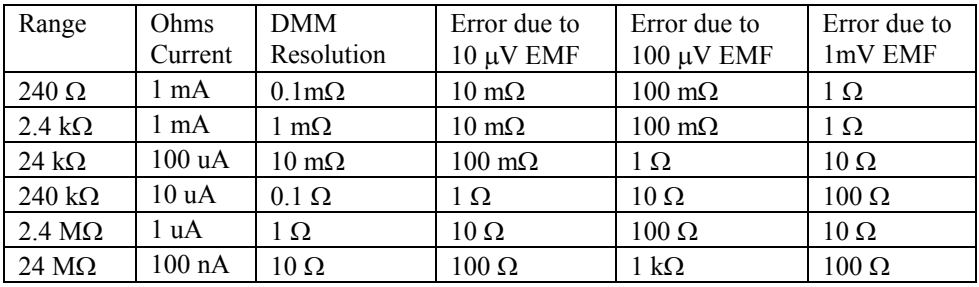

Figure 4-2. Resistance measurement errors contributed by Thermo-Voltaic offset.

#### <span id="page-20-1"></span>**4.4 Diode Characterization**

The Diode measurement function is used for characterizing semiconductor part types. This function is designed to display a semiconductor device's forward or reverse voltage. The DMM forces a current and measures voltage drop. The available source currents for diode I/V characterization include five DC current values,  $100 \text{ nA}$ ,  $1 \text{ uA}$ ,  $10 \text{ uA}$ ,  $100 \text{ uA}$  and  $1 \text{ mA}$ . The maximum diode voltage that can be measured with this function is 2.4V. For higher voltages see the leakage test function.

Applications include I/V characteristics of Diodes, LEDs, Low voltage Zener diodes, Band Gap devices, as well as IC testing and polarity checking.

#### *Signametrics* 20

## <span id="page-21-0"></span>**5.0 Windows Interface**

The SMU2060 Windows interface package provided, contains all required componenets for the following products: SMU2055, SMU2060 and SMU2064. It is a 32bit DLL based modules, which includes windows Kernel driver. This package is sufficient for most windows based software applications.

#### <span id="page-21-1"></span>**5.1 Distribution Files**

The distribution CD contains all the necessary components to install and run the DMM on computers running any of the Microsoft® Windows™ operating systems. It also provides means for various software packages to control the DMM. Before installing the DMM or software, read the "Readme.txt" file. To install this software "Run Program" menu select 'autorun.exe' from the provided CD by doubleclick. Most files on this CD are compressed, and are automatically installed by running 'autorun', which in turn executes the setup.exe file located on the CD in the respective product directory.

The DLL is a protected-mode Microsoft® Windows<sup>™</sup> DLL that is capable of handling up to ten Signametrics DMM's. Also provided are samples Visual Basic<sup>™</sup> front-panel application and a C<sup>++</sup> sample, to demonstrate the DMM and the interface to the DLL. Check the README.TXT file for more information about the files contained on the diskette. Some important files to note are:

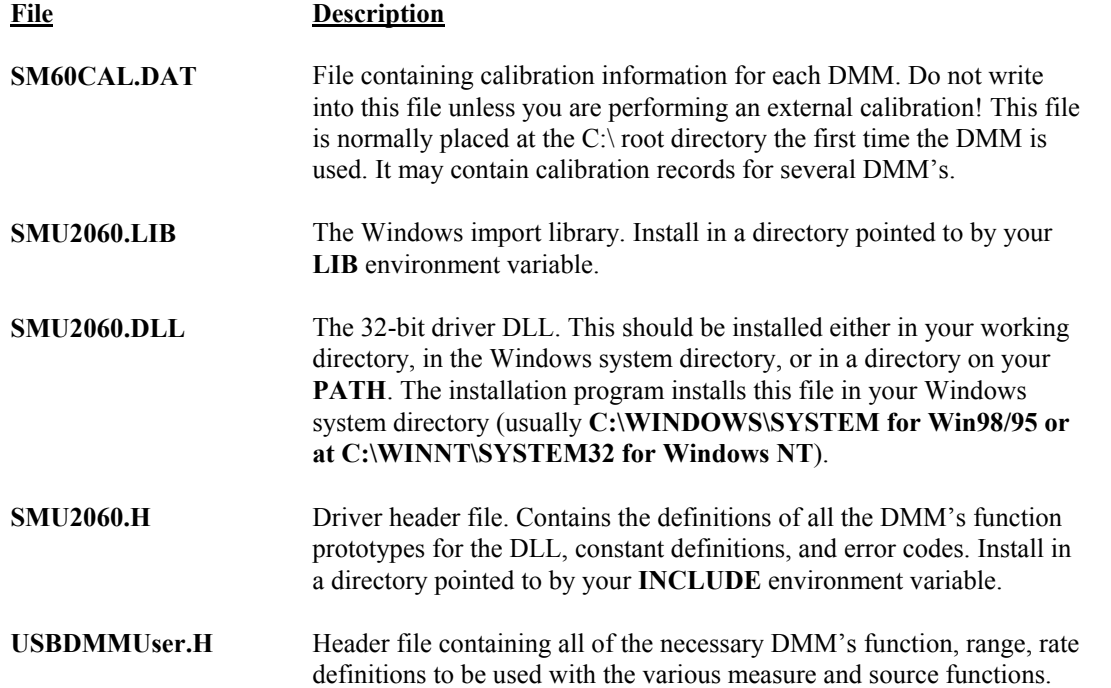

The file **SM60CAL.DAT** contains calibration information for each DMM, and determines the overall analog performance for that DMM. The first time you startup your DMM, this file will be created from the stored calibration data on-board the DMM. You must not alter this file unless you are performing an external calibration of the DMM. This file may contain multiple records for more than one DMM. Each record starts with a header line, followed by calibration data.

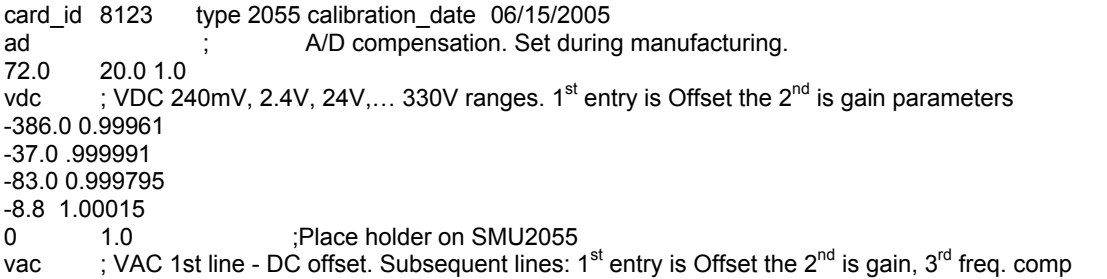

 $0.0$ <br> $0.84$ 0.84 1.015461 23<br>0.0043 1.0256 22 1.0256 22<br>1.02205 2 0.1 1.02205 2<br>0.4 1.031386 1 0.4 1.031386 1<br>0 1.0 0 1.0 0 ;Place holder on SMU2055 idc  $\therefore$  IDC 240nA to 2.5A ranges. 1<sup>st</sup> entry is offset, 2<sup>nd</sup> is gain parameter 0 1.0 :Place holder on SMU2055 0 1.0 ;Place holder on SMU2055 0 1.0 ;Place holder on SMU2055 0 1.0 ;Place holder on SMU2055<br>-10.0 1.00083 ; 2.4mA range  $-10.0$  1.00083 -16.0 1.00222 -50.0 1.0034 -176.0 1.0 ; 2.4A range iac ; IAC 2.4mA to 2.4A ranges, offset and gain 1.6 1.02402 0.0 1.03357 1.69 1.00513 0.0 1.0142 2w-ohm ; Ohms 24, 240, 2.4k,...,240Meg ranges, offset and gain 0 1.00 ; placeholders<br>1256.0 1.002307 :240 Ohms rar :240 Ohms range 110.0 1.002665 0.0 1.006304 0.0 1.003066 0.0 1.001848<br>0.0 0.995664 0.0 0.995664 ;24Meg range placeholders …

The first line identifies the DMM and the calibration date. The "card-id" is stored on each DMM. During initialization the driver reads it from the DMM and matches it to that in the calibration record.

During initialization (**DMMInit()**), the driver reads various parameters such as DMM type (SM2060/55/64), and serial number, and then reads the corresponding calibration information from the **SM60CAL.DAT** file.

The **DMMInit()** function reads the information from these files to initialize the DMM. **DMMInit** accepts parameters that are the names of these files. A qualified technician may modify individual entries in the calibration file, then reload them using the **DMMLoadCalFile** command.

#### <span id="page-22-0"></span>**5.2 Using the SMU2060 Driver Set With C++ or Similar Software**

The SMU2055 uses the SMU2060 driver package. Install the **SMU2060.H** and **USBMMUser.H** header file in a directory that will be searched by your  $C/C++$  compiler for header files. This header file is known to work with Microsoft Visual C++™. To compile using Borland, you will need to convert the **SMU2060.DEF** and **SMU2060.LIB** using **ImpDef.exe** and **ImpLib.exe**, provided with the compiler. Install **SMU2060.LIB** in a directory that will be searched by the linker for import libraries. The SMU2060 software must be installed prior to running any executable code. Install the **SMU2060.DLL** in a location where either your program will do a **LoadLibrary** call to load it, or on the **PATH** so that Windows will load the DLL automatically.

In using the SMU2060 driver, first call **DMMInit** which read the calibration information, performs self test and auto-calibration. Call **DMMSetFunction** to set the DMM to a measurement function. The DMM function constants are defined in the **DMMUser.H** header file, and have names that clearly indicate the function they invoke. Use **DMMSetRate** to set the reading rate defined in the header file.

Two functions are provided to return DMM readings. **DMMRead** returns the next reading as a scaled doubleprecision (double) result, and **DMMReadStr** returns the next reading as a formatted string ready to be displayed.

All functions accept a DMM-number parameter. This value, **nDmm**, is used to identify the DMM number in a multiple DMM system. This value will be 0,1,2.. n. Most functions return an error or warning code, which can be retrieved as a string using **DMMErrStr().** 

#### <span id="page-23-0"></span>**5.3 Visual Basic Front Panel Application**

The Visual Basic front panel application, **SMU2064.EXE,** is an interactive control panel for the SM2060 family of DMMs. When it loads it will take a few seconds to initialize and self calibrate the hardware before the front panel is displayed.

The push buttons labeled **V, I**, etc. control the DMM function. As you push a function, the front panel application will switch the DMM to the selected range and function. Autorange mode is selected by pushing the **AutoRange** check box. The **S-Cal** box recalibrates the DMM, leaving the DMM in the same state prior to operation. (This is an internal calibration only, and is different from the external calibration, which writes to the **SM60CAL.DAT** file. **S-Cal** is used to correct for any internal offset and gain drifts due to changes in operating temperature).

The source code file **2060Glbl.BAS** (in the **V\_BASIC** directory of the distribution diskette) contains the function declarations and the various ranges, rates and other parameters that are required. These definitions are the duplicates of the "C" header files required to write Visual Basic applications which interact with the driver DLL, along with some global variables required for this particular front-panel application.

#### *5.3.1 Visual Basic Simple Application*

<span id="page-23-1"></span>The following is a simple panel application for Visual Basic, which includes two files, Global.Bas and SimplePanel.frm. It has a panel that contains two objects, a **Text Box** to display the DMM readings, and a **Command Button** that acts as a reading trigger.

Global.bas module file contents:

Option Explicit ' Declare all functions we are going to be using: From SMU2060.H file. Declare Function DMMInit Lib "SM2060.dll" (ByVal nDmm as long, ByVal calFile As String) As Long Declare Function DMMSetRate Lib "SM2060.dll" (ByVal nDmm As Long, ByVal nRate As Long) \_ As Long Declare Function DMMSetFunction Lib "SM2060.dll" (ByVal nDmm As Long, ByVal nFunc As Long) As Long Declare Function DMMSetRange Lib "SM2060.dll" (ByVal nDmm As Long, ByVal nRange As Long) As Long Declare Function DMMRead Lib "SM2060.dll" (ByVal nDmm As Long, dResult As Double) As Long

' Definitions from DMMUser.H ' for DMMSetFunction() Global Const VDCFunc = 0 Global Const VACFunc = 4 Global Const Ohm2Func = 21 Global nDmm as Long

' for DMMSetRange() Global Const Range0 = 0 Global Const Range1 = 1 Global Const Range2 = 2 Global Const Range3 = 3

'Measurement Rate for use with DMMSetRate() Global Const RATE\_1R60= 4 Global Const  $\text{RATE}$ <sup>-1</sup>R50 = 5 '1rps with 50Hz line rejection Global Const RATE\_2R60= 6 '2rps Global Const RATE  $4R60 = 8$  '4rps Global nDmm As Long ' Global store for the DMM number

SimplePanel.frm Form file contents:

Private Sub Form\_Load() 'Fomr\_Load allways gets executed first. Dim i As Long nDmm = 0 'Set to first DMM in the system i = DMMInit(nDmm,"C:\SM60CAL.dat") 'Initialize and load cal file i = DMMSetFunction(nDmm, VDCFunc) 'Set DMM to DCV function<br>i = DMMSetRange(nDmm, Range2) 'Select the 24V range  $i = DMMSetRange(nDmm, Range2)$ i = DMMSetRate(nDmm, RATE\_2R60) 'Set measurement rate End Sub

Private Sub ReadBotton Click() "Read Botton Click action. Dim i As Long (2008) 2012 Vany time this botton is pressed Dim dReading As Double (2008) 2016 2016 Vanje DMM takes a reading and c i = DMMRead(nDmm, dReading) 'Take a reading  $TextReading.Text = dReading$ End Sub

The DMM takes a reading and displays it.<br>Take a reading

#### <span id="page-24-0"></span>**5.4 Windows DLL Default Modes and Parameters**

After initialization, the Windows DLL default modes and parameters on your DMM are set up as follows:

- Auto ranging: Off
- Function: DC Volts
- Range: 240V
- Relative: Off
- Measurement Rate: 2rps

#### <span id="page-24-1"></span>**5.5 Using the DLL with LabWindows/CVI**

When using the SM2060 DLL with LabWindows/CVI, you should read the **LabWin.txt** file included with the software diskette.

An example application of SM2060 DLL calls from LabWindows/CVI ® is shown below. It contains functions **measure\_ohms()** and **measure\_vdc()**, with sample calls to the SM2060.

 *NOTE: Although these measurement functions use LabWindows/CVI® and the LabWindows/CVI(R) Test Executive, they are not necessarily coded to LabWindows® instrument driver standards.* 

```
/* function: measure_ohms, purpose: measure 2-wire ohms */ 
int measure_ohms(double OHMreading) {
          short ret, i; 
          DMMSetFunctions (0, OHMS2W); 
          DMMSetAutoRange (0, TRUE); 
          /* to settle auto-range and function changes ignore three readings */ 
         for(i = 0; i < 4; i++) ret = DMMReadNorm (0, & OHMreading);
          return ret; 
} 
/* function: measure_vdc, purpose: measure DC Volts */ 
int measure_vdc(double Vreading) {
          short ret, i; 
          DMMSetFunctions (0, VDC); 
          DMMSetAutoRange (0, TRUE); 
          /* to settle auto-range and function changes ignore three readings */ 
         for(i = 0; i < 4; i++) ret = DMMReadNorm (0, &Vreading);
          return ret; }
```
#### <span id="page-24-2"></span>**5.6 Windows Command Language**

The following section contains detailed descriptions of each function of the Windows command language. Those commands that pertain to only the SM2060 are indicated. Most functions return an error code. The code can either be retrieved as a string using **DMMErrString** function, or looked up in the **SMU2060.H** header file. The **DMMUser.H** file contains all the pertinent definitions for the DMM ranges functions etc. The following description for the various functions is based on "C" function declarations. Keep in mind that the Windows DLL containing these functions assumes all **int** values to be windows 32bit integers (corresponds to VisualBasic **long** type). TRUE is 1 and FALSE is 0 (which is also different from VisualBasic where True is –1 and False is 0).

Grayed out functions are either, untested or unimplemented.

#### *DMMCalibrate*

- <span id="page-25-0"></span>**Description Internally calibrate the DMM. #include "SMU2060.H" int DMMCalibrate**(**int** *nDmm*) **Remarks** This function performs self calibration of the various components of the DMM, as well as an extensive self test. At the end of this operation it returns the DMM to the current operating mode. Using this function periodically, or when the DMM internal temperature varies, will enhance the accuracy of the DMM. Using this function does not remove the requirement to perform periodic external calibration. **Parameter Type/Description** *nDmm* **int** Identifies the DMM. DMMs are numbered starting with zero. **Return Value** The return value is one of the following constants. **Value Meaning DMM OKAY** DMM is OK. **Negative Value Error Example** status = DMMCalibrate(0); /\* a quick internal cal.\*/
- **Comments** This performs an internal DMM calibration and is the same as the **S-Cal** command in the VB Control Panel. It is not related to the external calibration represented in the **SM60CAL.DAT** file.

#### *DMMCleanRelay*

<span id="page-25-1"></span>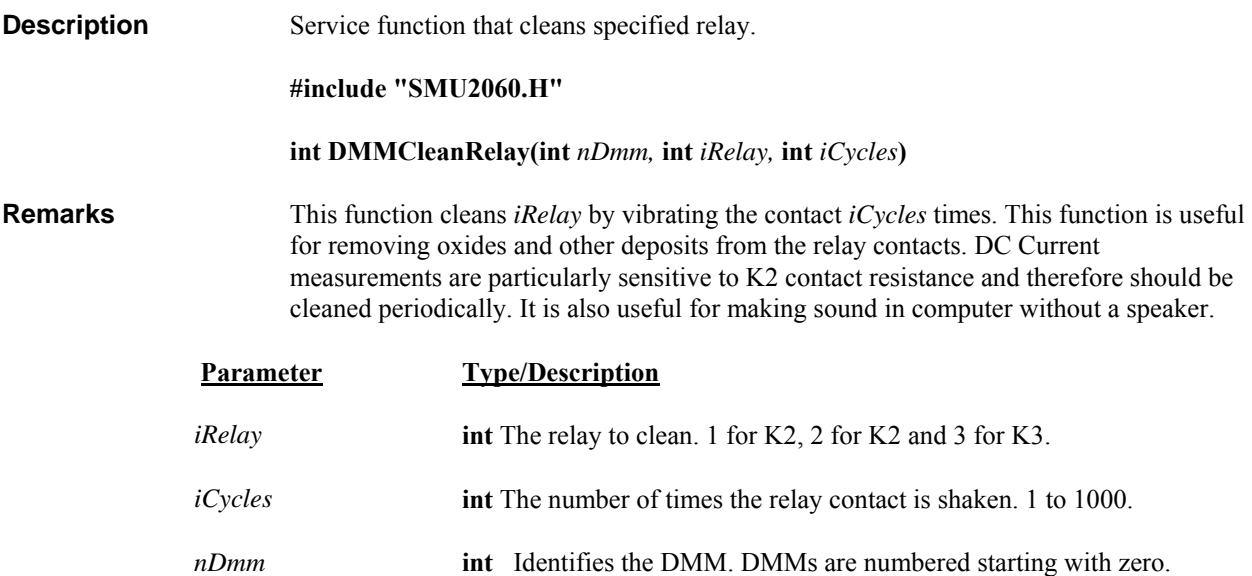

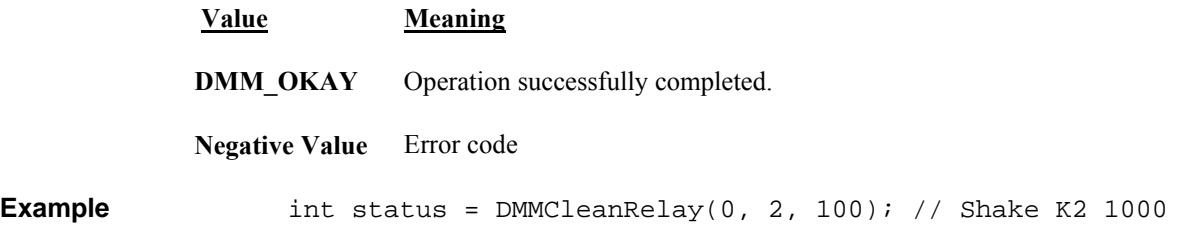

#### *DMMClearMinMax*

<span id="page-26-0"></span>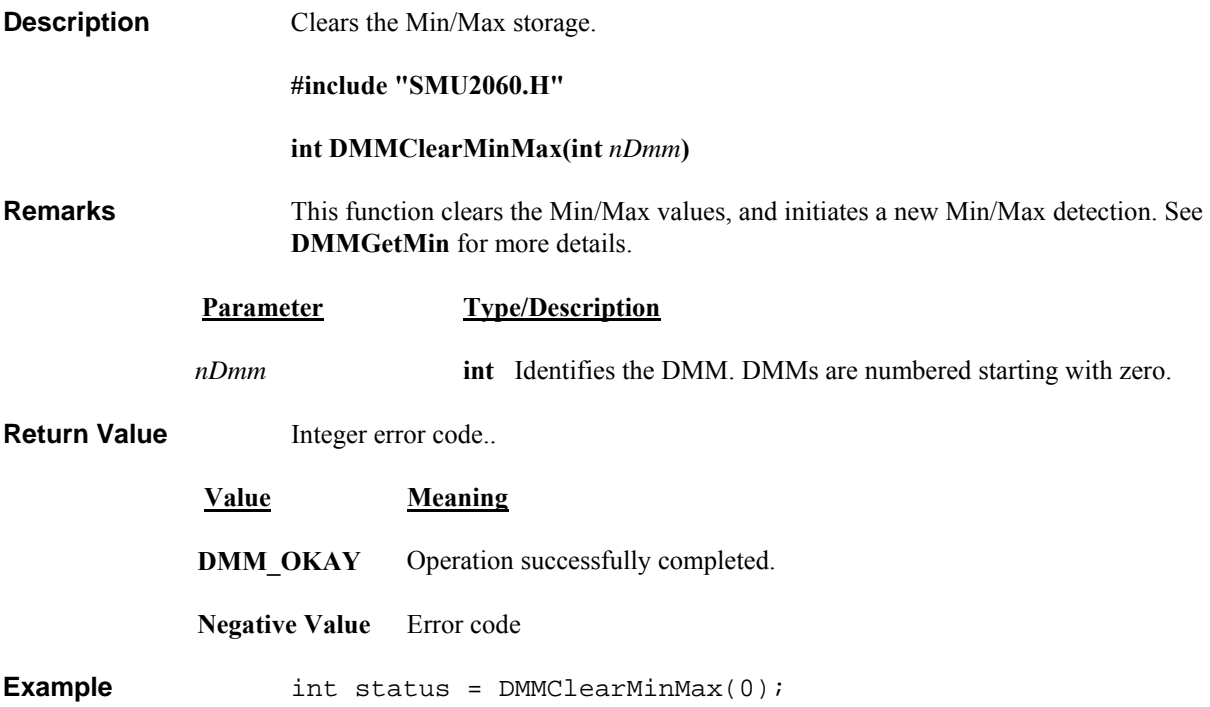

# *DMMCloseUSB*

<span id="page-26-1"></span>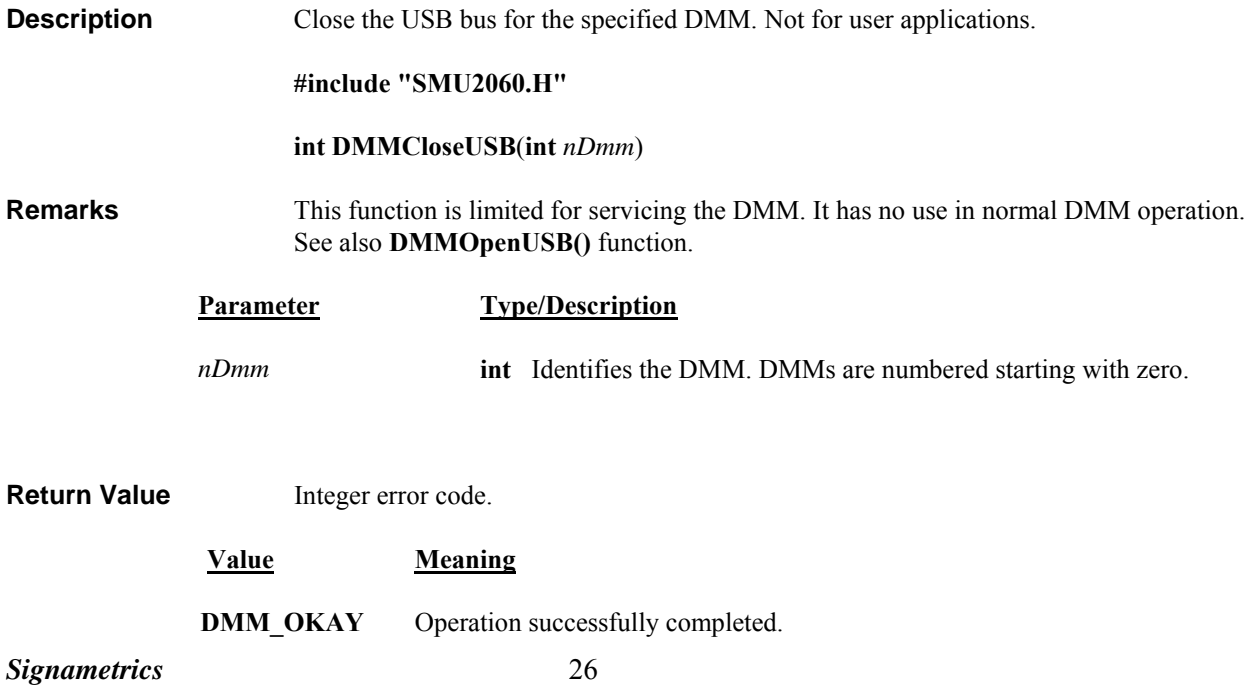

<span id="page-27-0"></span>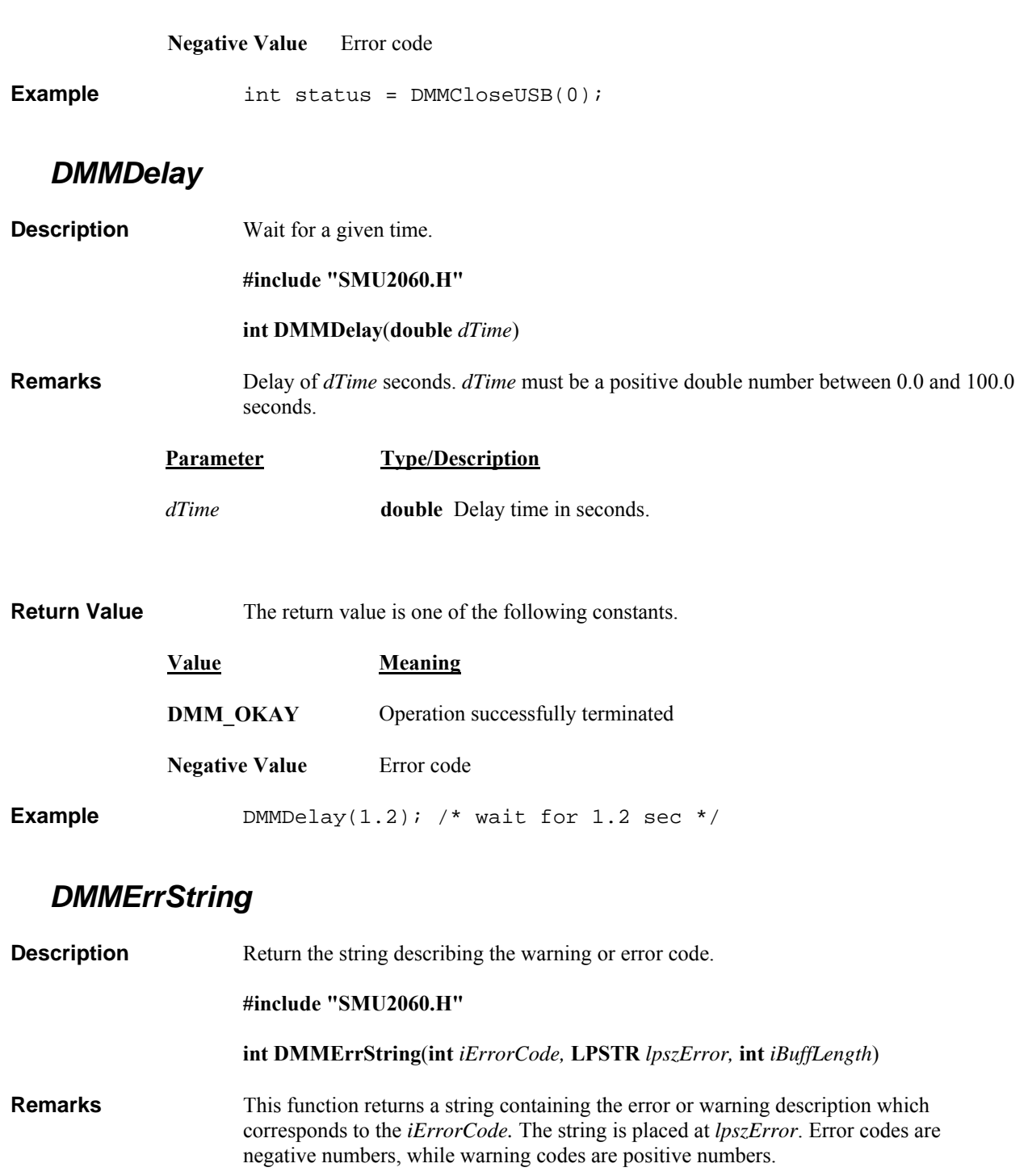

<span id="page-27-1"></span>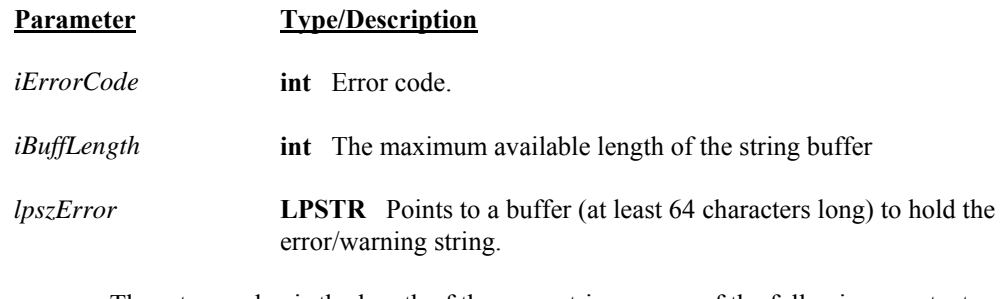

**Return Value** The return value is the length of the error string or one of the following constants.

**Value Meaning**

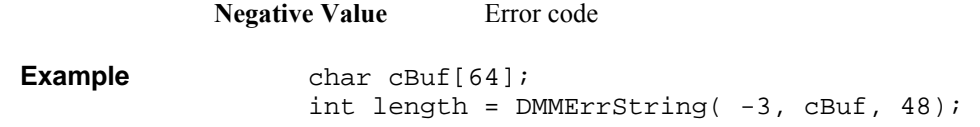

## *DMMGetBusInfo*

<span id="page-28-0"></span>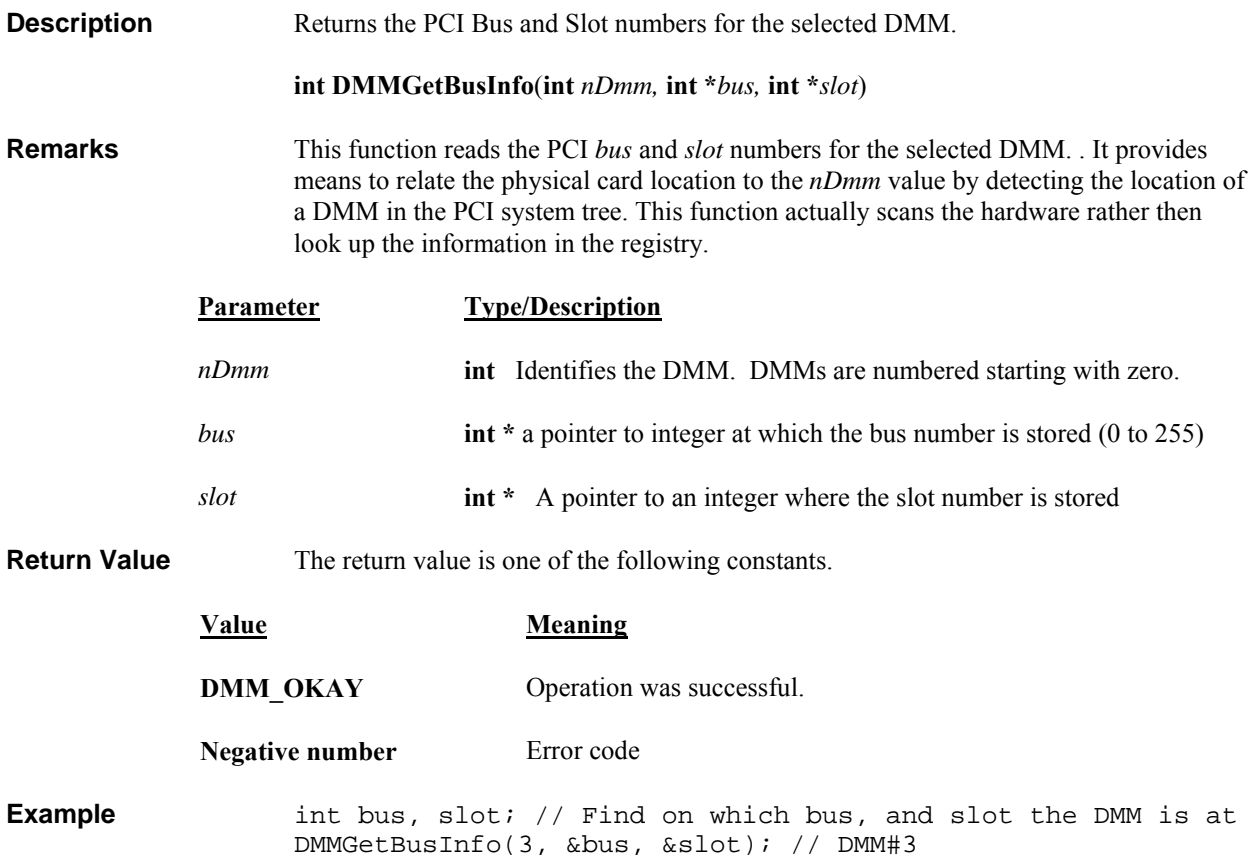

## *DMMGetCalDate*

<span id="page-29-1"></span><span id="page-29-0"></span>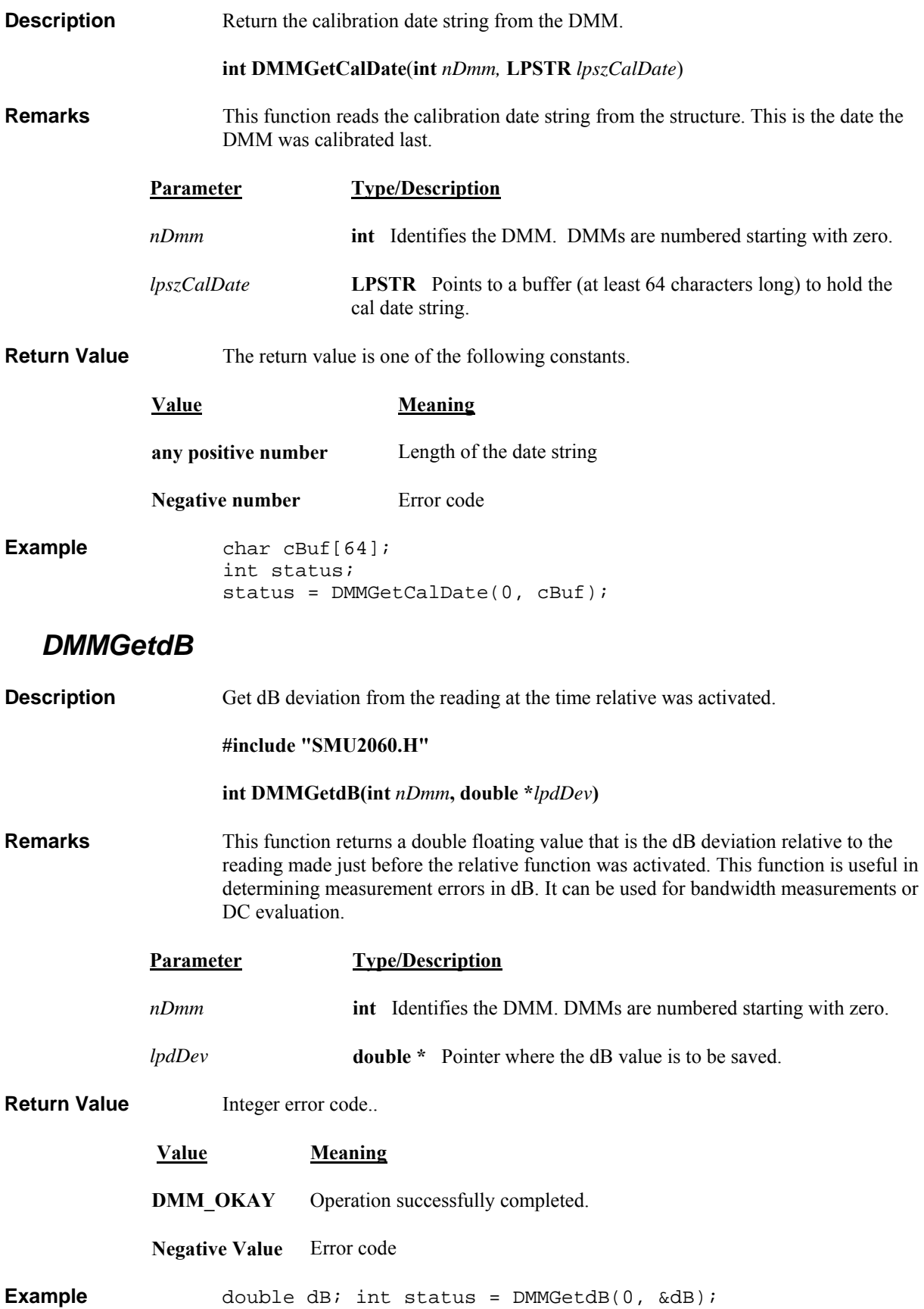

#### *DMMGetdBStr*

<span id="page-30-0"></span>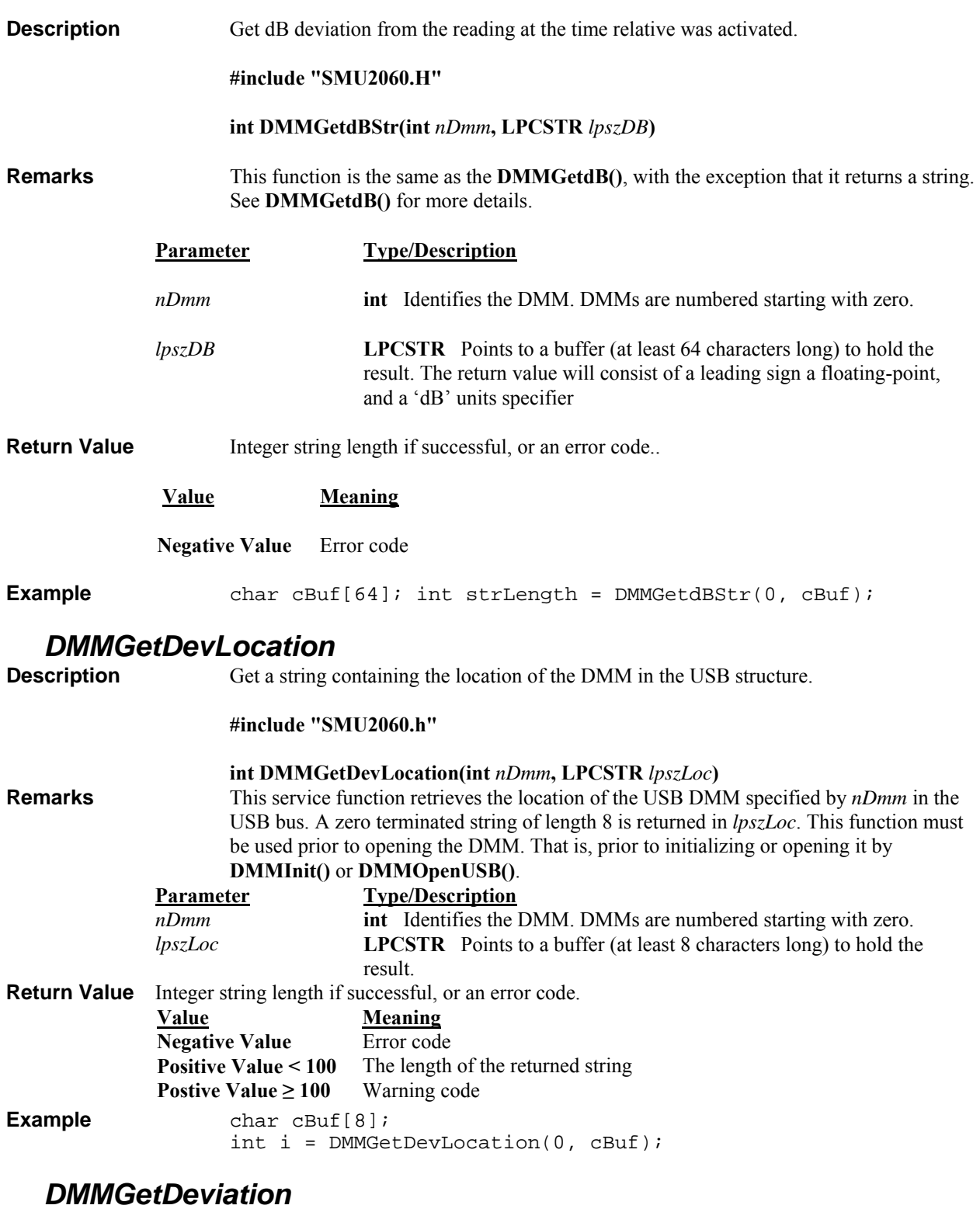

<span id="page-30-2"></span><span id="page-30-1"></span>**Description** Get percent deviation from the reading at the time relative was activated.

**#include "SMU2060.H"** 

 **int DMMGetDeviation(int** *nDmm***, double \****lpdDev***)** 

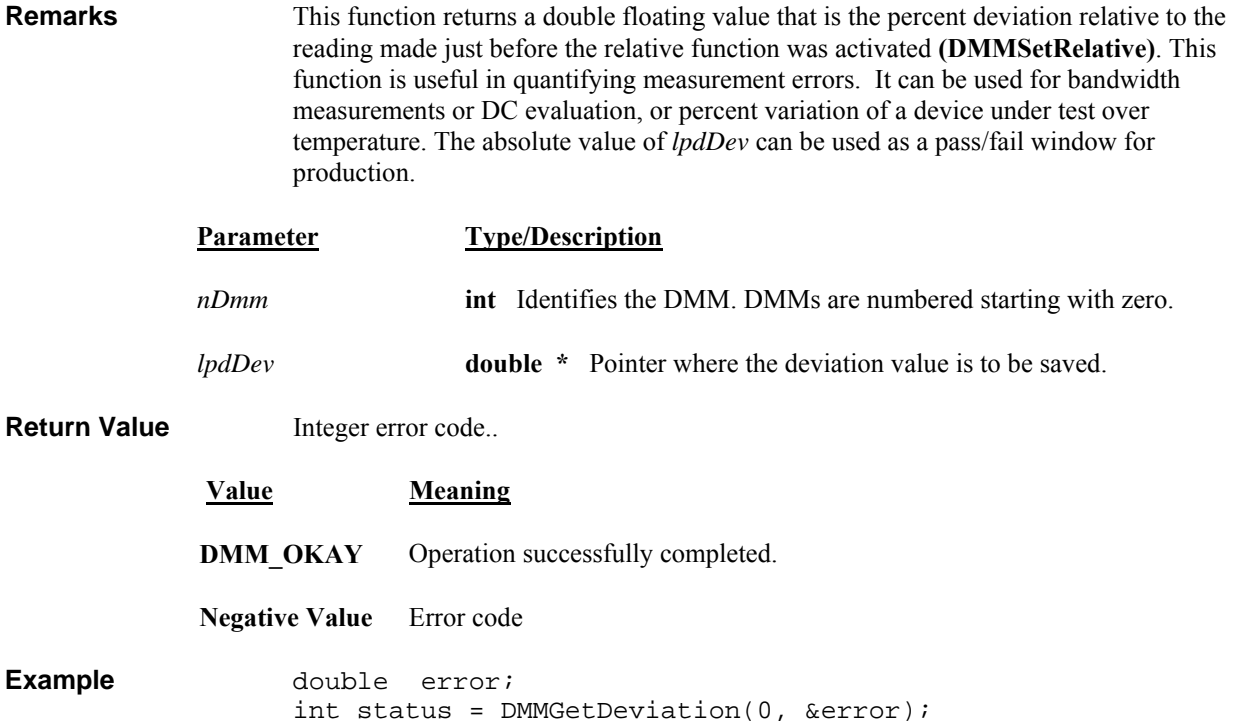

# *DMMGetDeviatStr*

<span id="page-31-0"></span>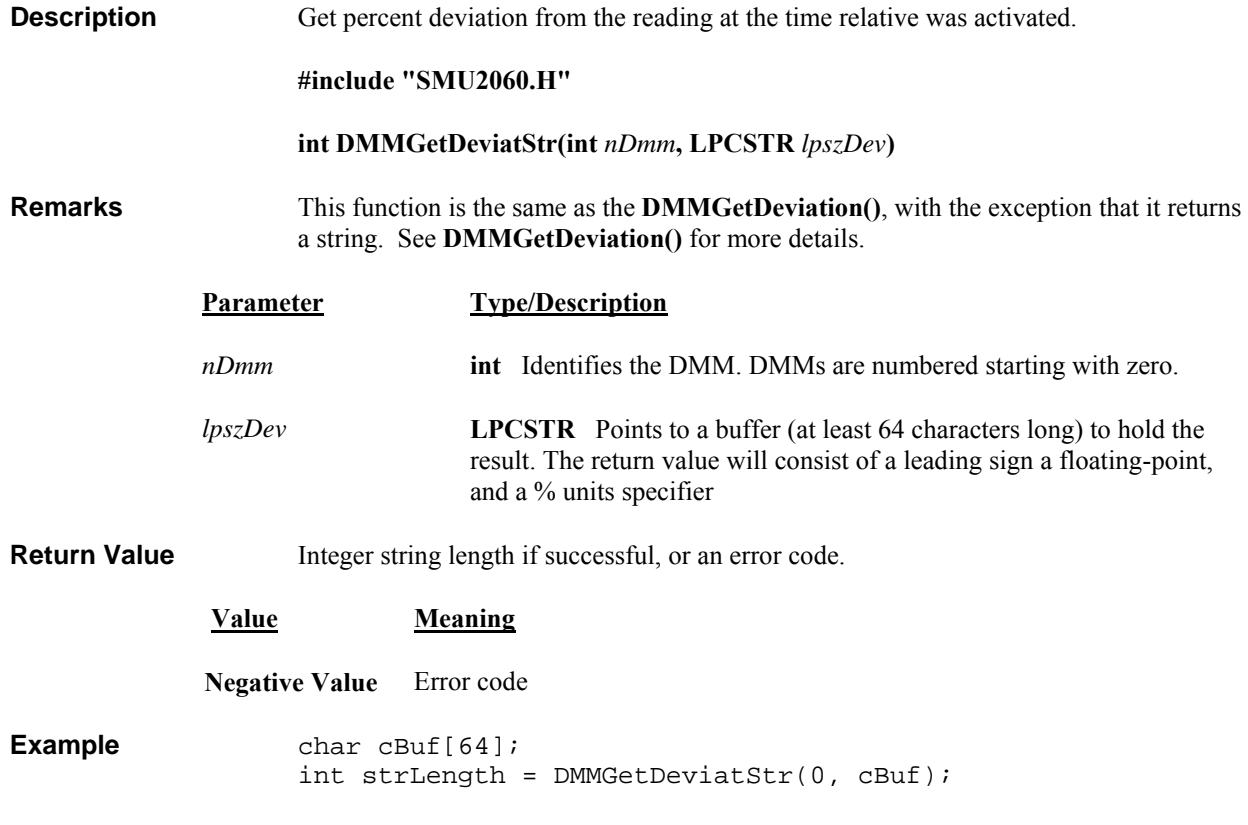

# *DMMGetDiffMnMxStr*

<span id="page-31-1"></span>**Description** Returns the difference between the max and min values as string.

**#include "SMU2060.H"** 

#### **int DMMGetDiffMnMxStr** (**int** *nDmm,* **LPSTR** *lpszReading*)

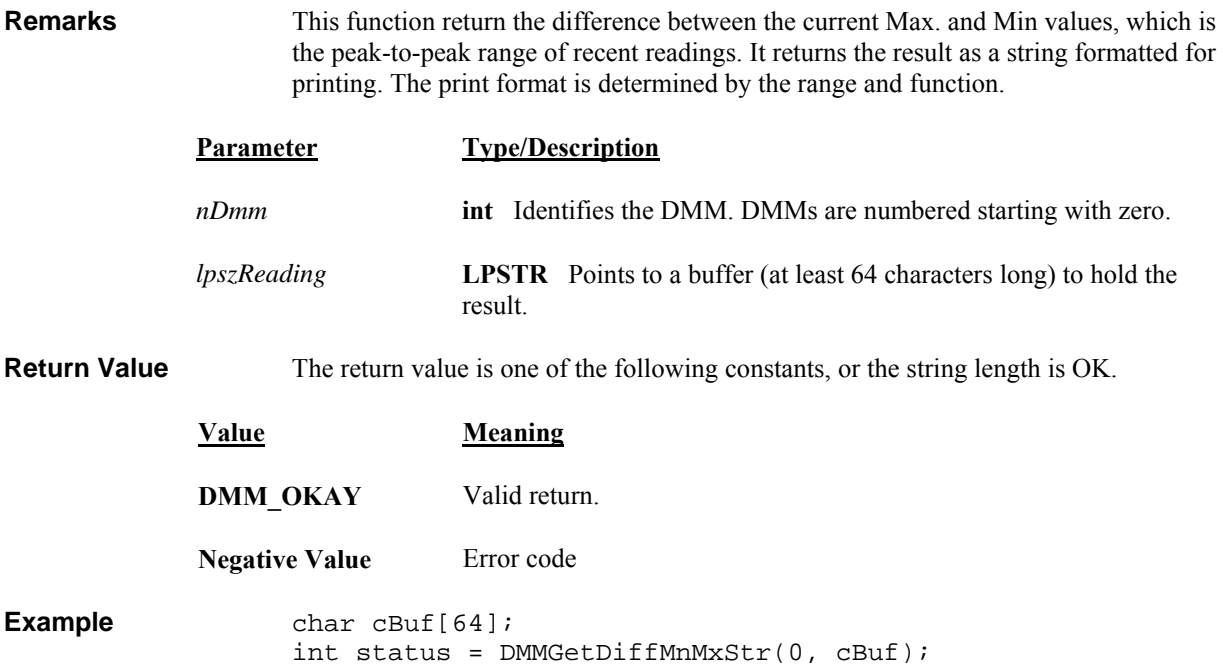

## *DMMGetFunction*

<span id="page-32-0"></span>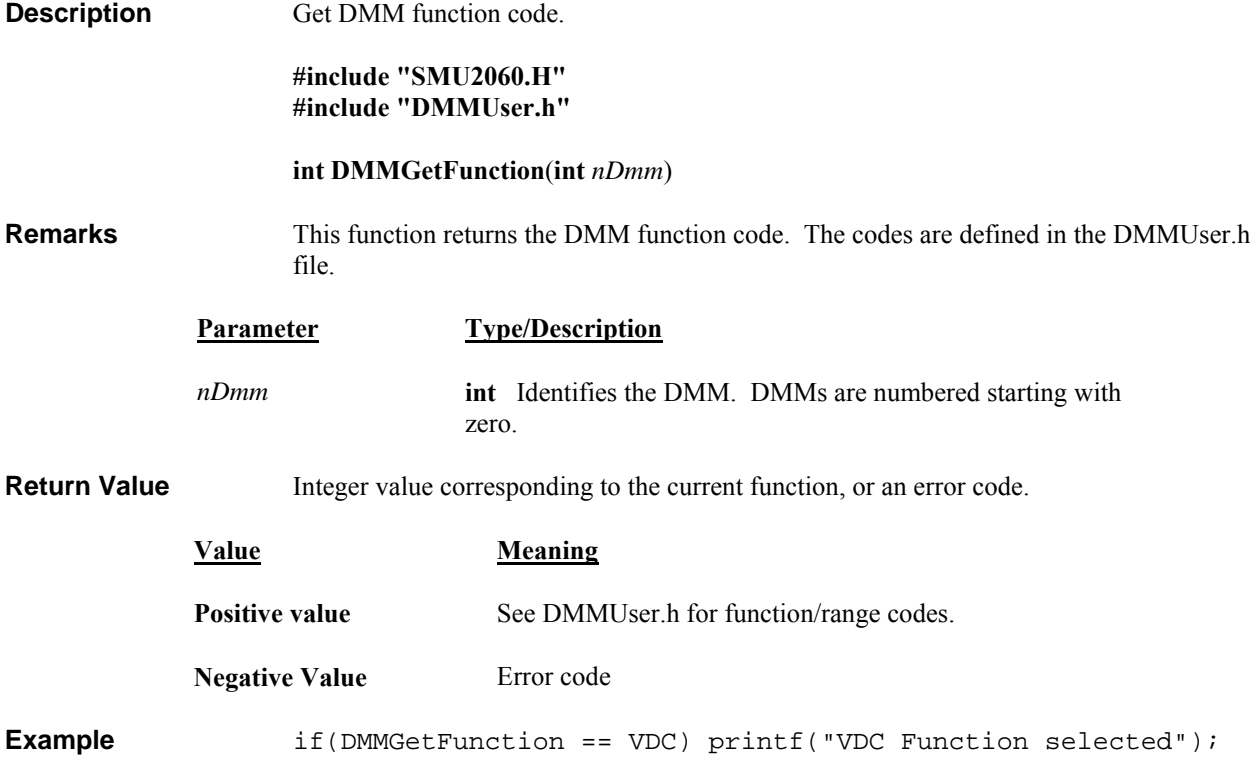

# *DMMGetGrdVer*

<span id="page-32-1"></span>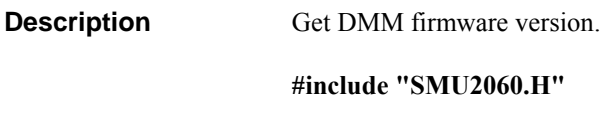

#### **int DMMGetGrdVer**(**int** *nDmm*)

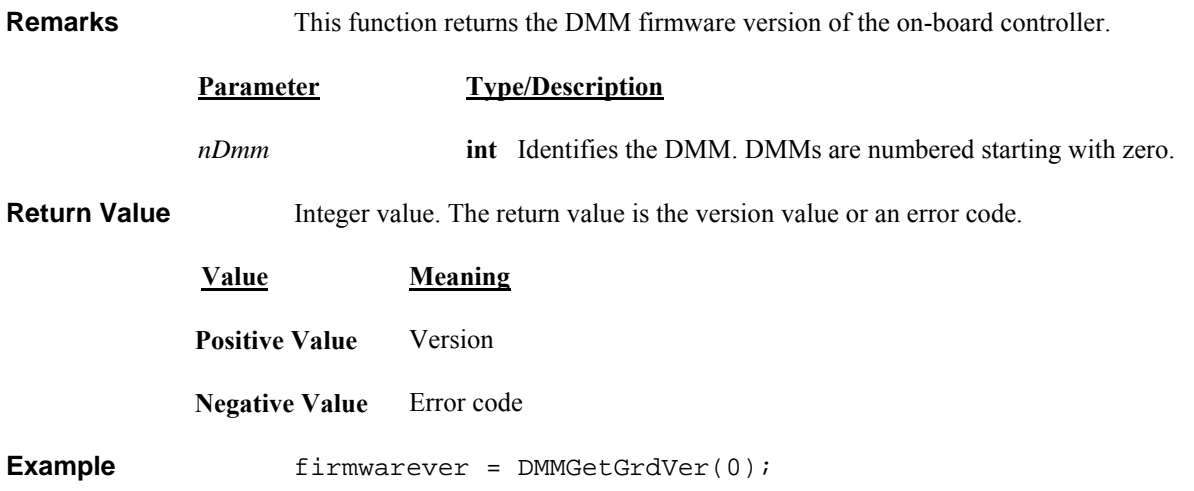

#### *DMMGetHwVer*

<span id="page-33-0"></span>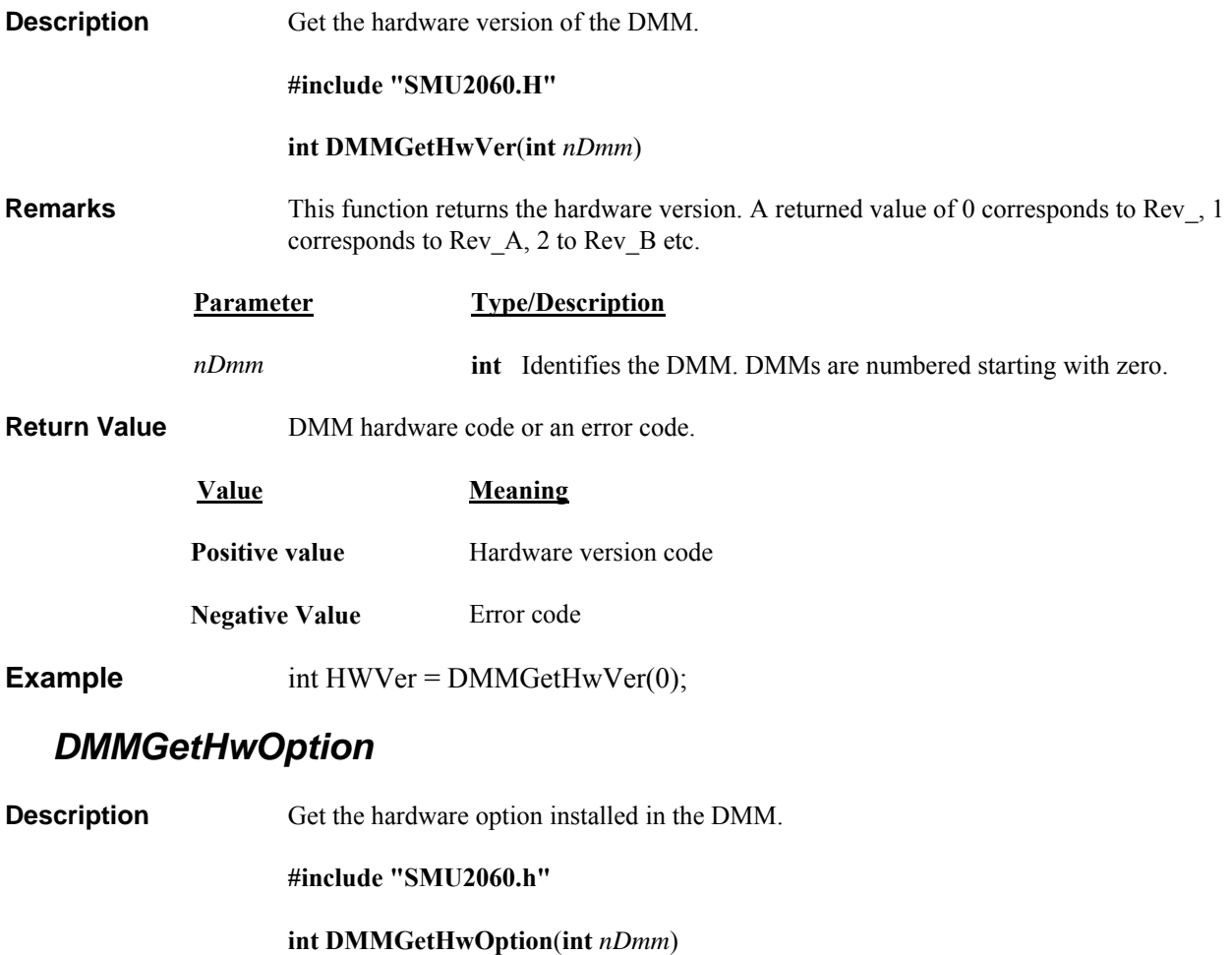

<span id="page-33-1"></span>**Remarks** This function returns the hardware options installed. It returns a single character value corresponding to the option. For instance, if option 'R' in installed, 0X12, the ASCII equivalent or the letter 'R' is returned.

<span id="page-34-0"></span>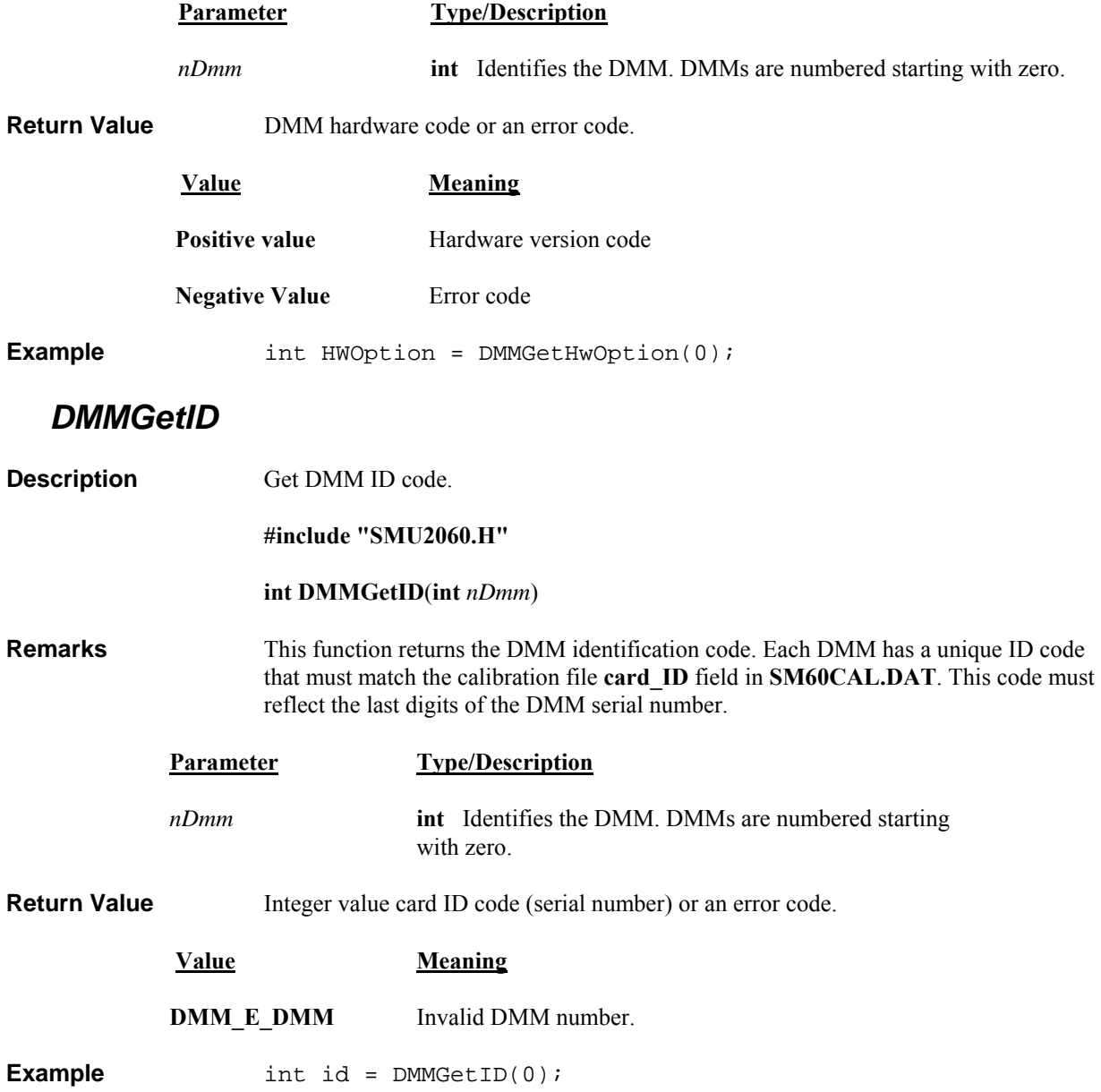

# *DMMGetManDate*

<span id="page-35-0"></span>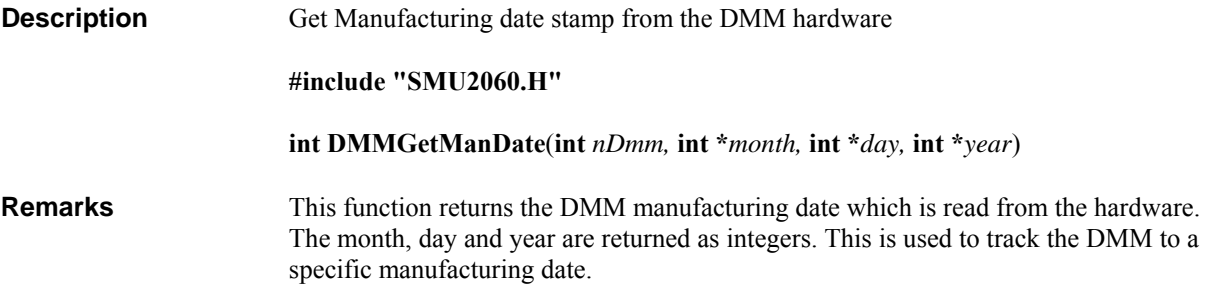

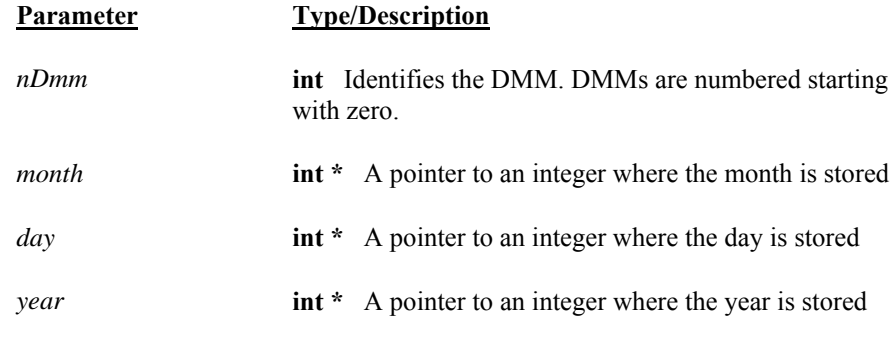

**Return Value** Integer error code or.

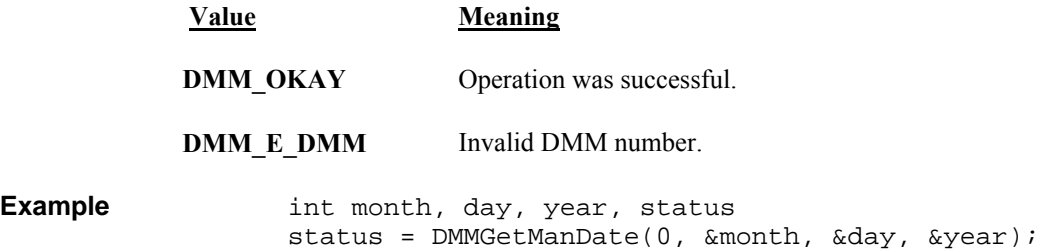

# *DMMGetMax*

<span id="page-35-1"></span>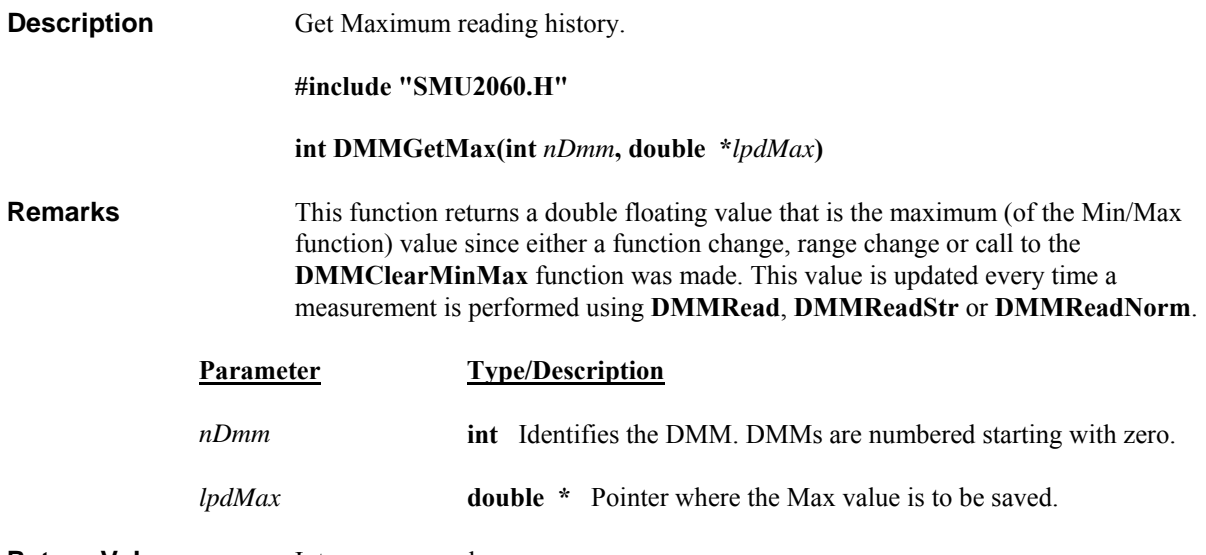

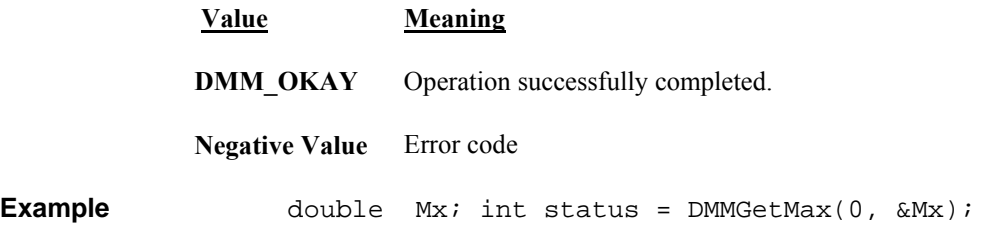

#### *DMMGetMaxStr*

<span id="page-36-0"></span>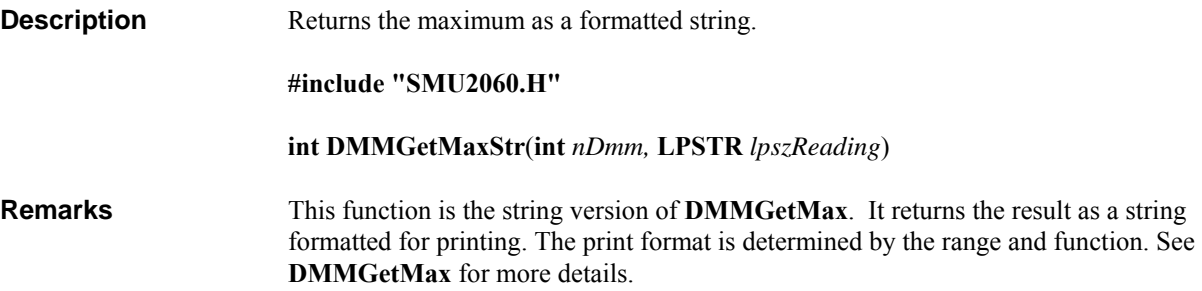

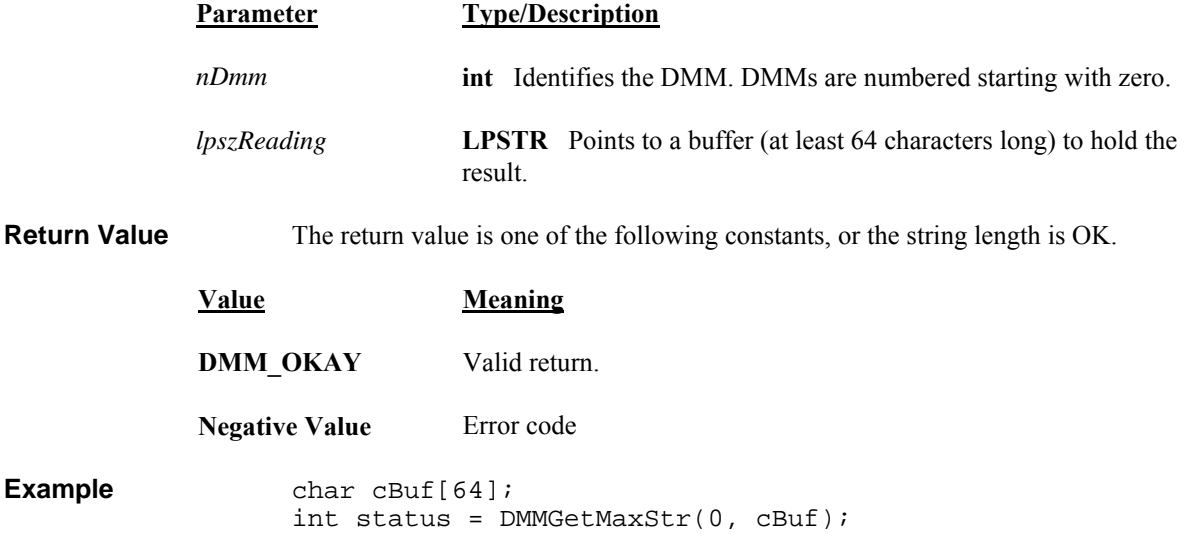

## *DMMGetMin*

<span id="page-36-1"></span>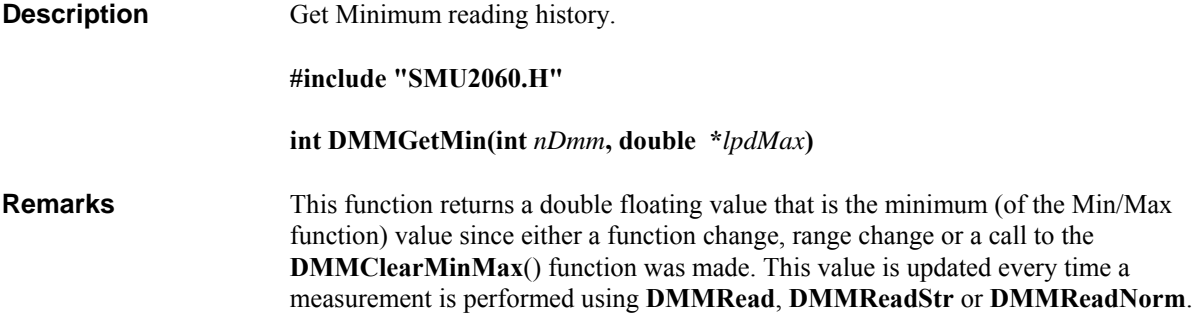

<span id="page-37-0"></span>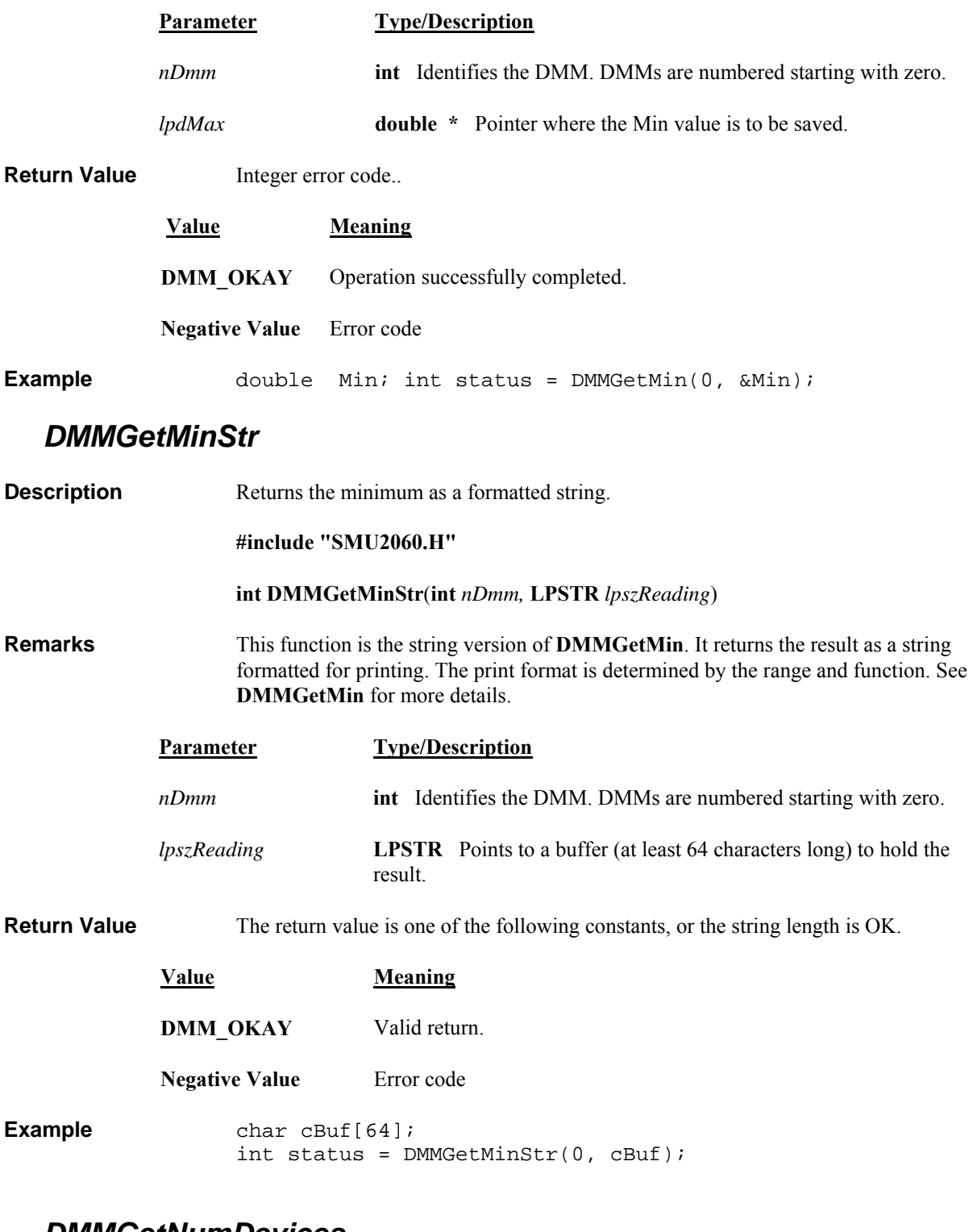

#### *DMMGetNumDevices*

<span id="page-37-1"></span>**Description** Get the number of USB DMM devices connected to the USB structure.

#### **#include "SMU2060.h"**

#### **int DMMGetNumDevices(int \*** *nDevices***)**

**Remarks** This function retrieves the number of USB DMM devices connected to the USB bus. The number of devices is saved at a location pointed to by *nDevices*. This function must be used prior to opening the DMM. That is, prior to initialized or opening it by **DMMInit()**  or **DMMOpenUSB()**. See also **DMMGetDevLocation()**.

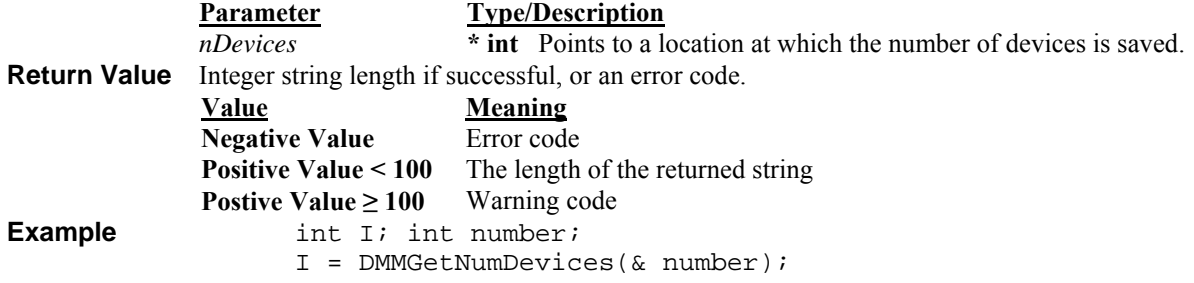

# *DMMGetRange*

<span id="page-38-1"></span><span id="page-38-0"></span>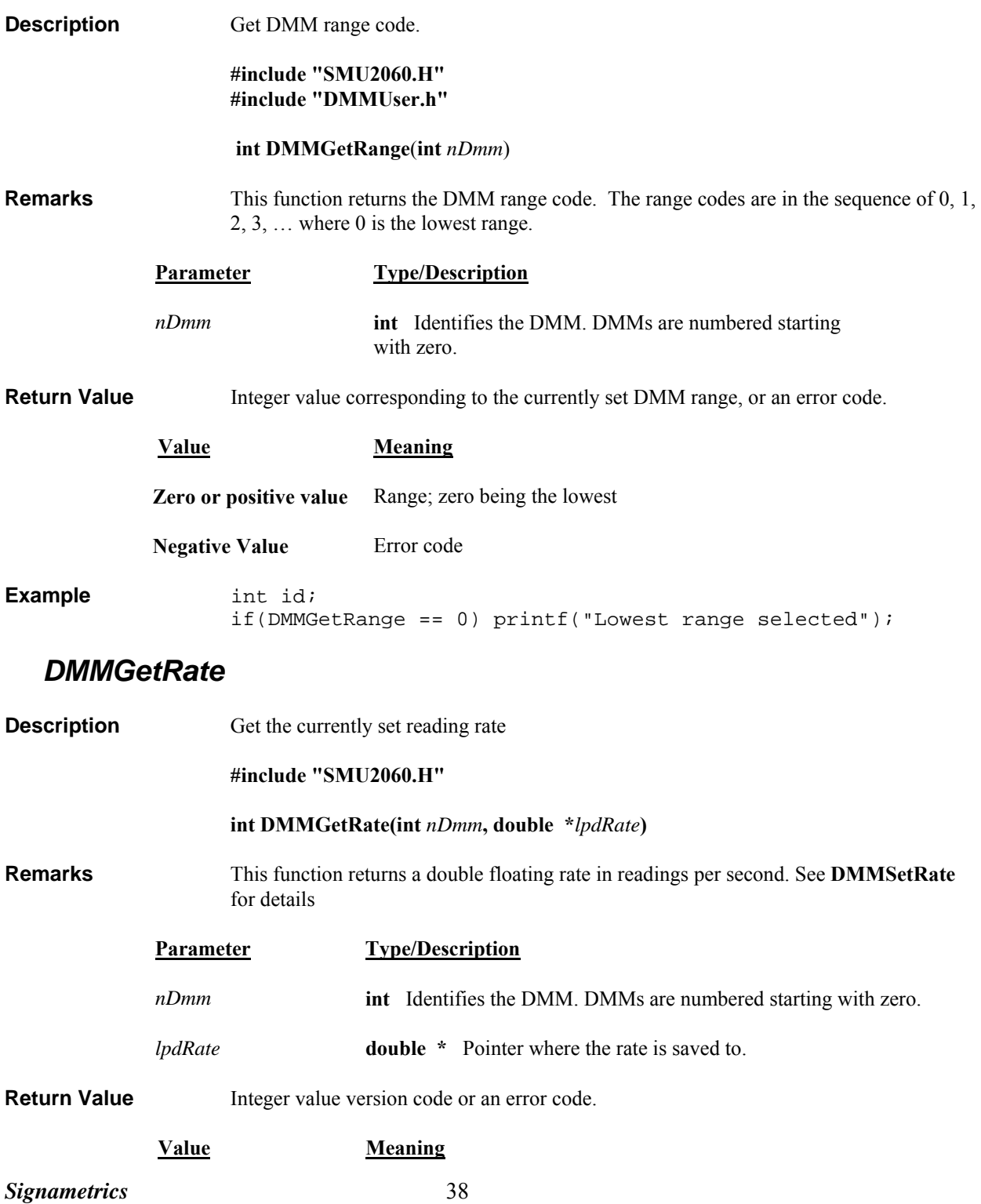

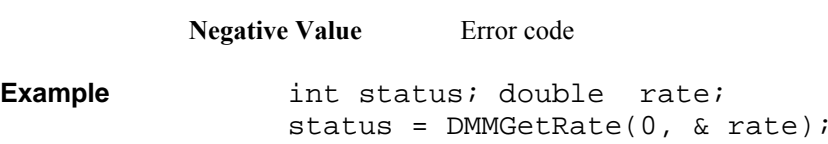

# *DMMGetSupplyV*

<span id="page-39-0"></span>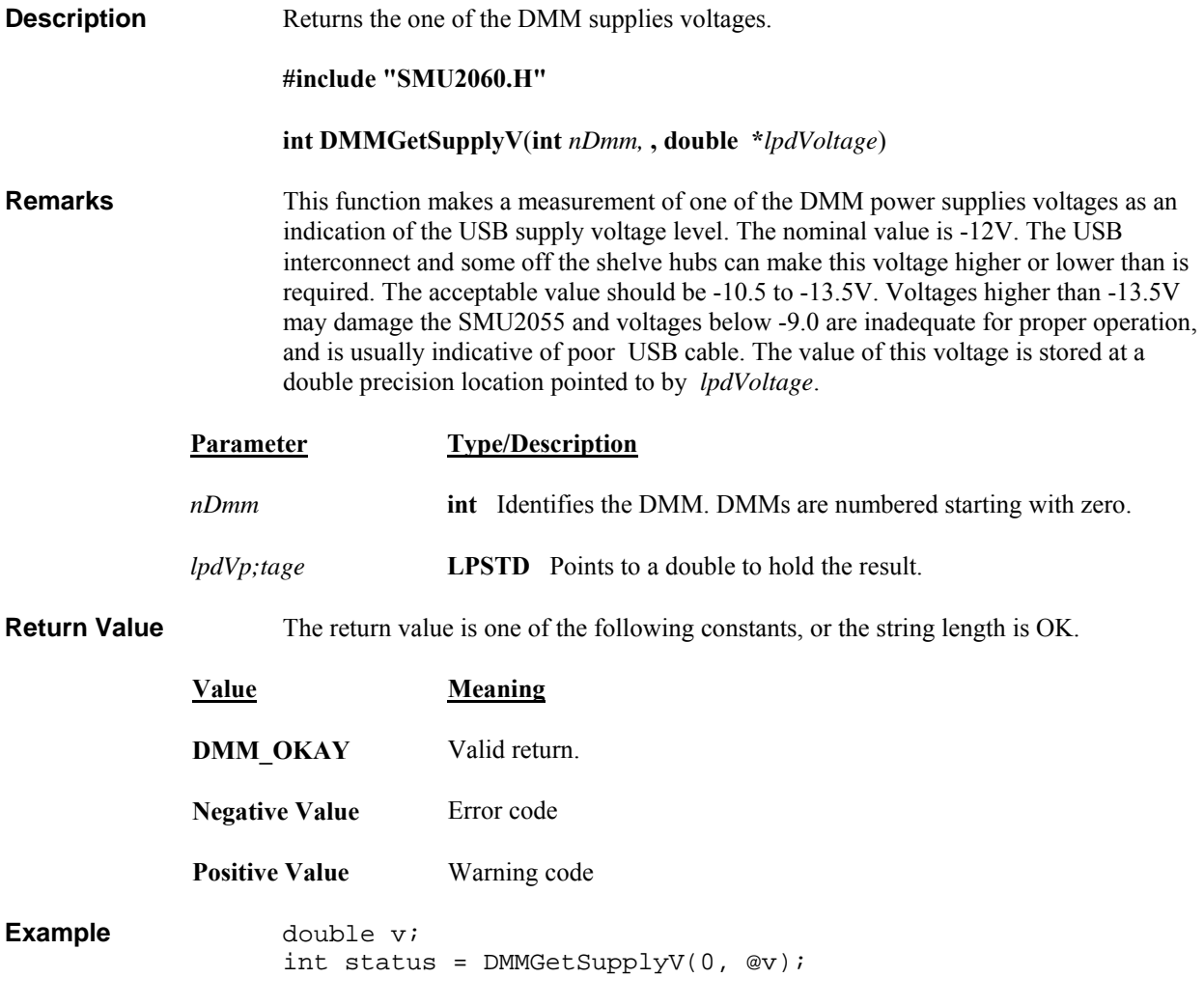

# *DMMGetStoredReading*

<span id="page-39-1"></span>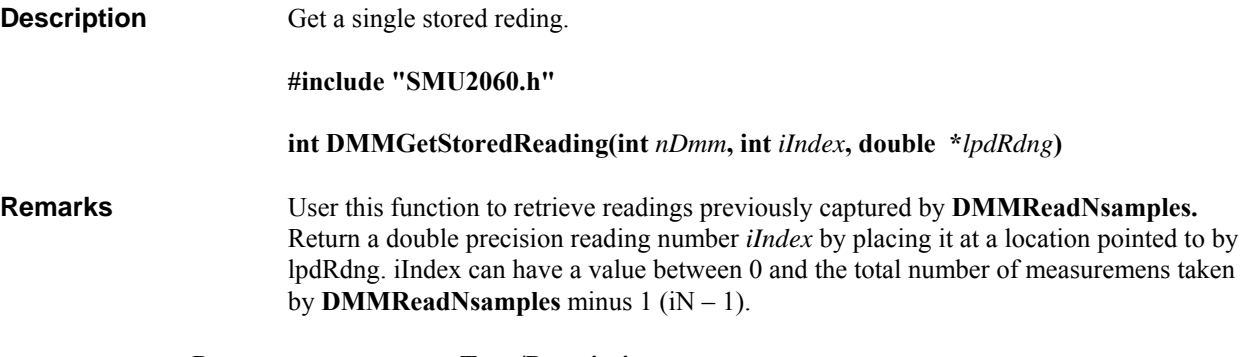

**Parameter Type/Description**

<span id="page-40-1"></span><span id="page-40-0"></span>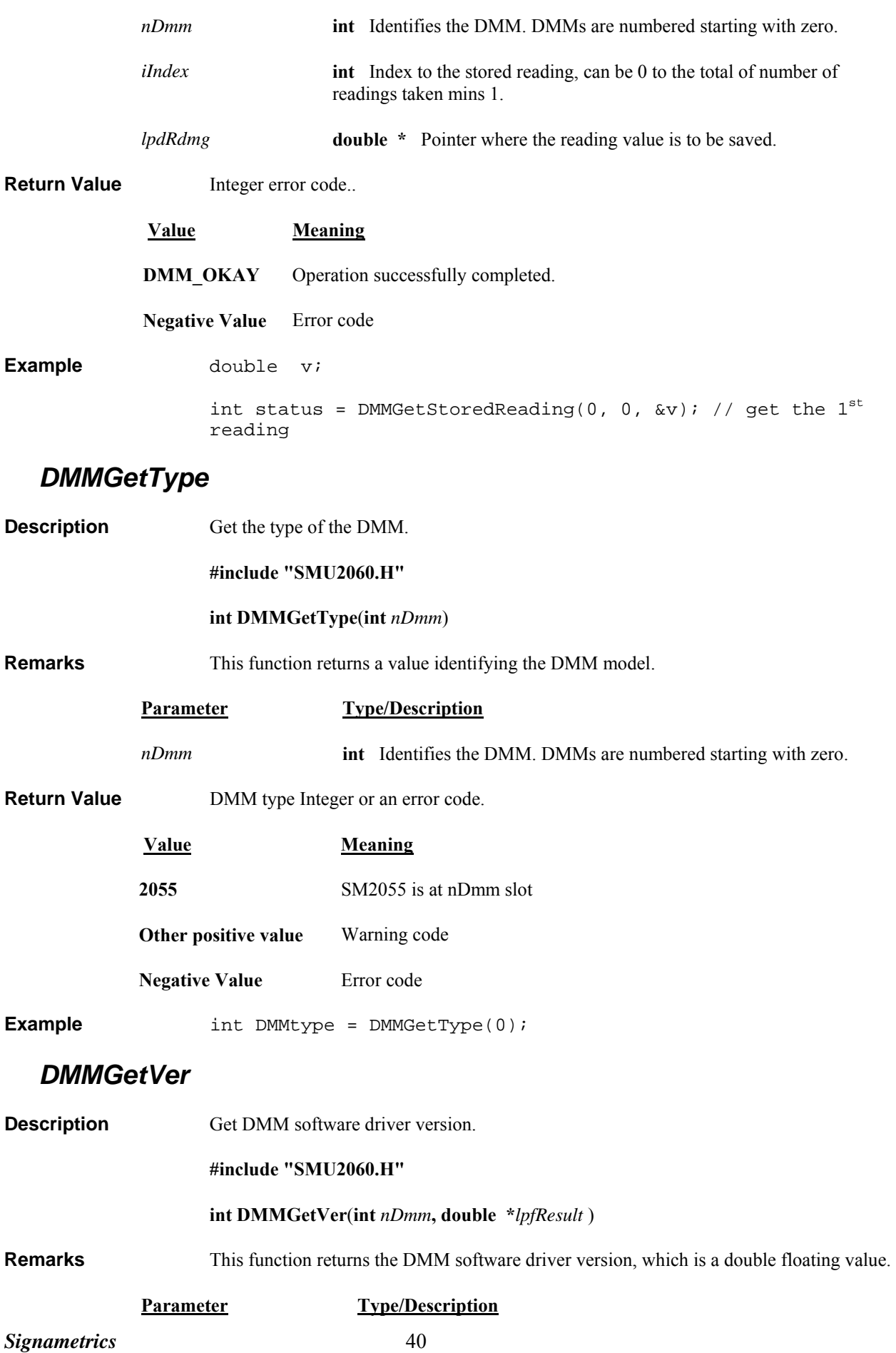

<span id="page-41-0"></span>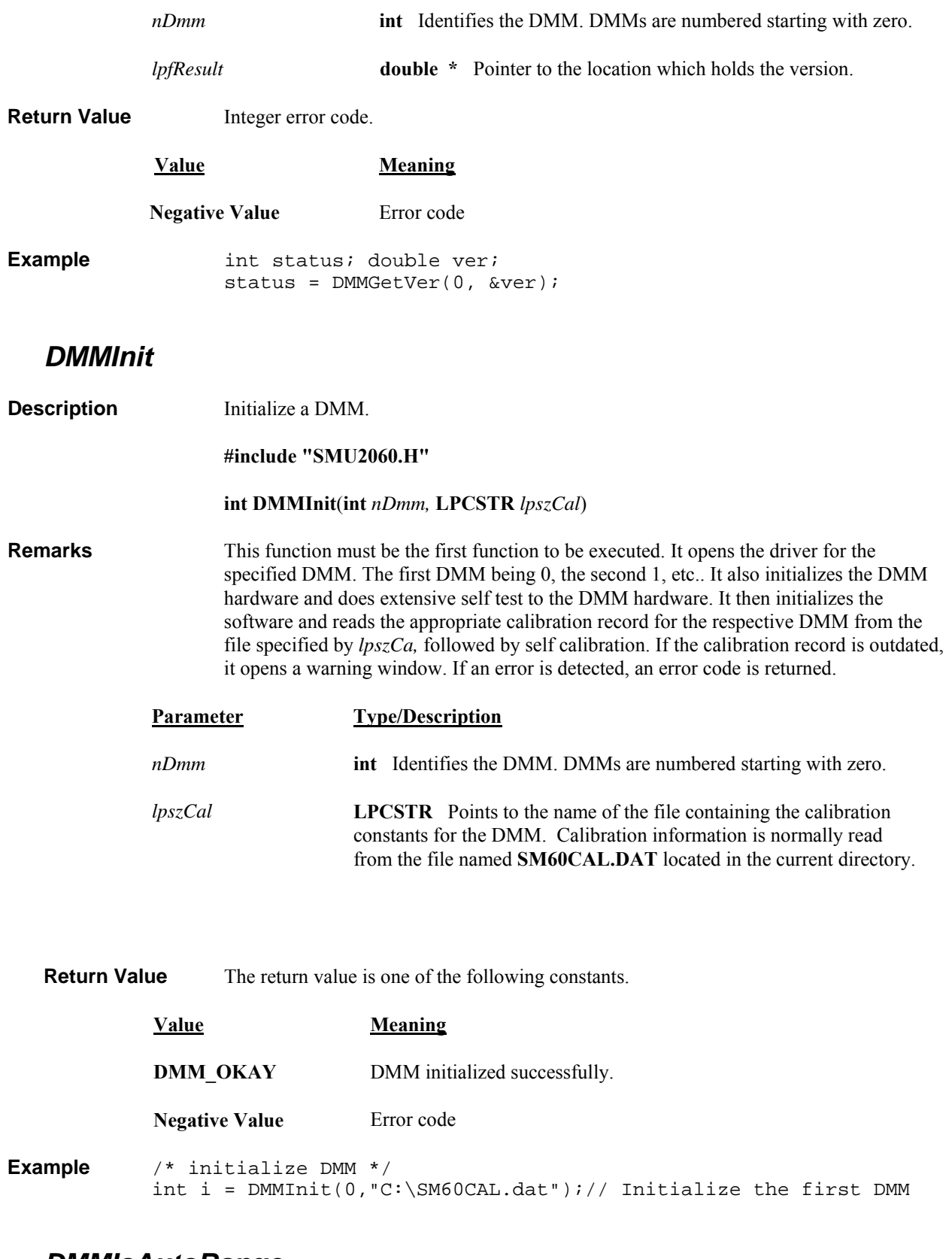

#### *DMMIsAutoRange*

<span id="page-41-1"></span>**Description** Get the status of the autorange flag.

**#include "SMU2060.H"** 

#### **int DMMIsAutoRange**(**int** *nDmm*)

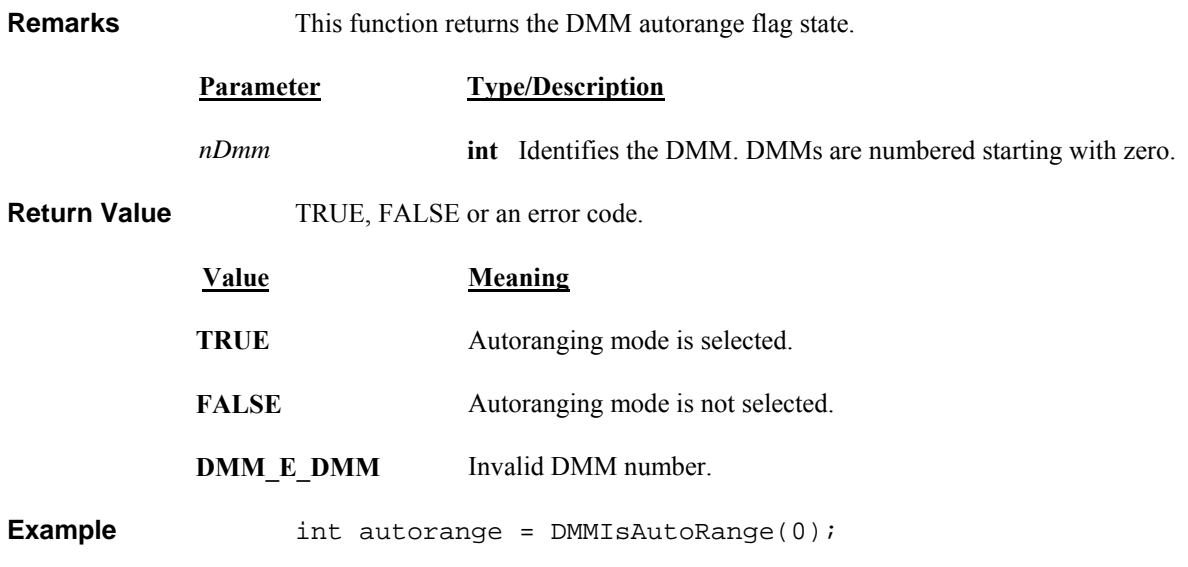

#### *DMMIsInitialized*

<span id="page-42-0"></span>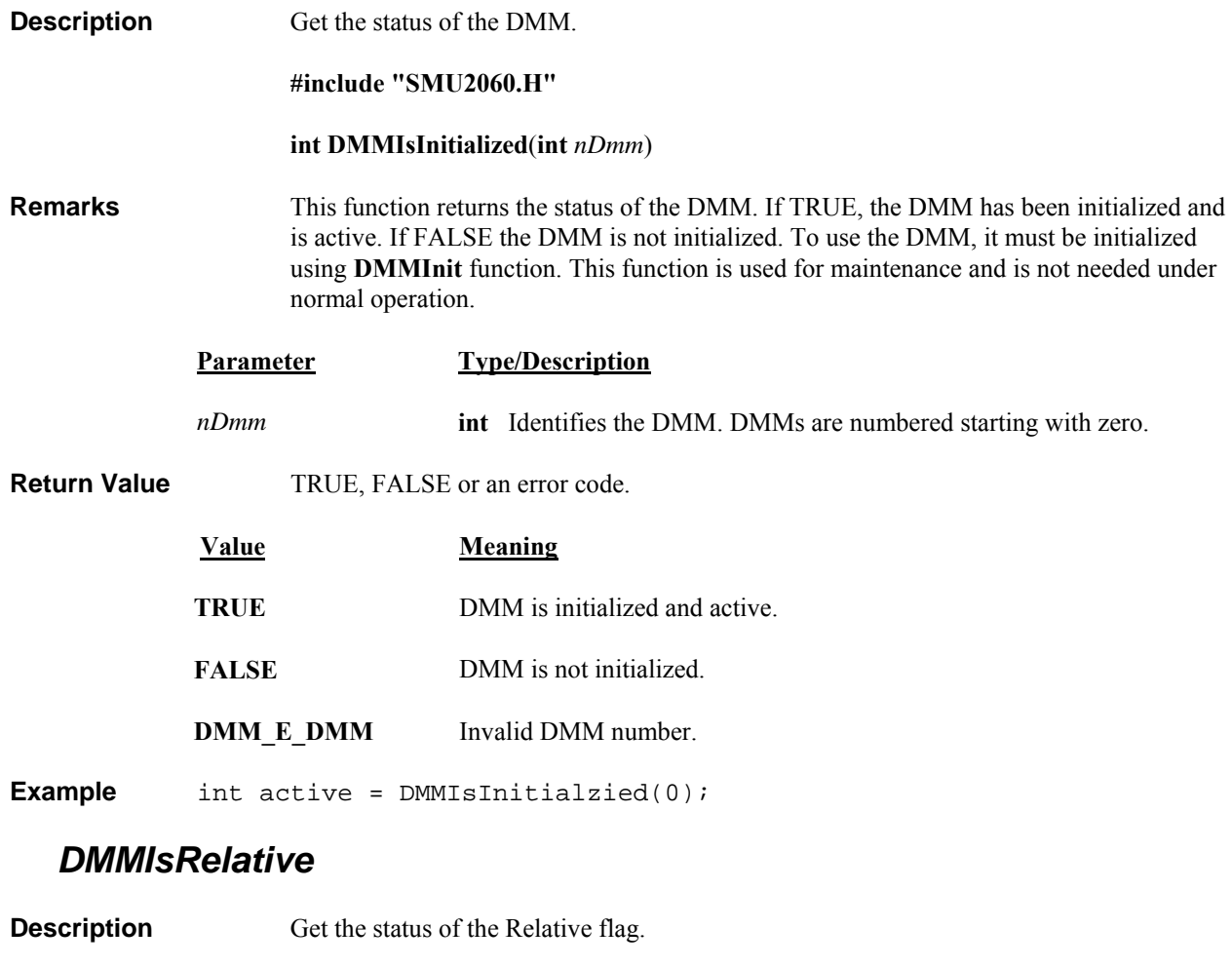

<span id="page-42-1"></span>*Signametrics* 42

**#include "SMU2060.H"** 

 **int DMMIsRelative**(**int** *nDmm*)

<span id="page-43-0"></span>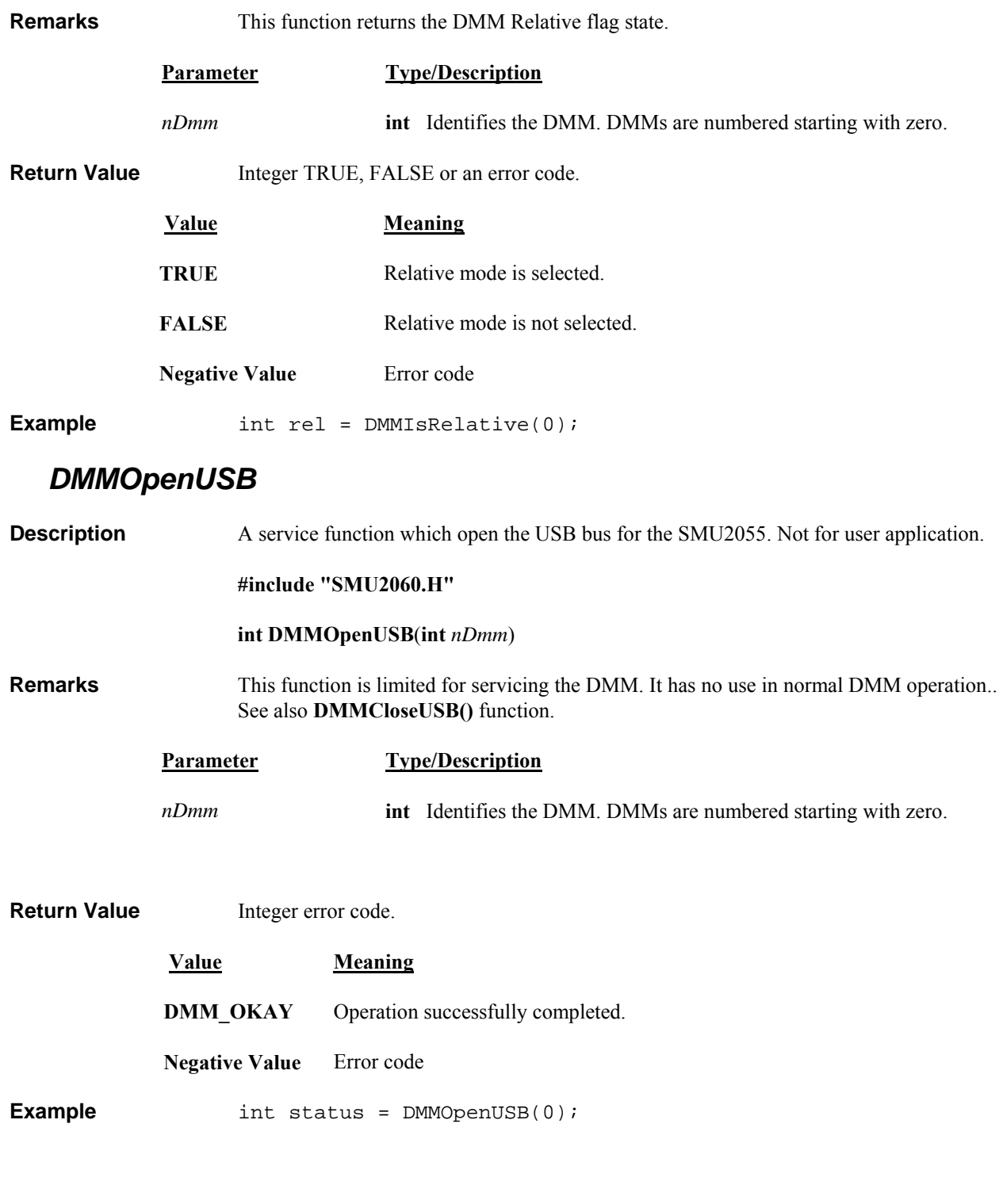

#### *DMMRead*

<span id="page-43-1"></span>**Description** Return the next floating-point reading from the DMM.

**#include "SMU2060.H"** 

 **int DMMRead(int** *nDmm***, double \****lpdResult***)**

<span id="page-44-0"></span>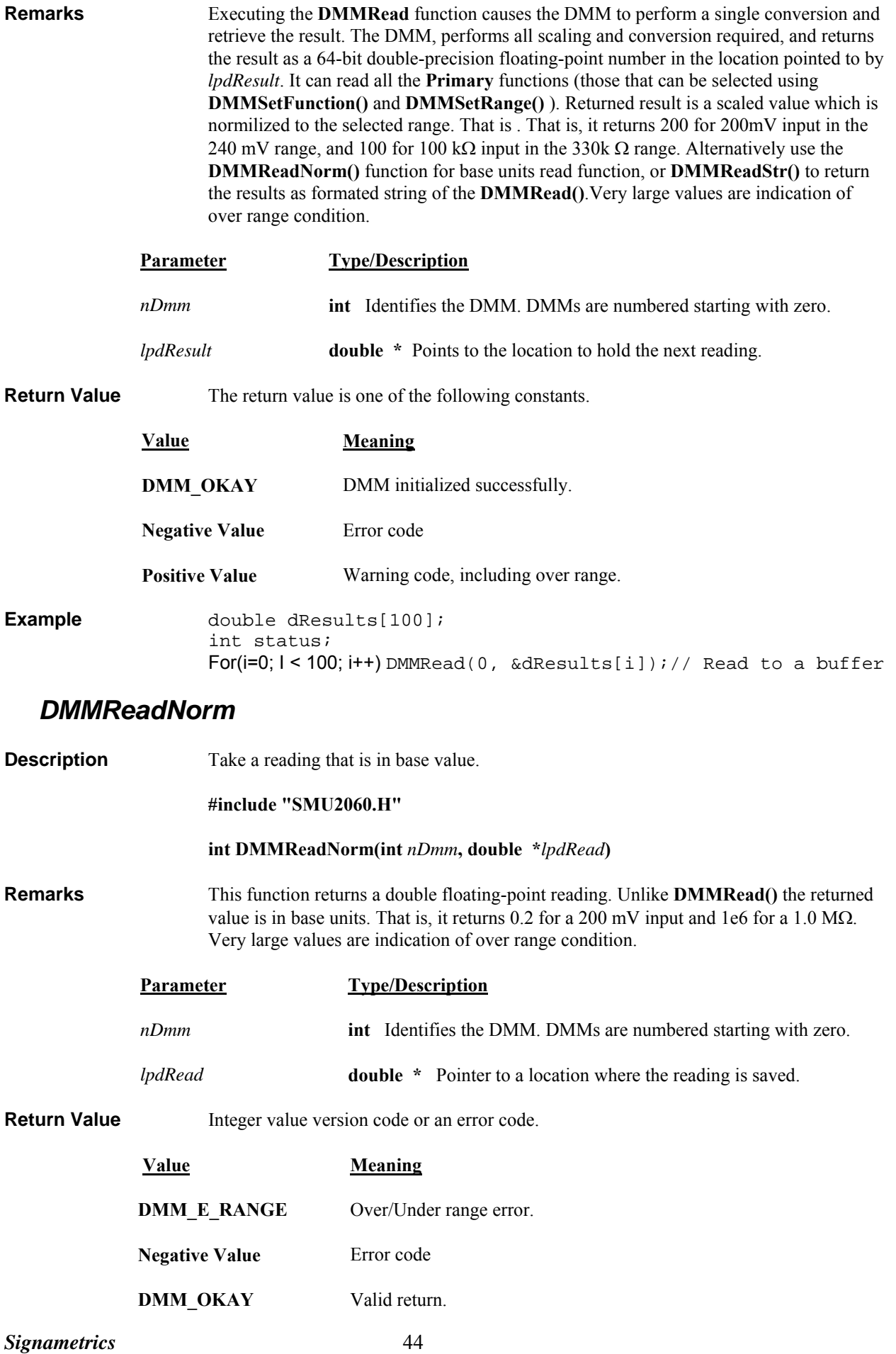

# *DMMReadNsamples*

<span id="page-45-1"></span><span id="page-45-0"></span>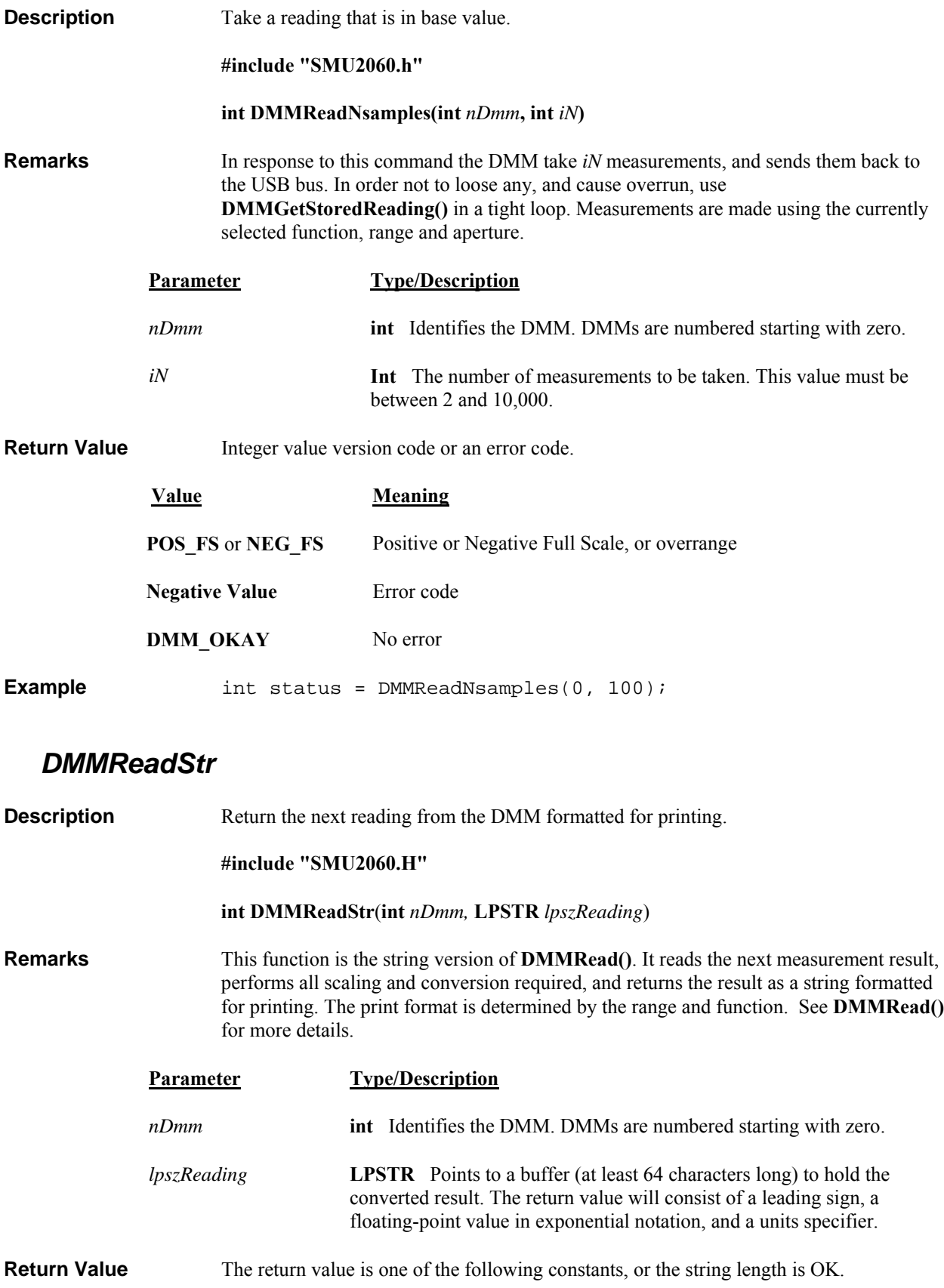

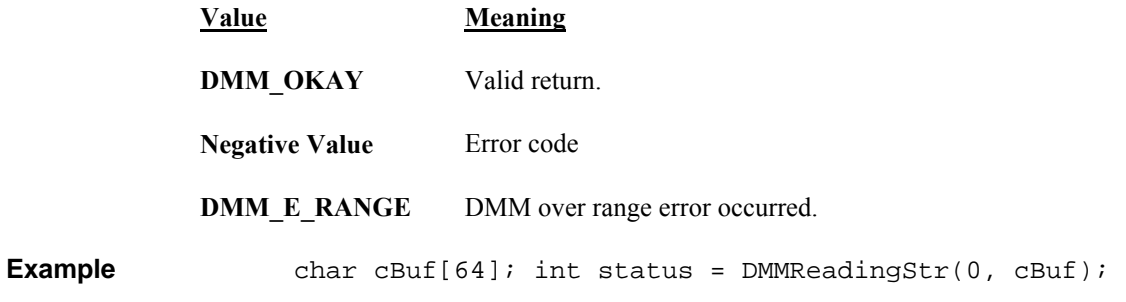

#### *DMMSetAutoRange*

<span id="page-46-0"></span>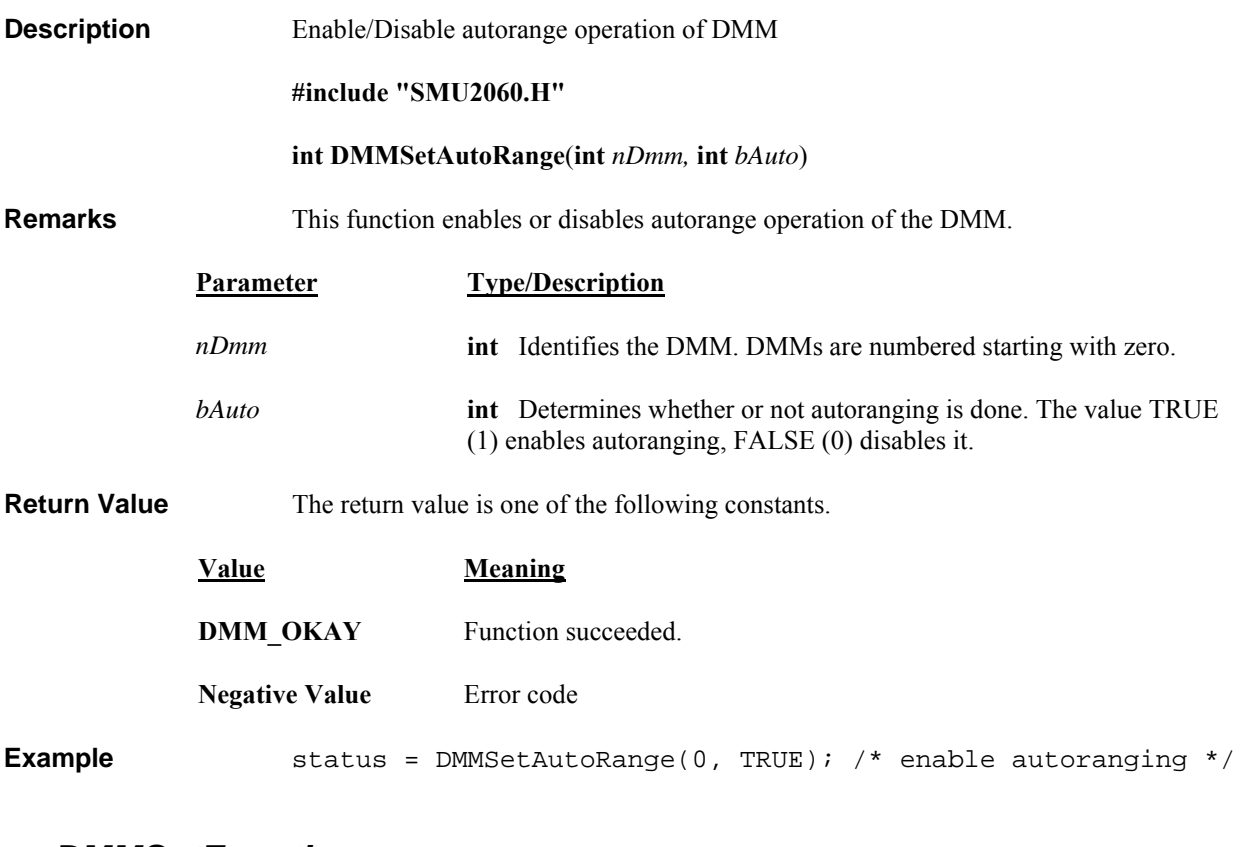

#### *DMMSetFunction*

<span id="page-46-1"></span>**Description** Set the DMM function. **#include "SMU2060.H" #include "DMMUser.h" int DMMSetFunction**(**int** *nDmm,* **int** *nFunc*) **Remarks** This function selects the DMM's measurement function. The DMMUser.h file contains a table of values defined as *VDC*, *VAC*, *IAC*, *IDC*, *OHMS4W*, *OHMS2W etc..*. Not all functions are available for all DMM types.

<span id="page-47-0"></span>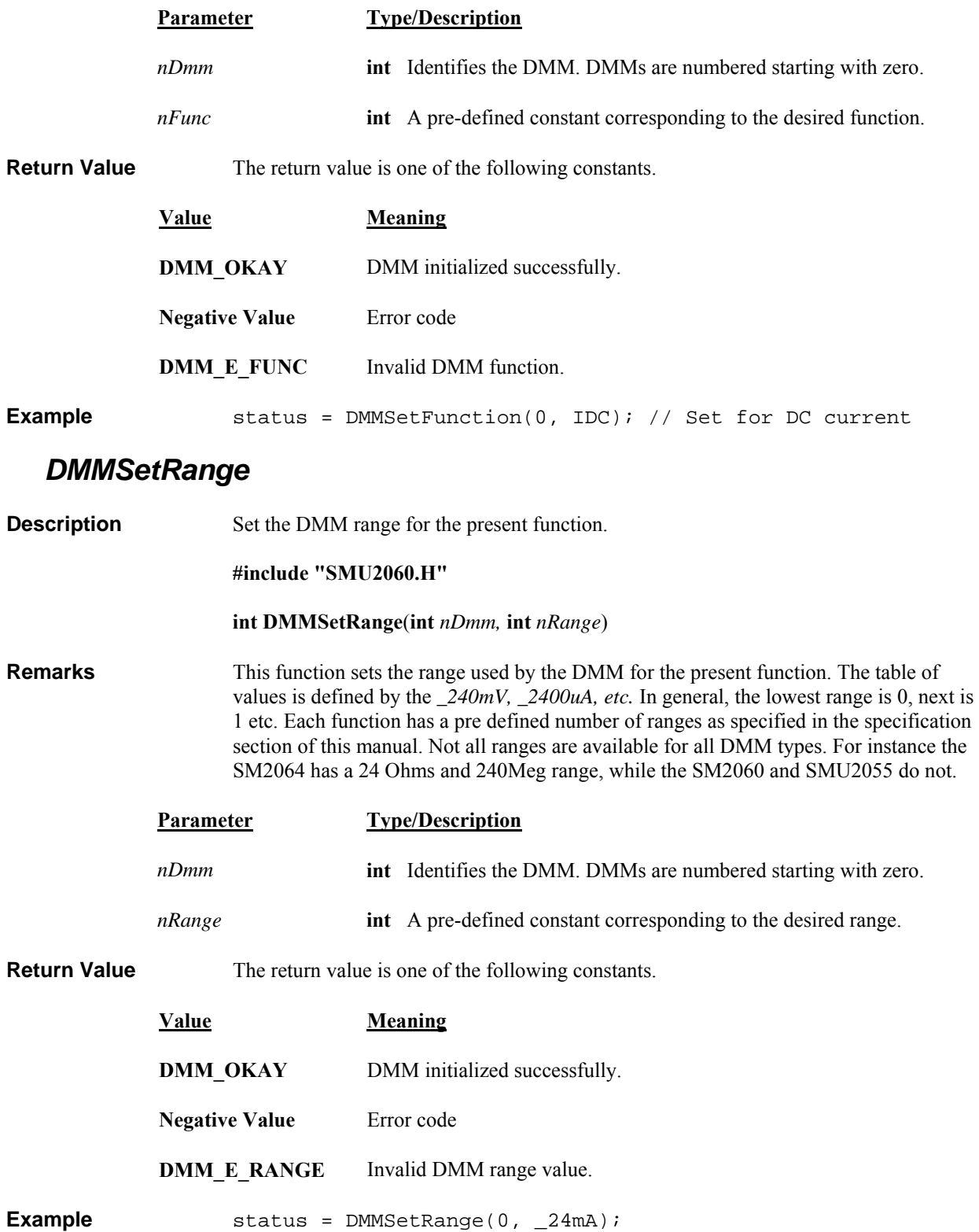

## *DMMSetRate*

<span id="page-48-0"></span>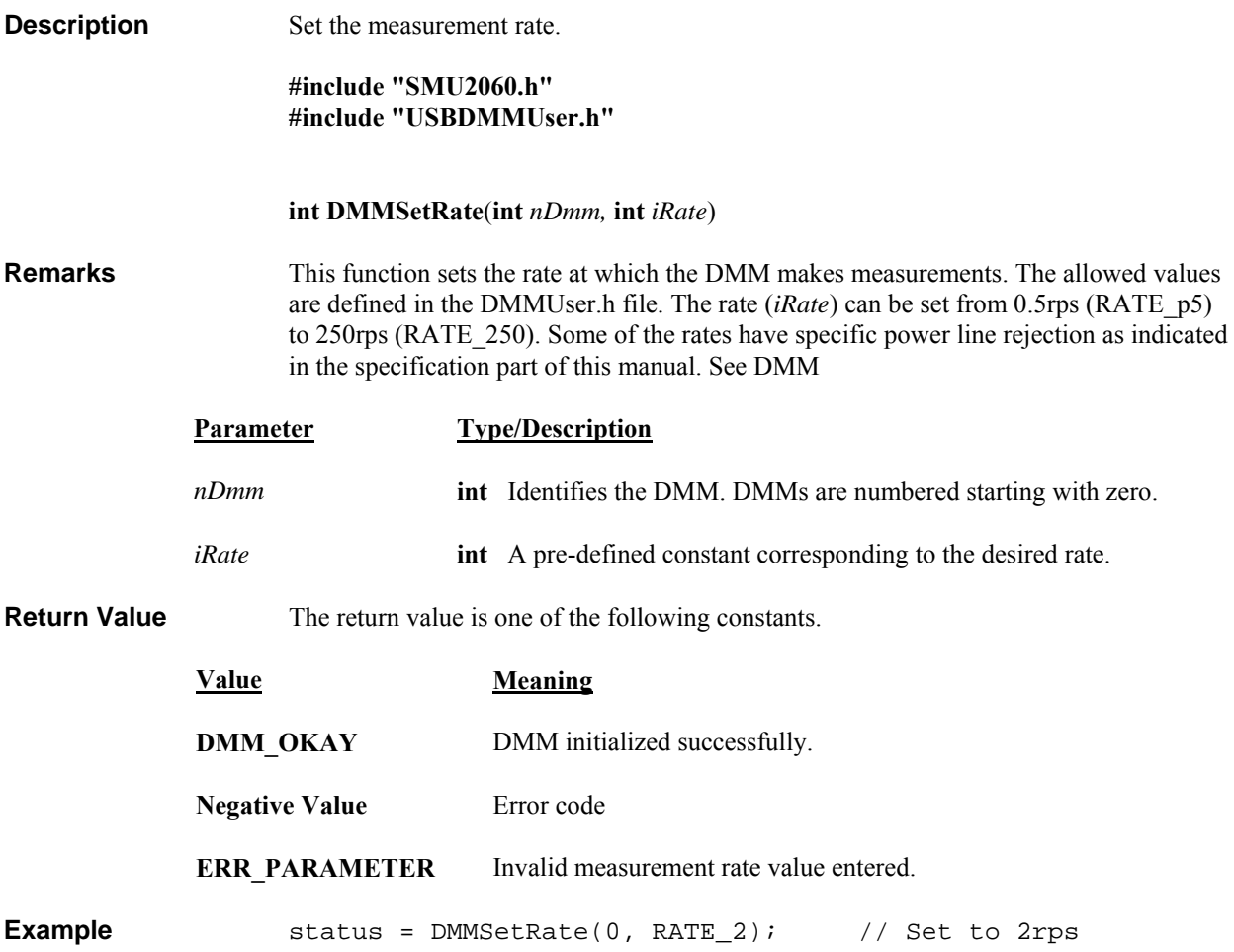

## <span id="page-49-0"></span>*DMMSetRelative*

<span id="page-49-1"></span>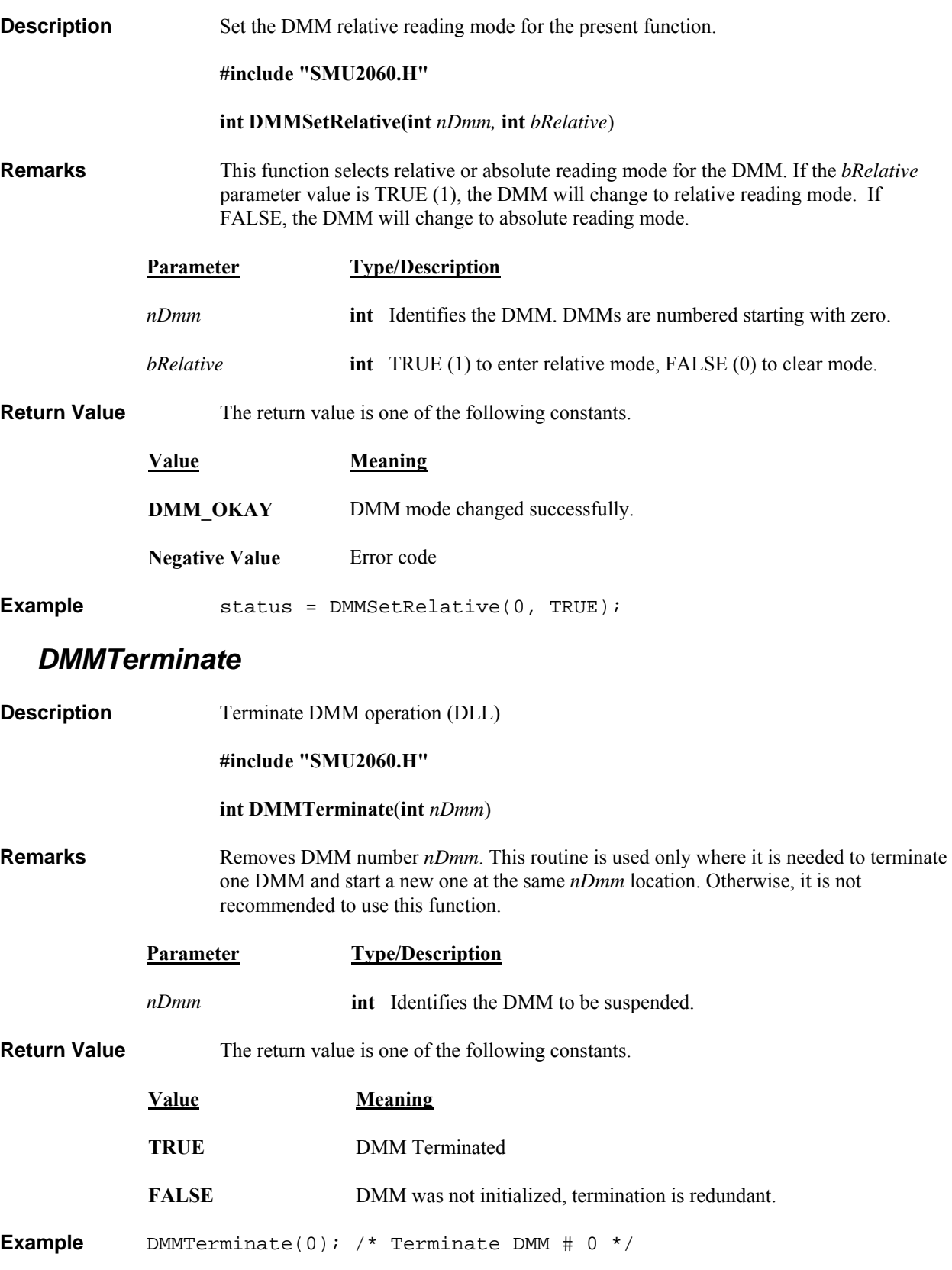

# <span id="page-49-2"></span>**5.7 Calibration Service Commands**

## *AC\_zero*

<span id="page-50-0"></span>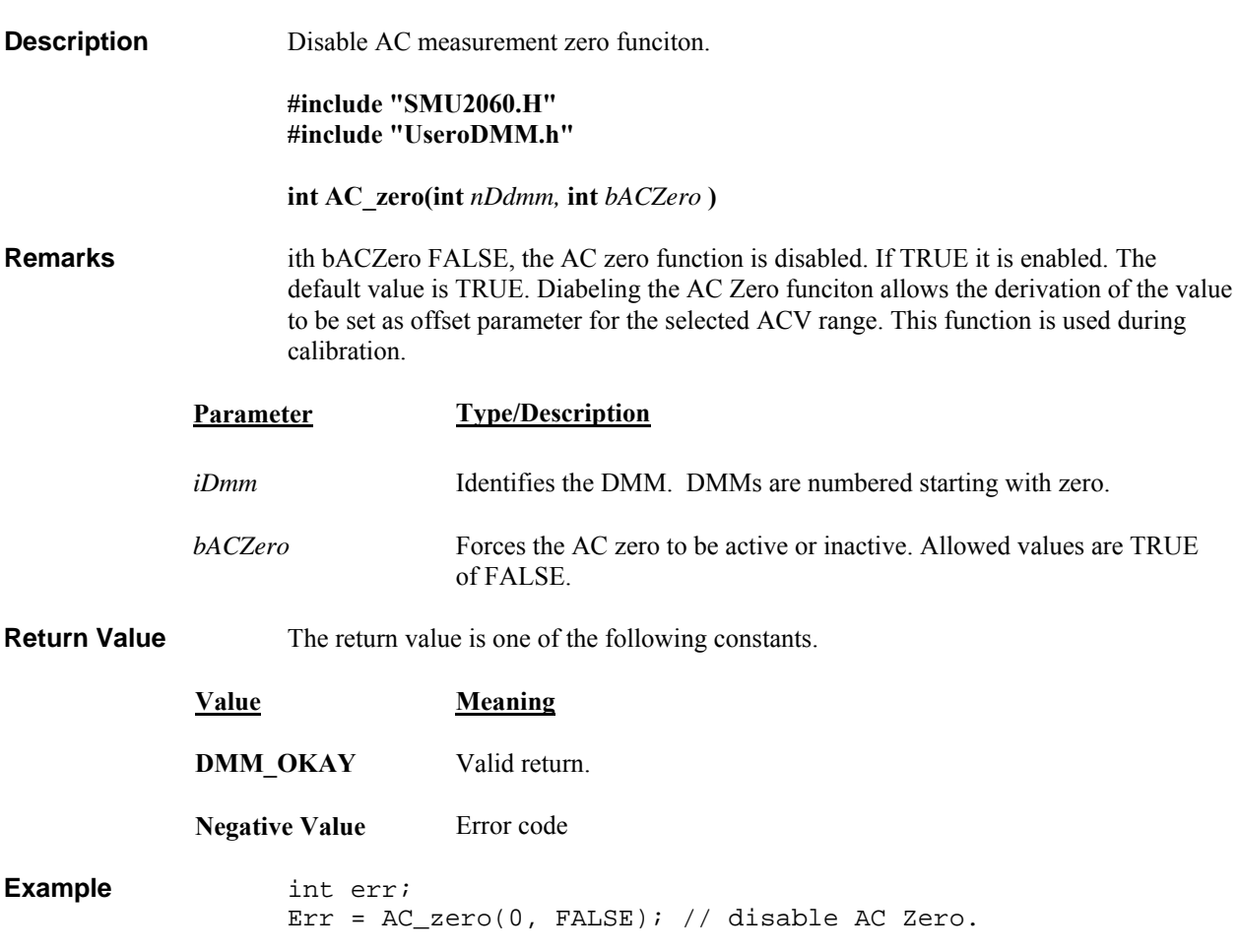

#### *DMMLoadCalFile*

<span id="page-50-1"></span>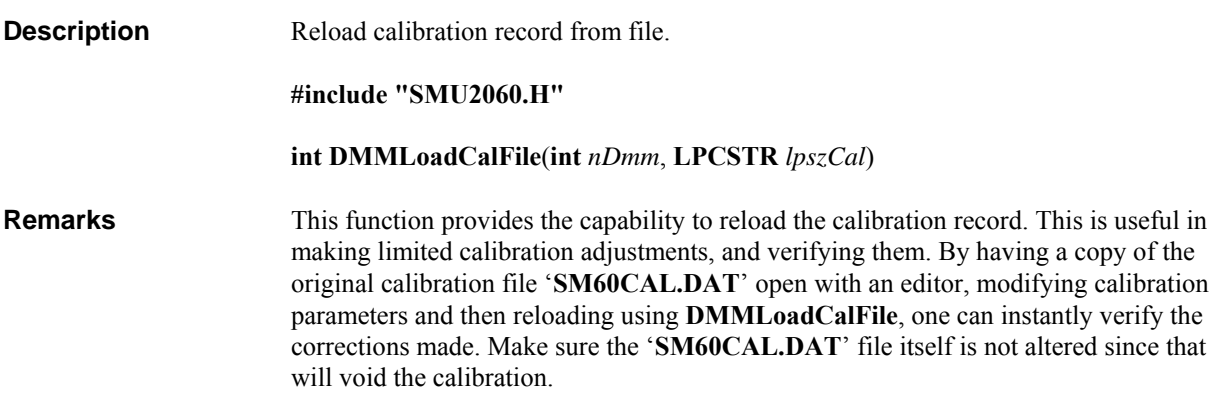

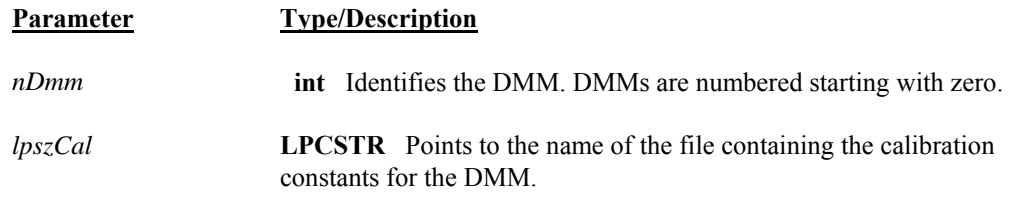

<span id="page-51-0"></span>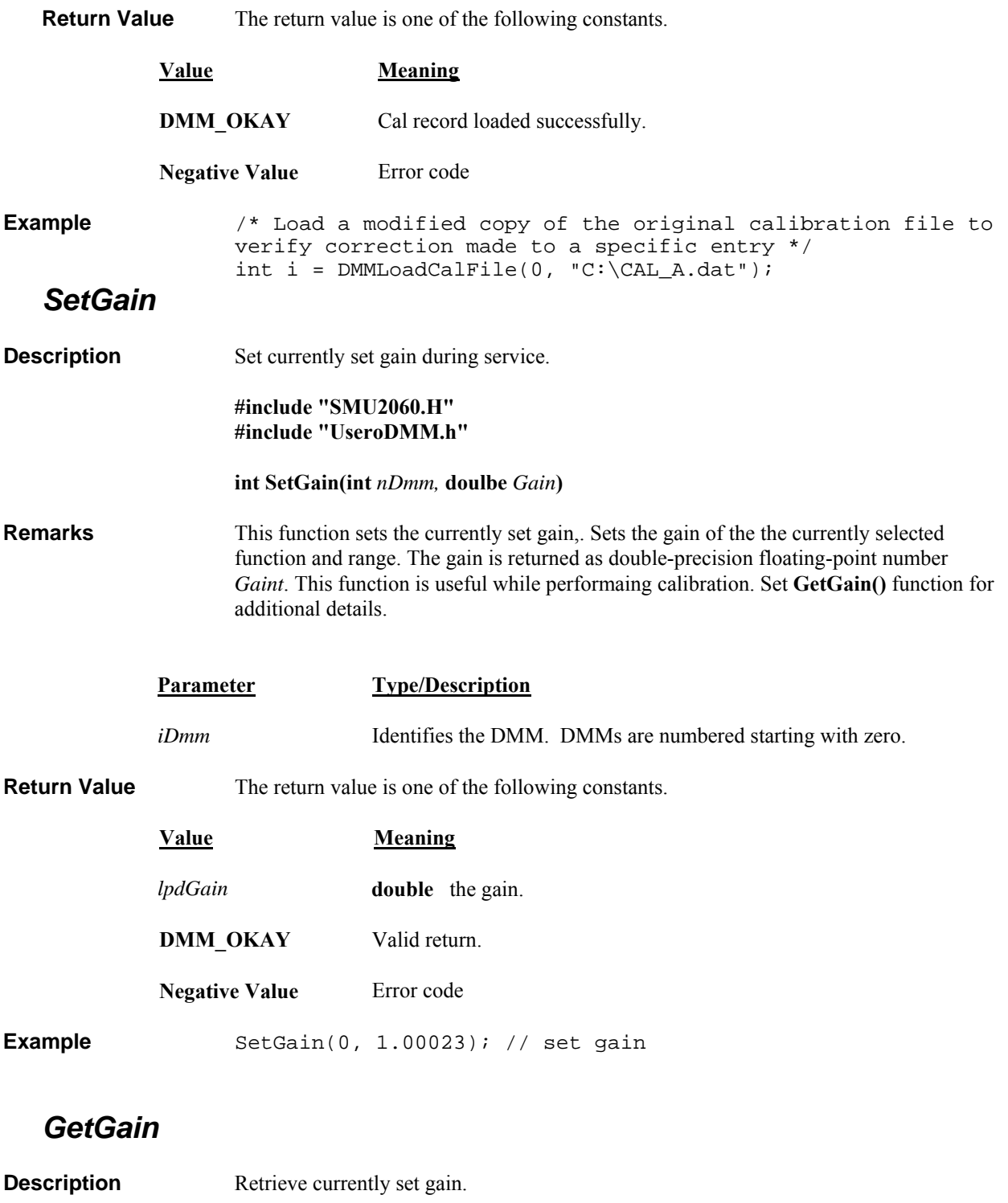

<span id="page-51-1"></span>**#include "SMU2060.H" #include "UseroDMM.h"** 

 **int GetGain(int** *nDmm,* **doulbe \*** *lpdGain***)** 

<span id="page-52-0"></span>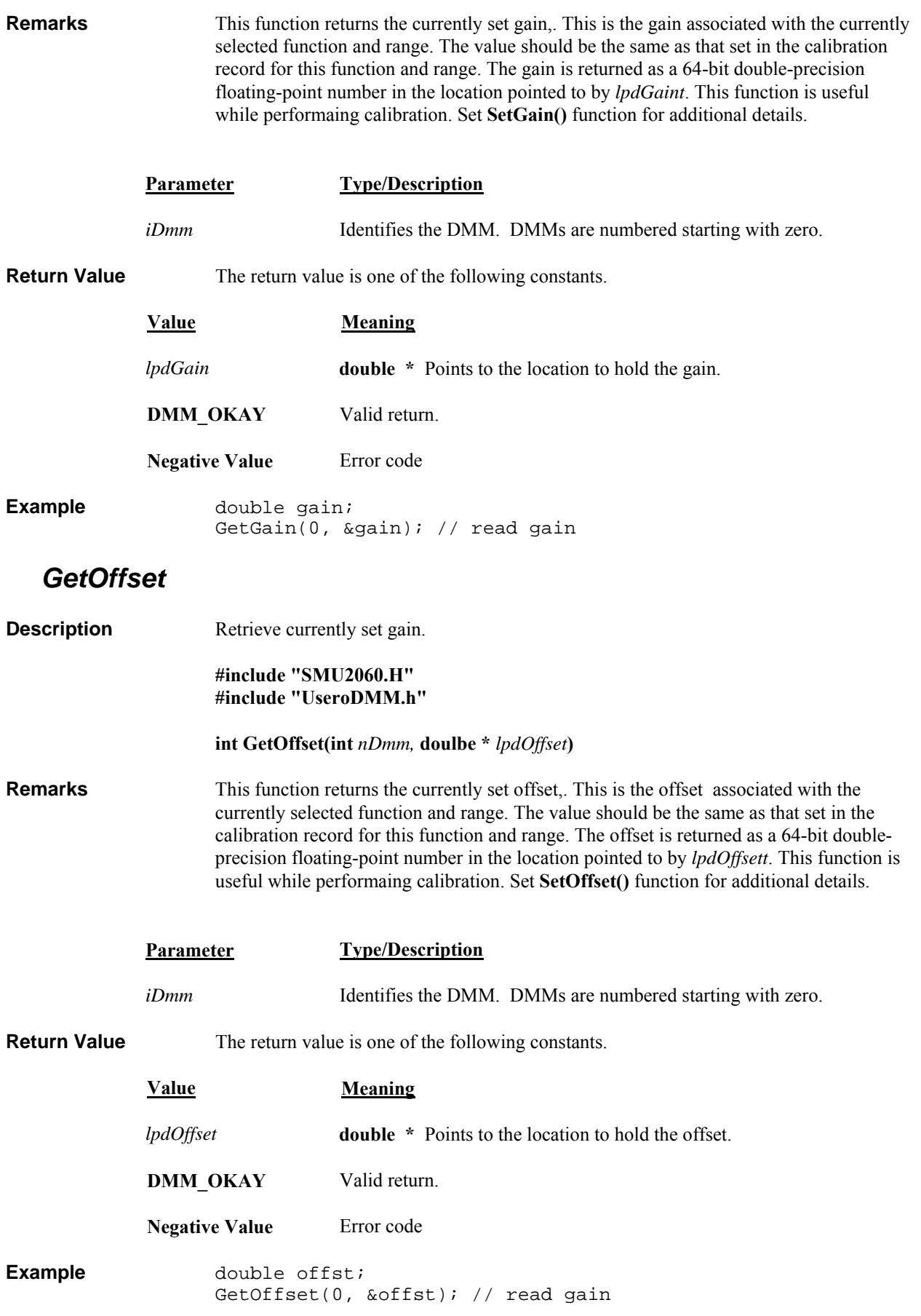

# *SetFcomp*

<span id="page-53-1"></span><span id="page-53-0"></span>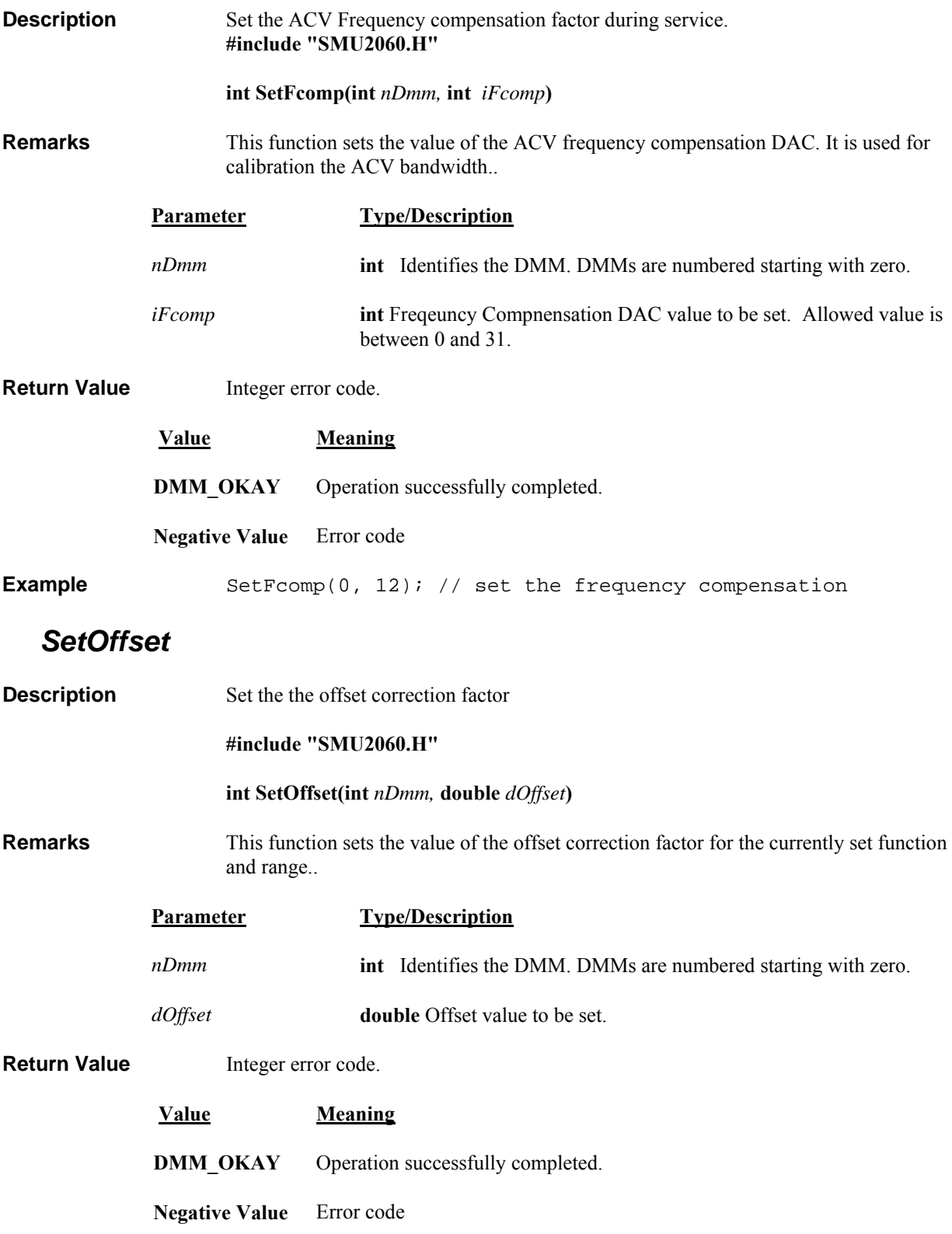

<span id="page-54-1"></span><span id="page-54-0"></span>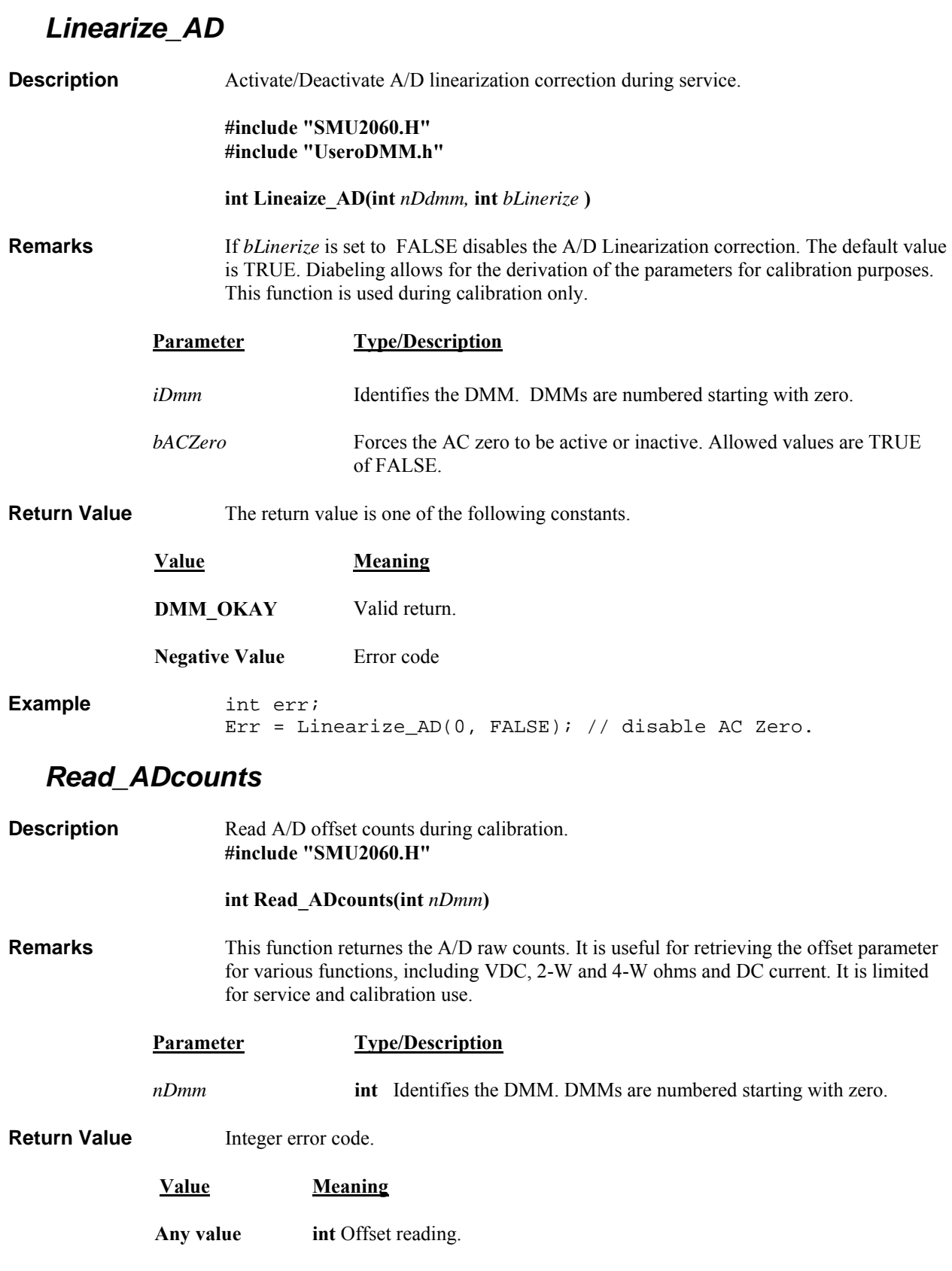

# <span id="page-55-0"></span>**5.8 Maintanance Commands**

<span id="page-55-1"></span>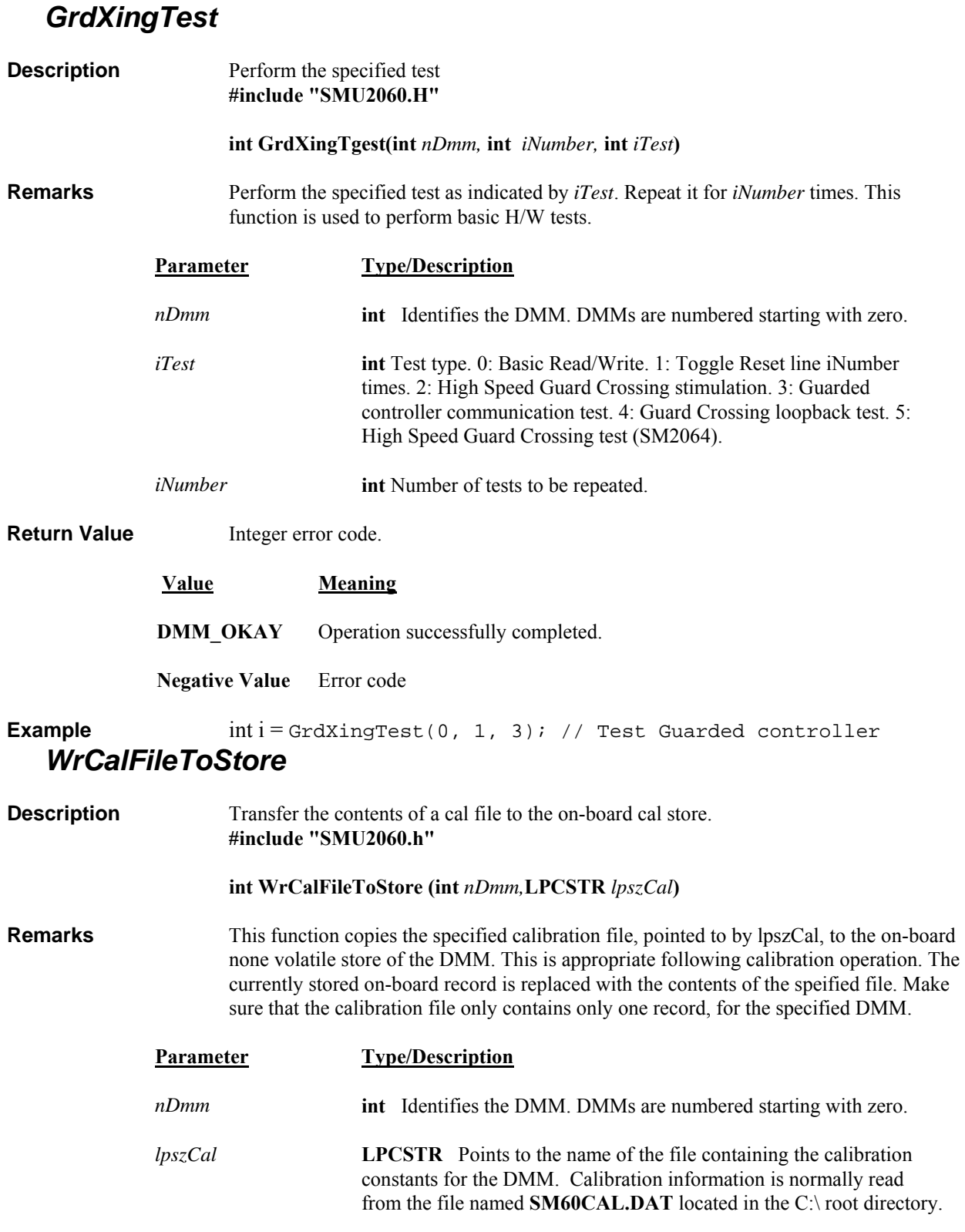

<span id="page-55-2"></span>Return Value Integer error code.

<span id="page-56-0"></span>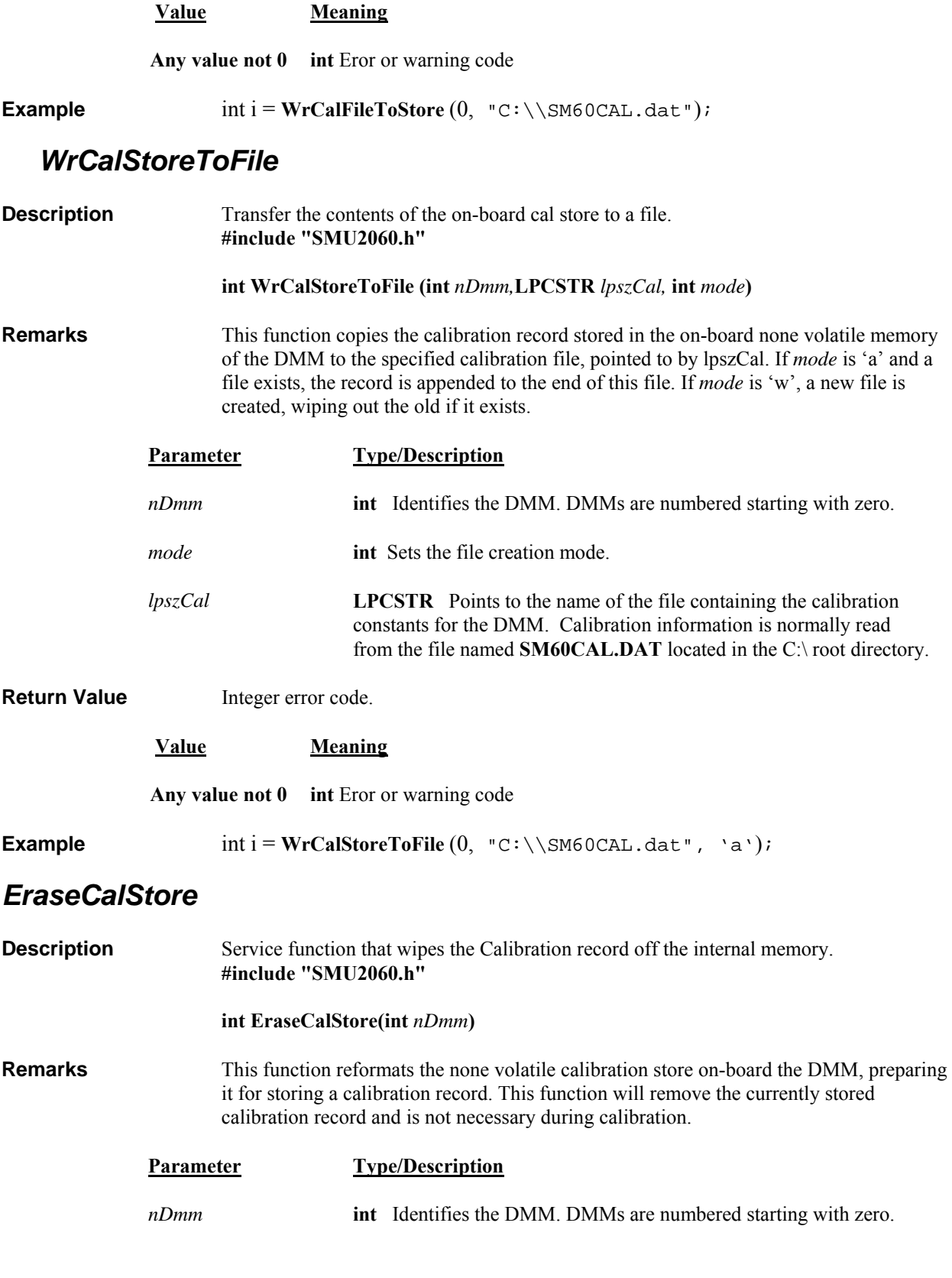

Return Value **Integer error code**.

**Value Meaning**

**Any value int** Eror or warning code.

**Example** inti=EraseCalStore(0); // Erase/Format cal store EEProm

#### <span id="page-57-0"></span>**5.9 Error Codes**

Operation of the DMM may be impaired, should be aborted or is not possible following an Error. Use the **DMMErrString()** function, to retrieve the string describing the error.

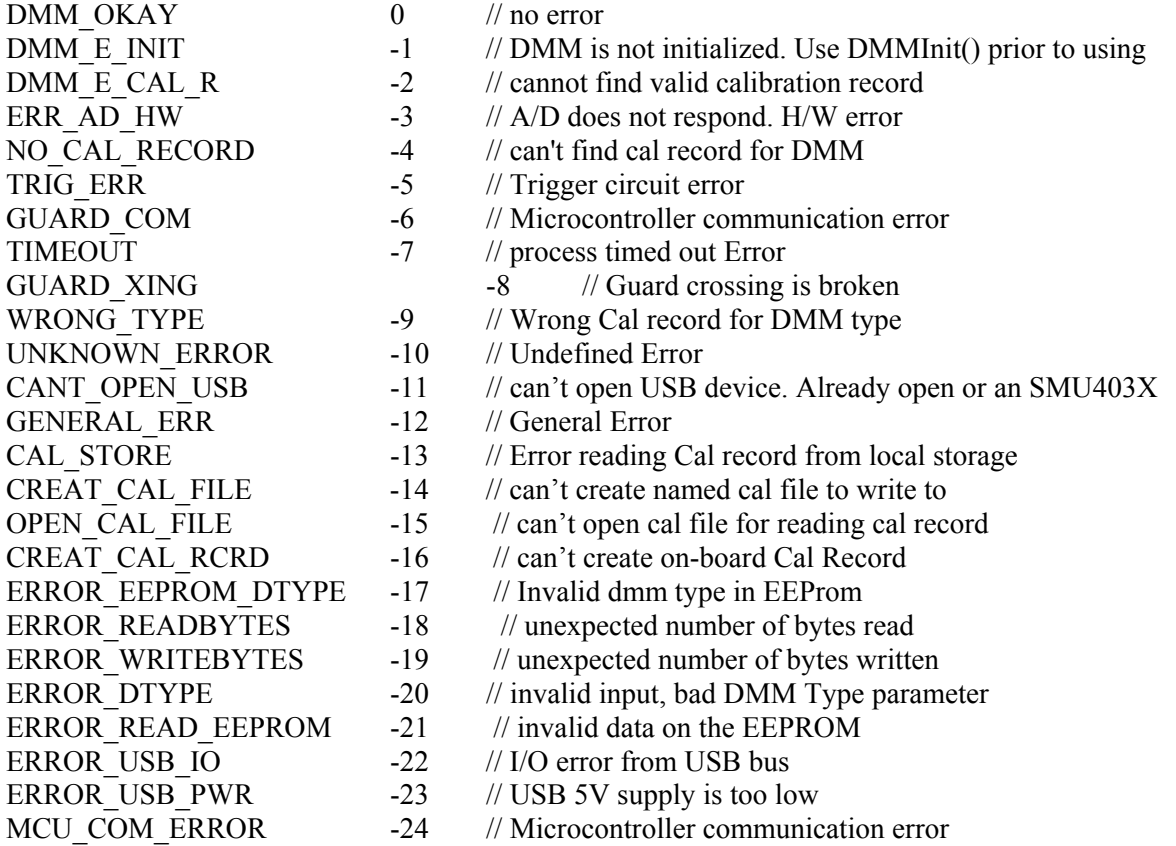

#### <span id="page-57-1"></span>**5.10 Warning Codes**

Following a warning, the DMM will continue to run normally with the exception of the fault indicated by warning code. Use the **DMMErrString()** function, to retrieve the string describing the warning. This string may be used to notify the user. Based on it, an action may be taken to correct the source of the warning. Several of the warning codes are part of a normal operation. Such are DMM\_CNT\_RNG, which indicates that the counter requires additional iterations, or the POS\_FS and NEG\_FS are indication that the signal level is too high for the selected range, which is normal.

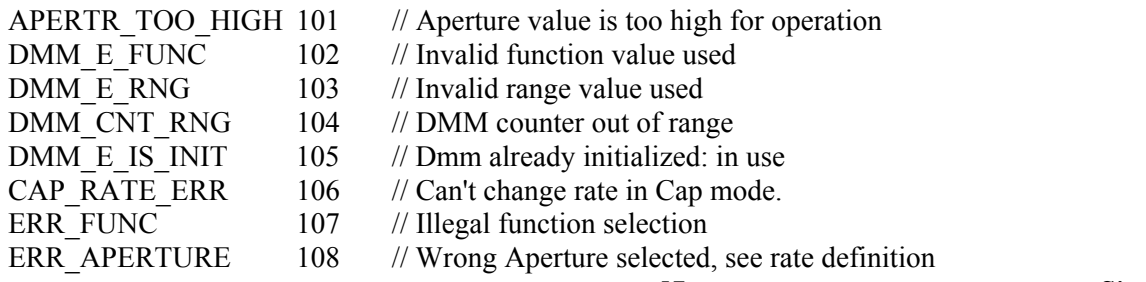

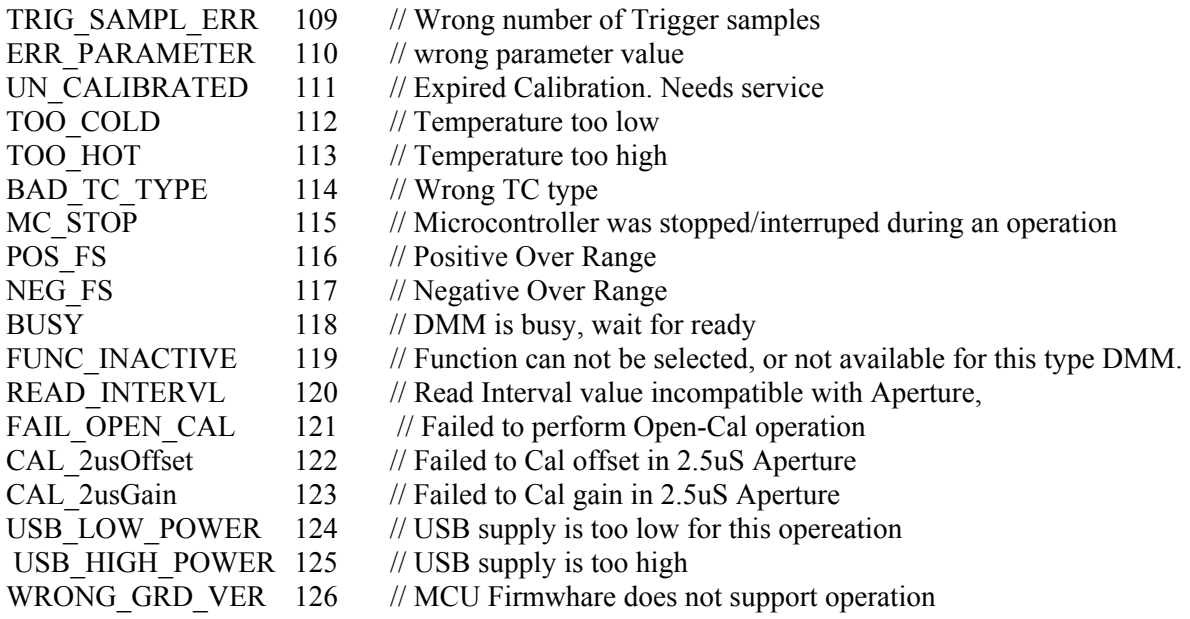

#### <span id="page-58-0"></span>**5.11 Parameter List**

The following definitions are from the DMMUser.H file.

#### *5.11.1 Measurement and Source Functions*

<span id="page-58-1"></span>The following list contains values that set the DMM functions. Use the **DMMSetFuncction()** function to set these values. Use **DMMGetFunction()** to retrieve the value of the currently set function

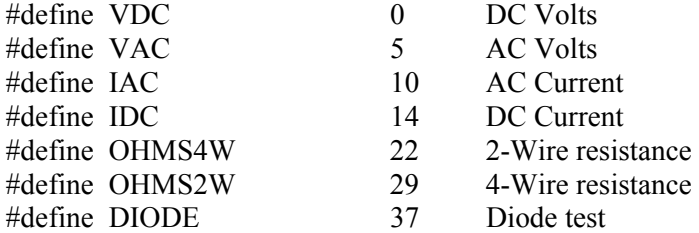

#### *5.11.2 Range Values*

<span id="page-58-2"></span>The following list contains the allowed values for range setting with **DMMSetRange()** function. Use the **DMMGetRange()** function to retrieve the currently set range

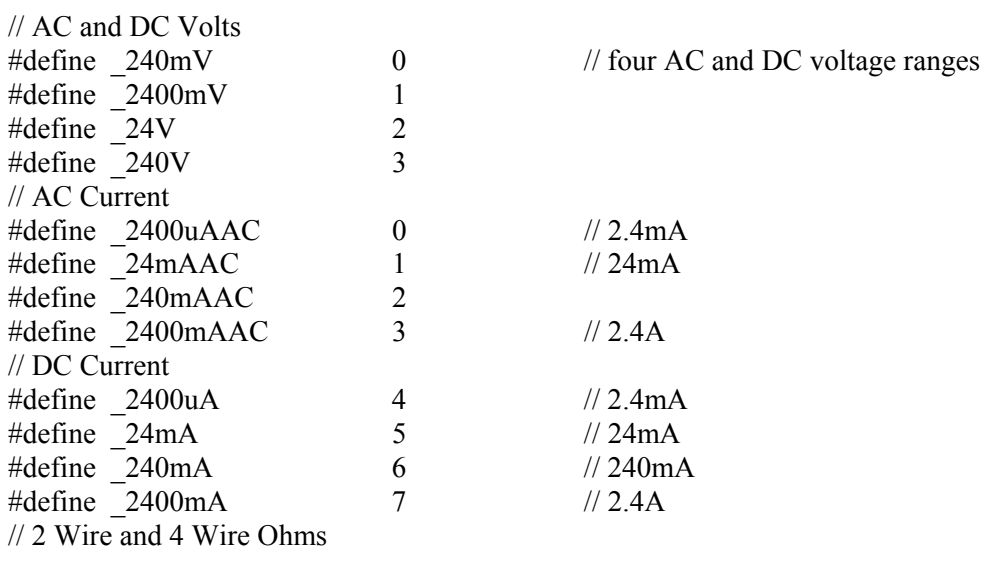

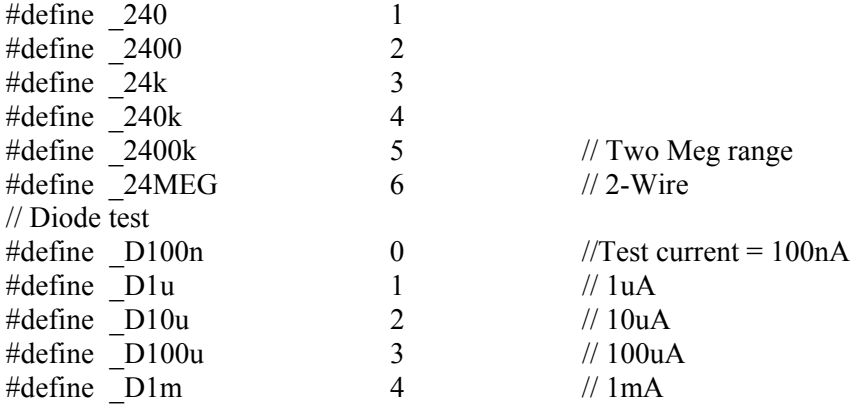

#### *5.11.3 Measurement Rate parameters*

<span id="page-59-0"></span>The following list contains the definitions for the available Rates. Use **DMMSetRate()** and **DMMGetRate()** to set and retrieve the currently set measurement rate..

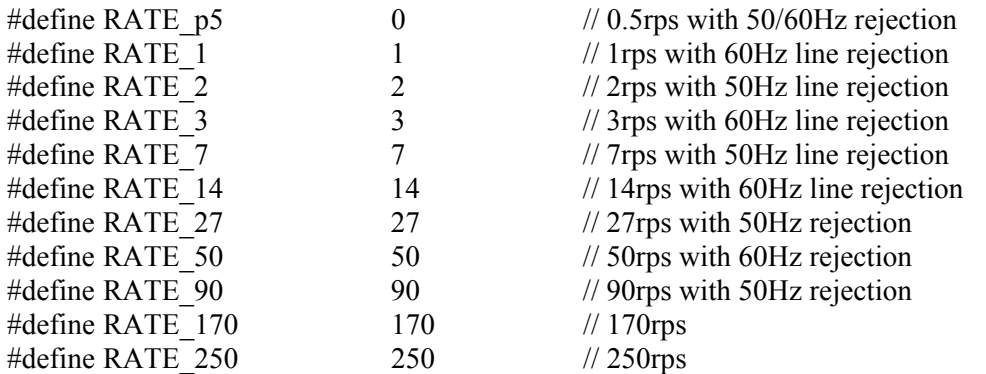

#### <span id="page-60-0"></span>**6 Calibration**

Each SMU2055 DMM uses its own **SM60CAL.DAT** calibration record to ensure the accuracy of its functions and ranges. The **SM60CAL.DAT** file is a text file that contains the DMM identification number, calibration date, and calibration constants for all DMM ranges. When the DMM is installed this file is generated from an internally stored record. Once extracted, the DMM reads it from a file rather than from its on-board record, since it is faster to read from a file. For most functions, the calibration constants are scale factor and offset terms that solve an " $y = mx + b$ " equation for each range. An input "x" is corrected using a scale factor term "m" and an offset term "b"; this gives the desired DMM reading, "y". Keep in mind that for ranges and functions that are unavailable for a particular product in the SM2060 family. The following calibration record is for the SMU2055 and it contains some placeholders for ranges that are not available with the product. An example **SM60CAL.DAT** follows:

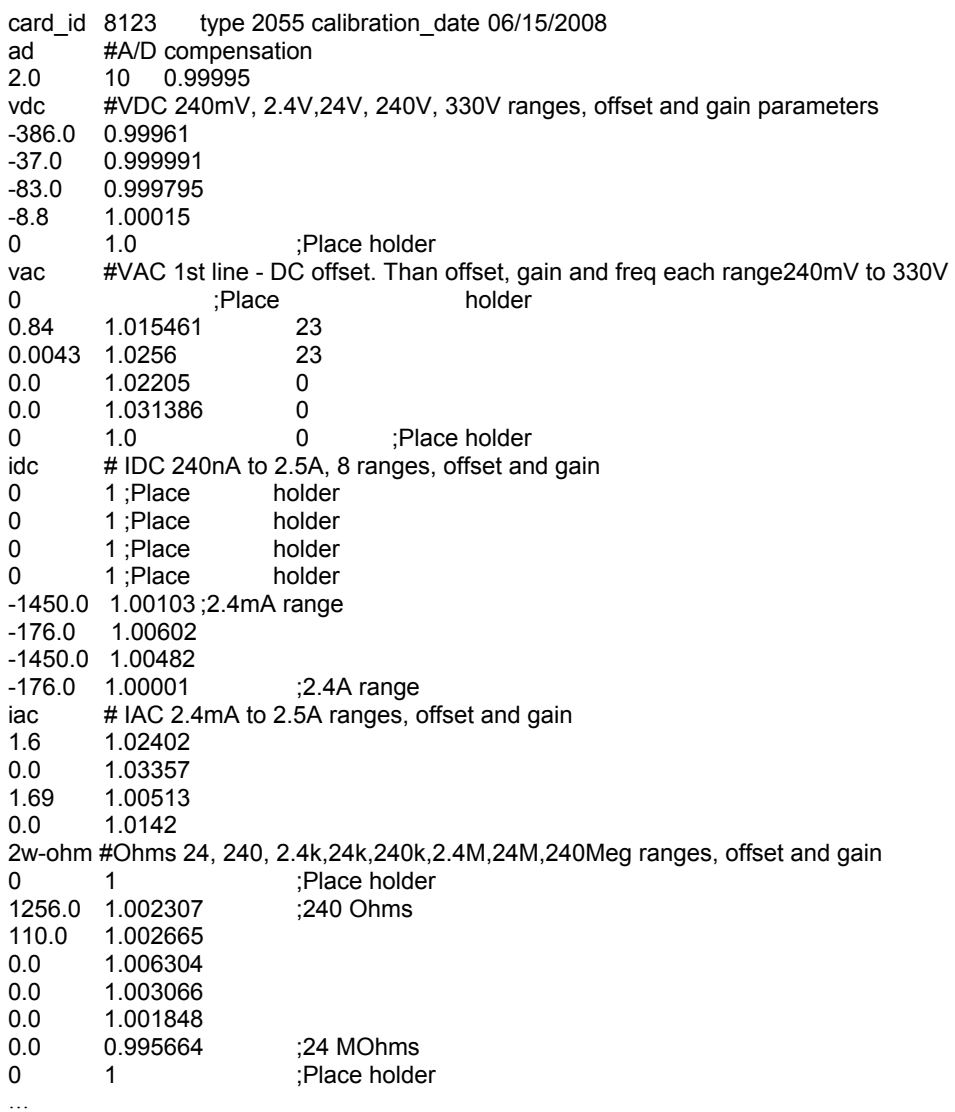

The first column under any function, e.g.,"vdc", is the offset term "b", expressed as a value proportional to analog-to-digital (a/d) counts. The second column is the scale factor term "m". Within each function, the "b" and "m" terms are listed with the lowest range at the beginning. For example, under "2w-ohm" above, "1.27e+4 1.002259" represents the offset term for the 24  $\Omega$  range, and "1.002259" is the scale factor for this range.

For the ACV function, the first line in the calibration record is the DC offset value. The rest of the lines contain the RMS offset, gain correction factor, and a third column that represents a digital code from 0 to 31 that controls the high frequency performance of each AC function. A large value, e.g., 31, implies high attenuation.

#### **Signametrics** 60

The **SM60CAL.DAT** file is created by performing external calibration. The general calibration algorithm consists of applying a zero value to the DMM followed by a value of  $2/3^{rd}$  of the top of each range. Calibration of your SM/SMU2055/60/64 is best performed using calibration software available from Signametrics.

When using multiple DMMs in a single chassis, the **SM60CAL.DAT** file must have a calibration record for each DMM. You can combine the unique calibration records of each DMM into one **SM60CAL.DAT** file using any ASCII text editor such as "notepad.exe".

#### <span id="page-62-0"></span>**7.0 Warranty and Service**

The SMU2060, SMU2064 and SMU2055 are warranted against defects in manufacturing and materials for a period of one year from date of purchase. Removal of any of the three external shields or any attempt to repair the unit by other than unauthorized Signametrics service personnel will invalidate your warranty. Operating the Signametrics products outside their specified limits will void the warranty. For in-warranty repairs, you must obtain a return materials authorization (RMA) from Signametrics prior to returning your unit. Customer ships products at customer's expense. Within the USA Signametrics will ship serviced or replaced unit at Signametrics' expense.

Warranty extensions are available at the time of purchase for terms up to 36 months, in increments of 12 months.

If your unit requires repair or calibration, contact your Signametrics representative. There are no user serviceable parts within these products.

#### <span id="page-62-1"></span>**8.0 Accessories**

Several accessories are available for the SM2055 DMM, which can be purchased directly from Signametrics, or one of its distributors or representatives. These include:

- Basic DMM probes
- DMM probe kit
- Deluxe DMM probe set
- Shielded SMT Tweezer Probes
- Multi Stacking Double Banana shielded cable 36"
- Multi Stacking Double Banana shielded cable 48"
- Mini DIN-7 Trigger, 6-Wire Ohms connector
- 4-Wire Kelvin probes